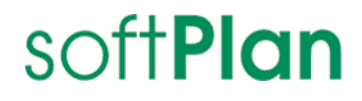

# INGRADA Desktop 12

Installationsanleitung

März 2024

#### Rechtliche Hinweise

#### Haftungsausschluss

Die beschriebene Software unterliegt den Lizenzvereinbarungen (EULA) und darf nur zu deren Bedingungen verwendet werden. Die Softplan Informatik GmbH steht lediglich für Produkte und Dienstleistungen nach der Maßgabe ein, die in der Vereinbarung über die jeweiligen Produkte und Dienstleistungen ausdrücklich geregelt sind.

Die Weitergabe und Vervielfältigung dieser Publikation oder von Teilen daraus, zu welchem Zweck und in welcher Form auch immer, sind ohne die ausdrückliche schriftliche Genehmigung durch die Softplan Informatik GmbH nicht gestattet.

In dieser Publikation enthaltene Informationen können ohne vorherige Ankündigung geändert werden. Die vorliegenden Angaben werden von der Softplan Informatik GmbH bereitgestellt und dienen ausschließlich Informationszwecken. Das Unternehmen übernimmt keinerlei Haftung oder Garantie für Fehler oder Unvollständigkeiten in dieser Publikation.

Die verwendeten Beispieldaten und Nutzerinformationen sind frei erfunden. Aus den in dieser Publikation enthaltenen Informationen ergibt sich keine weiterführende Haftung.

#### Markenzeichen

Die angebotenen Softwareprodukte können Softwarekomponenten auch anderer Softwarehersteller enthalten. Alle anderen Namen von Produkten und Dienstleistungen sind Marken der jeweiligen Firmen. Die Angaben im Text sind unverbindlich und dienen lediglich zu Informationszwecken. Produkte können länderspezifische Unterschiede aufweisen.

Microsoft Windows, Windows Server, SQL Server, PowerShell, MSDN, Visual Studio, ActiveX, .NET, Microsoft Office, Word, Excel, Access, Outlook, PowerPoint und Internet Explorer sind eingetragene Marken der Microsoft Corporation.

AutoCAD, Map3D, MapGuide und AIMS sind eingetragene Marken der Autodesk Incorporated.

GEOgraf ist eine eingetragene Marke der HHK Datentechnik GmbH.

Oracle, Java und JavaScript sind eingetragene Marken der Oracle Corporation.

Adobe Acrobat, Acrobat Reader sind eingetragene Marken der Adobe Systems Incorporated.

Google und Google Maps sind eingetragene Marken der Google Incorporated.

HTML, XHTML, XML, XSL, SVG sind eingetragene Marken des W3C, World Wide Web Consortium, Massachusetts Institute of Technology.

OpenGIS Web Service (OWS), CSW, WCS, WFS, WMS, GML und SLD sind eingetragene Marken des OGC, Open Geospatial Consortium, Incorporated.

FDO ist eine eingetragene Marke der OSGeo, Open Source Geospatial Foundation und als Open Source lizenziert unter der LGPL (GNU).

© Copyright Softplan Informatik GmbH. Alle Rechte vorbehalten.

# Inhaltsverzeichnis

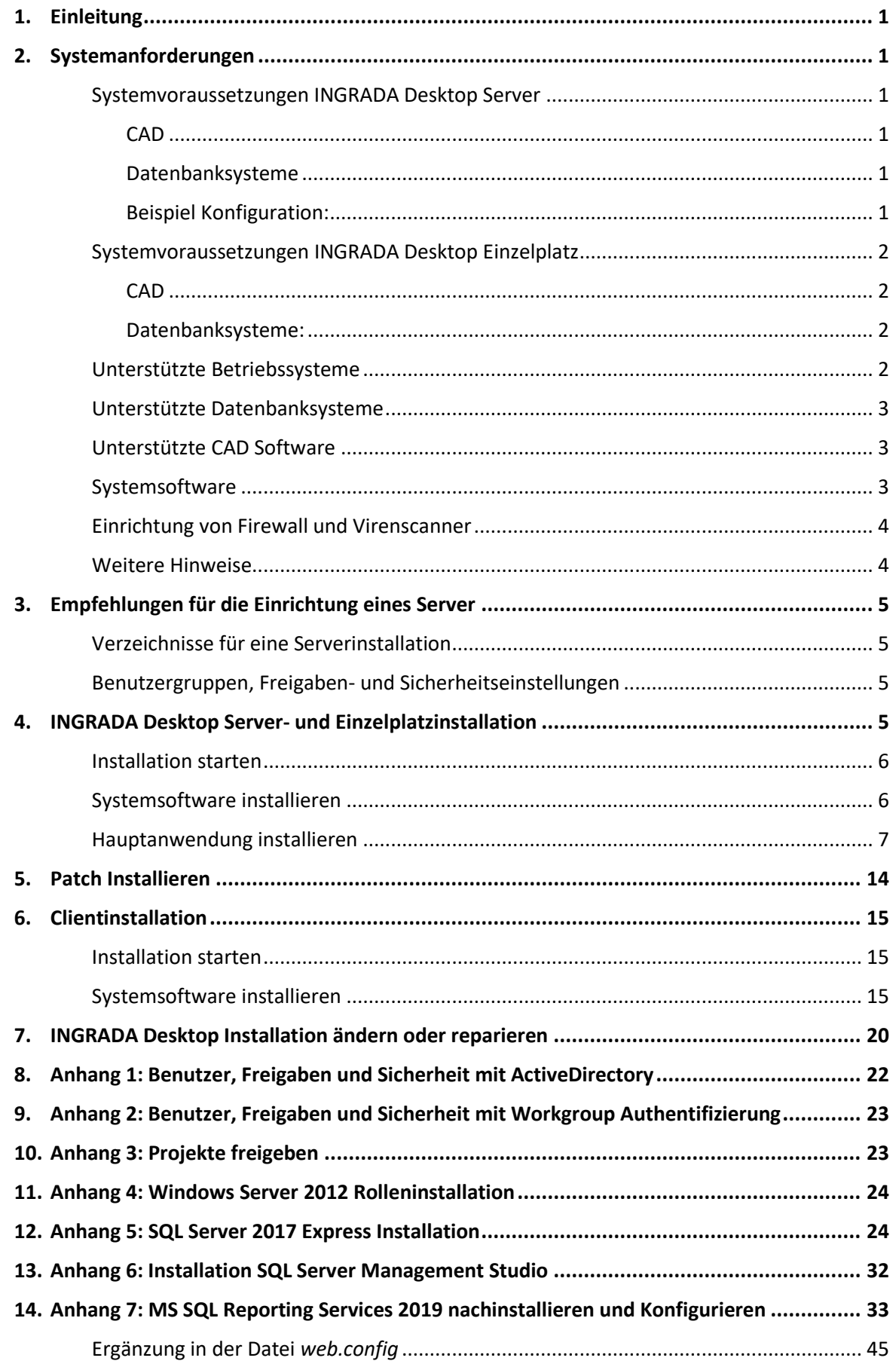

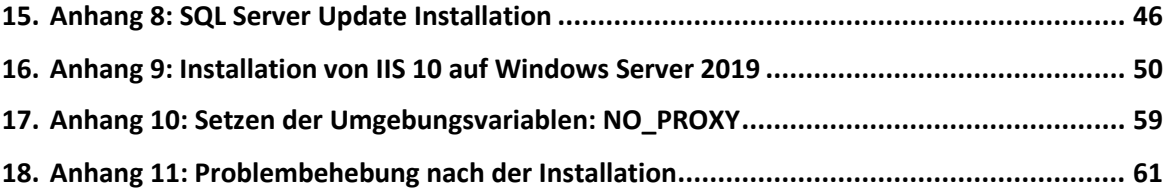

# <span id="page-4-0"></span>Einleitung

Diese Anleitung enthält detaillierte Informationen zur Installation von INGRADA Desktop. Bitte lesen Sie die folgenden Kapitel sorgfältig, bevor Sie mit der Installation beginnen.

# <span id="page-4-1"></span>Systemanforderungen

Die aktuellen Systemvoraussetzungen finden Sie im Internet unter: <https://www.ingrada.de/systemvoraussetzungen.html>

### <span id="page-4-2"></span>Systemvoraussetzungen INGRADA Desktop Server

Für den INGRADA Desktop Server werden folgende Betriebssysteme vorausgesetzt:

- Microsoft Windows Server 2022 (21H2 LTSC deutsche Version)
- Microsoft Windows Server 2019 (deutsche Version)
- Microsoft Windows Server 2016 (deutsche Version)

**Hinweis**: Microsoft Small Business Server, Essentials, Domaincontroller und Microsoft Exchange Server werden nicht unterstützt.

### <span id="page-4-3"></span>CAD

Zur Anzeige und Bearbeitung der Grafikdaten ist die Installation von GEOgraf V10.2 (7615) oder höher erforderlich.

### <span id="page-4-4"></span>Datenbanksysteme

Für den INGRADA Desktop Server werden folgende Datenbanksysteme vorausgesetzt:

- Microsoft SQL Server 2019 Microsoft SQL Server 2019 Express with Advanced Services
- Microsoft SQL Server 2017 Microsoft SQL Server 2017 Express with Advanced Services
- Microsoft SQL Server 2016 Microsoft SQL Server 2016 Express with Advanced Services

### <span id="page-4-5"></span>Beispiel Konfiguration:

INGRADA Server

- CPU Intel® Core™ i5-9600K, 6 Kern Prozessor / AMD Ryzen 7 3700X, 8 Kern Prozessor oder höher
- 32 GB RAM
- Windows Server 2016 (deutsche Version)
- $\bullet$  .NET 4.72
- Internet Information Server (IIS)

Zur Verwendung des Speicherplatzes des Servers empfehlen wir folgende Aufteilung:

- C:\ Windows-System 128 GB oder größer
- D:\ Daten (INGRADA-Programmdateien, Projekt-Daten und SQL Server Datenbankdateien) 256 GB oder größer
- E:\Log (Die Logdateien des SQL Servers) 256 GB oder größer

Verwenden Sie für jeden Laufwerksbuchstaben (C:, D:, E: ) eine eigene physikalische SSD.

Zu installierende Software:

- Microsoft SQL Server 2016 Standard oder Express 64 Bit deutsch
- INGRADA Desktop
- GEOgraf V10.2 (7615)

### <span id="page-5-0"></span>Systemvoraussetzungen INGRADA Desktop Einzelplatz

Für den INGRADA Desktop Einzelplatz werden folgende Betriebssysteme vorausgesetzt:

- Windows 10 Professional 64 Bit (deutsche Version)
- Windows 10 Enterprise 64 Bit (deutsche Version)
- Windows 11 Pro 64 Bit (deutsche Version)
- Windows 11 Enterprise 64 Bit (deutsche Version)

### <span id="page-5-1"></span>CAD

Zur Anzeige und Bearbeitung der Grafikdaten ist die Installation von GEOgraf V10.0b (6462) oder höher erforderlich.

### <span id="page-5-2"></span>Datenbanksysteme:

Für den INGRADA Desktop Einzelplatz werden folgende Datenbanksysteme vorausgesetzt:

- Microsoft SQL Server 2019
- Microsoft SQL Server 2019 Express with Advanced Services
- Microsoft SQL Server 2017
- Microsoft SQL Server 2017 Express with Advanced Services
- Microsoft SQL Server 2016
- Microsoft SQL Server 2016 Express with Advanced Services

### <span id="page-5-3"></span>Unterstützte Betriebssysteme

INGRADA Desktop kann auf den folgenden Betriebssystemen installiert werden:

### **Serverinstallation**

- Microsoft Windows Server 2022 (21H2 LTSC deutsche Version)
- Microsoft Windows Server 2019 (deutsche Version)
- Microsoft Windows Server 2016 (deutsche Version)

**Hinweis**: Microsoft Small Business Server, Essentials, Domaincontroller und Microsoft Exchange Server werden nicht unterstützt!

### **Clientinstallation**

- Windows 10 (64Bit) 32GB Arbeitsspeicher
- Windows 11 (64Bit) 32GB Arbeitsspeicher
- Quad-Core CPU ab Intel Core i5 oder AMD Ryzen
- 1TB SSD
- Gigabit Netzwerkkarte
- 2 x 27" Monitore
- Mindestanforderungen:
- Windows 10 (64 Bit) mit 8 GB Arbeitsspeicher
- GEOgraf V10.2 (7615)

### **Lokale Installation**

Eine lokale Installation kann auf allen obigen Betriebssystemen durchgeführt werden. Gehen Sie dabei vor, wie in der Serverinstallation beschrieben.

## <span id="page-6-0"></span>Unterstützte Datenbanksysteme

INGRADA Desktop kann nicht installiert werden, wenn kein Datenbankbanksystem vorhanden ist! Bitte stimmen Sie die zu verwendende MSSQL-Version mit Ihren Datenlieferanten und Kunden ab, um die Austauschbarkeit der Datenbanksicherungen zu gewährleisten.

- Microsoft SQL Server 2019 Microsoft SQL Server 2019 Express with Advanced Services
- Microsoft SQL Server 2017 Microsoft SQL Server 2017 Express with Advanced Services
- Microsoft SQL Server 2016 Microsoft SQL Server 2016 Express with Advanced Services

### **Lizenzierung MS SQL Server**

Für jeden INGRADA Desktop-Arbeitsplatz ist eine SQL-Server-CAL erforderlich. Die Prozessorlizenz unterstützt eine physikalische CPU mit beliebig vielen Kernen.

**Hinweis:** Die Microsoft SQL Server-Versionen sind nur aufwärtskompatibel**!** Bitte klären Sie mit Ihren Datenzulieferern/Dienstleistern die verwendeten Datenbankversionen ab, damit ein Datenaustausch gewährleistet ist!

## <span id="page-6-1"></span>Unterstützte CAD Software

Folgende CAD Software wird von INGRADA Desktop unterstützt:

GEOgraf Version 10.2 (7615) oder höher

**Hinweis**: Wenn die CAD-Software bereits auf dem Rechner installiert ist, werden die entsprechenden System- und Pfadeinträge automatisch vorgenommen. Die Einrichtung eines CAD-Programms kann jedoch jederzeit nachträglich vorgenommen werden.

### <span id="page-6-2"></span>Systemsoftware

Folgende Software-Komponenten sind erforderlich und müssen vor der Installation von INGRADA Desktop eingerichtet werden:

Folgende Software-Komponenten werden bei der Installation von INGRADA abgefragt und bei Bedarf automatisch installiert:

- Microsoft .Net-Framework 4 Client Profile
- Microsoft .Net-Framework 4 Client Profile DEU Language Pack
- Microsoft .Net-Framework 4 Extended
- Microsoft .Net-Framework 4 Extended DEU Language Pack
- Microsoft Visual C++ 2008
- Microsoft Visual C++ 2010
- Microsoft Visual C++ 2012
- Microsoft SQL Server System CLR Types

### <span id="page-7-0"></span>Einrichtung von Firewall und Virenscanner

Wenn auf dem Server, auf welchem der MS SQL Server installiert ist, eine Software Firewall aktiv ist, müssen folgende Ports freigegeben werden:

- TCP/UDP 1433 und TCP/UDP 1434 für den SQL Server
- TCP 82 für die SQL Server Reporting Services

Wenn auf dem INGRADA Desktop Server oder dem Desktop Client ein Virenscanner aktiv ist, sollten die folgenden Verzeichnisse von der Virenprüfung ausgenommen werden:

- 1. Installationsverzeichnis von INGRADA Desktop inklusive der Unterverzeichnisse -> Die Ausnahme des Installationsverzeichnisses verhindert irrtümliche Virenmeldungen und beugt damit Programmfehlern vor.
- 2. Projektverzeichnis von INGRADA Desktop inklusive der Unterverzeichnisse -> Die Ausnahme des Projektverzeichnisses steigert die Performance beim Datenzugriff.

### <span id="page-7-1"></span>Weitere Hinweise

### **Einstellungen im SQL Server Konfiguration Manager**

Achten Sie beim Einrichten des SQL Servers bitte darauf, dass der "Named Pipes"- und "TCP/IP"-Zugriff aktiviert wird, sonst kann die Datenbankverbindung nicht aufgebaut werden.

Die Optionen finden Sie im SQL Server-Konfigurations-Manager unter SQL Native Client xx-Konfiguration (32-Bit), SQL-Server Netzwerkkonfiguration (Unterverzeichnis Protokolle für "MSSQLSERVER") und SQL Native Client xx-Konfiguration jeweils in Clientprotokolle. xx steht für die SQL Server Version.

Die Optionen für "TCP/IP" und "Named Pipes" müssen auf "Aktiviert" eingestellt werden!

### **Administratorrechte**

Achten Sie darauf, dass Sie Administratorrechte besitzen, um die Installation durchzuführen!

### **SQL Server Browser**

Der Dienst *SQL Server Browser* muss aktiviert sein (zu finden in *Systemsteuerung* > *Verwaltung* > *Dienste*).

### **Internet Explorer**

Wenn Sie mit GEOgraf arbeiten, muss der Internet Explorer (Version 10 oder höher) installiert sein.

### **INGRADA 4 Projekte**

Sollen die Daten des INGRADA-Projekts durch eine Konvertierung aktualisiert werden, so ist eine INGRADA 4.14 Installation auf dem Server notwendig.

# <span id="page-8-0"></span>Empfehlungen für die Einrichtung eines Server

# <span id="page-8-1"></span>Verzeichnisse für eine Serverinstallation

### **Systempfade vermeiden**

- 1. Installieren Sie nicht in die Verzeichnisse C:\Program Files (x86) und C:\Program Files*.*
- 2. Installieren Sie auch nicht auf die Systempartition von Windows (C:\Windows).

**Hinweis**: Installieren Sie bitte generell nicht von einem Netzlaufwerk!

### **Empfehlung einer Verzeichnisstruktur**

Erstellen Sie folgende Verzeichnisse auf einer Partition, die auf einer eigenen physikalischen Festplatte liegt und keine Systempartitionen enthält (die Beispiel-Partition ist D:\).

- Grundordner für die INGRADA Server Installation: D:\Softplan
- Ordner für die GEOgraf-Installation: D:\Softplan\GEOgraf
- Ordner für alle INGRADA Projekte: D:\INGRADAProjekte
- Ordner bei parallelen INGRADA Desktop Installationen: D:\Softplan\Ingrada Desktop 12

#### **Parallelinstallation**

Sie können INGRADA Desktop ab der Version 2014 parallel zu älteren Hauptversionen installieren, zum Beispiel 2014.2, 10 und 11. Verwenden Sie für die verschiedenen Hauptversionen der Server jeweils unterschiedliche Installationsverzeichnisse. Beachten Sie, dass immer nur eine Version gestartet sein kann.

### <span id="page-8-2"></span>Benutzergruppen, Freigaben- und Sicherheitseinstellungen

Folgende Einstellungen können Sie machen:

### **ActiveDirectory**:

Richten Sie auf dem Domänencontroller eine Benutzergruppe *INGRADA-DESKTOP* ein.

#### **Ordnereigenschaften**:

Erstellen Sie für den Ordner Softplan eine Freigabe im Register *Freigabe* mit Hilfe von "Erweiterte Freigabe". Im Register *Sicherheit* können Sie dann die Rechte einstellen.

#### **Workgroup Authentifizierung**:

Richten Sie auf dem Server eine lokale Benutzergruppe *INGRADA-DESKTOP* ein.

**Hinweis**: Beispiele finden Sie im Anhang.

## <span id="page-8-3"></span>INGRADA Desktop Server- und Einzelplatzinstallation

Hinweis: Vor der Installation von INGRADA Desktop 12 muss GEOgraf ab Version 10.2 (7615) installiert sein, da der Pfad zur GEOgraf Installation bei der INGRADA Installation benötigt wird.

Mit der Installation von INGRADA Desktop 12 werden u. a. die AKIA-konformen GEOgraf Installationsdateien, Stiftdateien, Artendateien und weitere in die GEOgraf-Verzeichnisse …\prog\install bzw. …\prog\katalog kopiert. Bei kundenspezifischen Anpassungen der Dateien sollten diese vor der Installation gesichert werden.

Des Weiteren sollten bei einer Serverinstallation alle benötigten Verzeichnisse z. B. das Verzeichnis Softplan und das Projektverzeichnis INGRADAProjekte im Netzwerk freigegeben sein. Zwingend notwendig ist auch der Internet Information Server (IIS). Hinweise zur Installation von IIS finden sie im Anhang 12.

## <span id="page-9-0"></span>Installation starten

Laden Sie das aktuelle Installationsarchiv vo[n www.ingrada.de](http://www.ingrada.de/) herunter und speichern und entpacken Sie dieses auf einer lokalen Festplatte.

**Hinweis:** Aktivieren Sie in den Eigenschaften des heruntergeladenen Installationsarchivs die Checkbox *Zulassen*, bevor Sie die Zip-Datei entpacken, um mögliche Probleme mit Virenscannern während der Installation zu vermeiden!

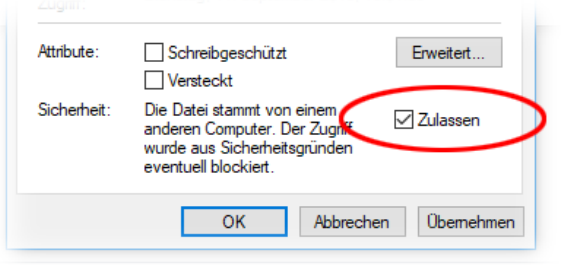

 *Dateieigenschaften – Reiter Allgemein: Zugriff auf entpackte Inhalte gewährleisten.*

Sie können INGRADA Desktop-Installationen parallel in verschiedenen Verzeichnissen betreiben. Wenn Sie INGRADA Desktop nicht parallel installieren möchten, deinstallieren Sie vorher die Vorgänger-Version.

Starten Sie die Datei *Setup.exe*

# <span id="page-9-1"></span>Systemsoftware installieren

Nachdem sich der Begrüßungsdialog geöffnet hat, prüft die Installationsroutine zunächst, ob alle erforderlichen Systemsoftware-Komponenten auf Ihrem Rechner vorhanden sind. Sollte eine Komponente fehlen oder nicht gefunden werden, erhalten Sie eine Meldung und die Komponenten werden nachinstalliert.

6

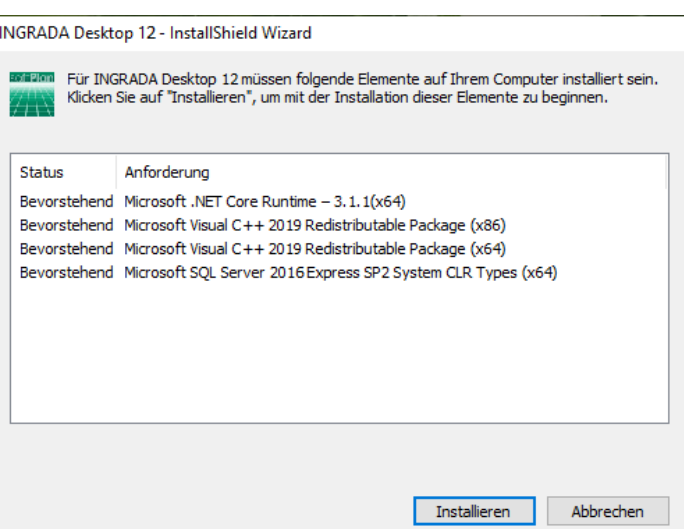

Es kann vorkommen, dass die Komponenteninstallation fehlschlägt. Dies bedeutet nicht immer, dass etwas fehlerhaft ist, sondern meist, dass die zu installierende Komponente auf dem Rechner schon in einer neueren Version vorhanden ist. Das Installationsprogramm meldet dann die fehlgeschlagene Komponenteninstallation. Dies kann bestätigt und danach fortgefahren werden.

# <span id="page-10-0"></span>Hauptanwendung installieren

1. Die Installation von INGRADA Desktop wird mit dem Willkommensfenster gestartet.

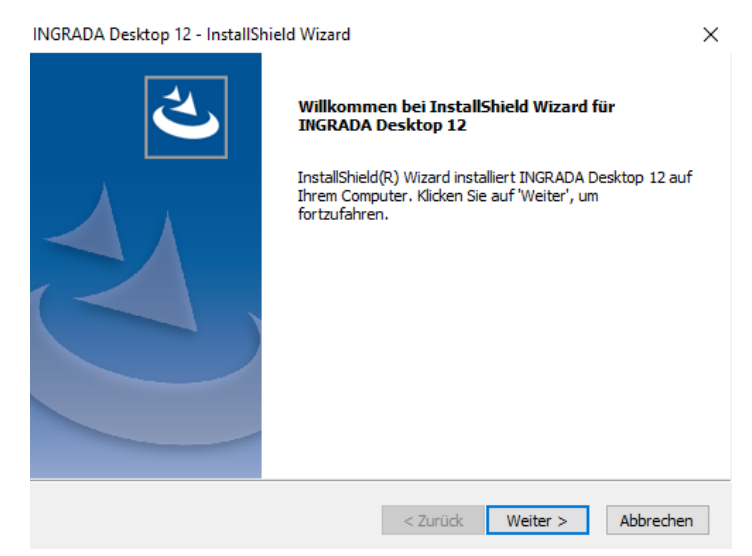

*Abb.: Willkommensfenster der INGRADA Desktop-Installation*

- 2. Klicken Sie auf *Weiter*.
- 3. Es werden Ihnen nun die Nutzungsvereinbarungen angezeigt. Um die Installation fortzuführen, müssen Sie die Option *Ich bin mit den Bedingungen der Lizenzvereinbarung einverstanden* wählen.

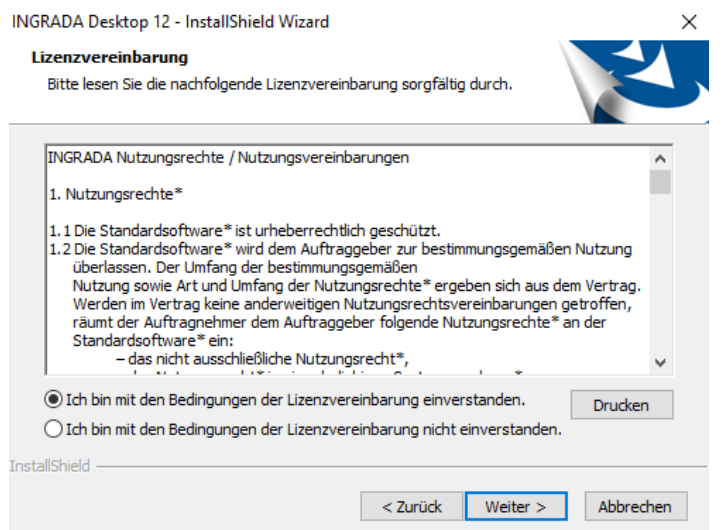

*Abb.: Lizenzvereinbarung für Nutzung von INGRADA Desktop*

- 4. Klicken Sie dann auf *Weiter*.
- 5. Tragen Sie Ihre Benutzerinformationen im nächsten Fenster ein.

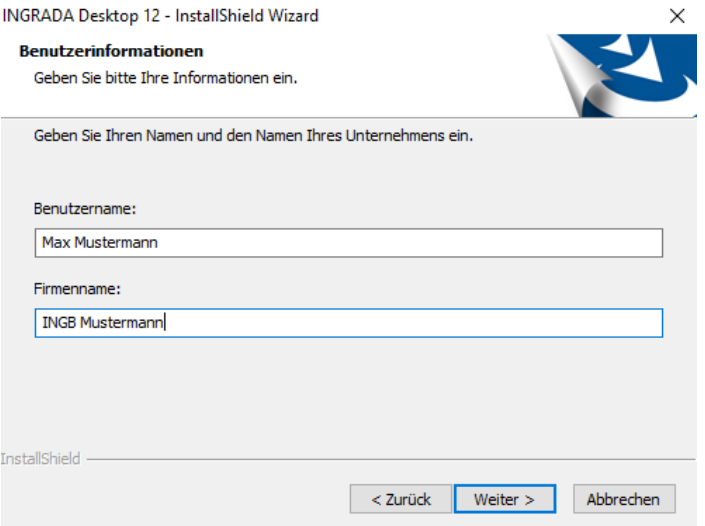

*Abb.: Benutzerinformationen zur Installation*

- 6. Klicken Sie auf *Weiter*.
- 7. Bestätigen oder ändern Sie den Installationspfad für INGRADA Desktop. Sie können einen anderen Installationsort suchen, indem Sie auf *Ändern* klicken und den Ordner im Windows-Dialog suchen oder einen Neuen anlegen.

**Hinweis**: Beachten Sie die obigen Empfehlungen für eine Server-Installation.

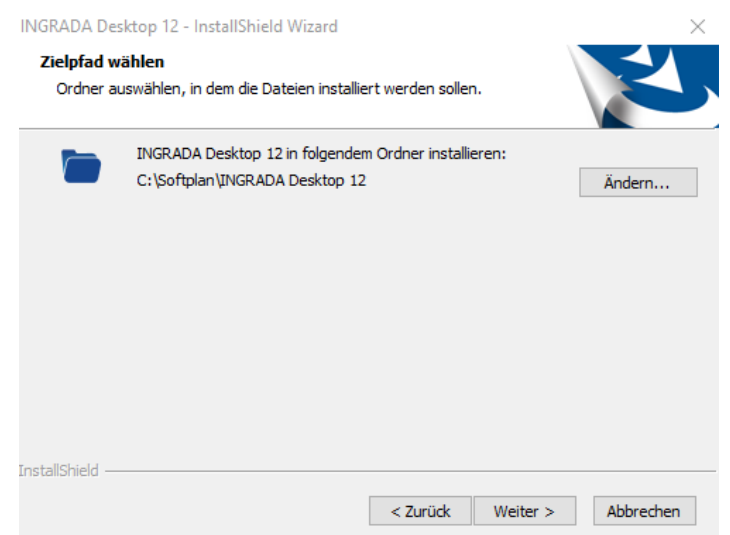

*Abb.: Auswahl des Installationsordners*

- 8. Klicken Sie auf *Weiter*.
- 9. Wählen Sie die Features/Komponenten aus, die installiert werden sollen.
	- *INGRADA Desktop*

Installiert alle Programmteile von INGRADA Desktop. Dieser Punkt muss aktiviert bleiben.

- *AKIA* Installiert den AKIA-Katalog für die grafische Darstellung (z.B. Artendateien). Diese Daten werden beständig fortgeschrieben und sollten daher immer installiert werden.
- *Reporting Services Reporte*

Installiert die MS SQL Server Reporting Services, eine Software zur Verwaltung von Reporten.

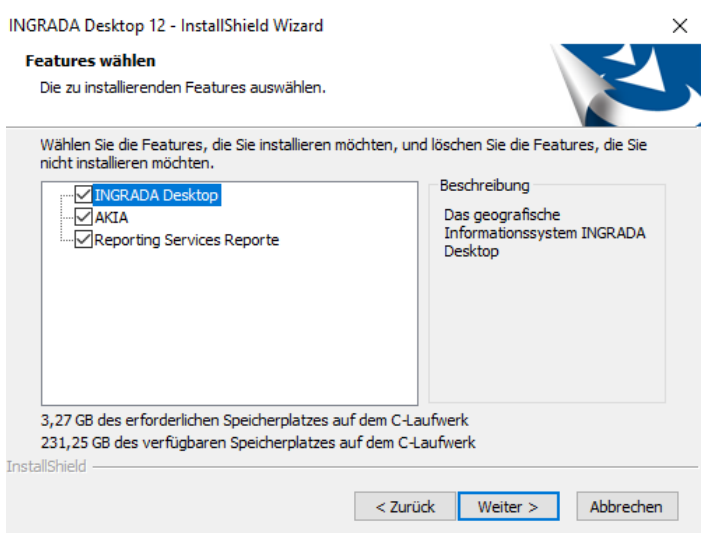

Abb.: Auswahl der Features/Komponenten

- 10. Klicken Sie auf *Weiter*.
- 11. Tragen Sie die Pfade zur INGRADA Desktop-Lizenz, GEOgraf-Lizenz und zum GEOgraf Installationsverzeichnis ein.

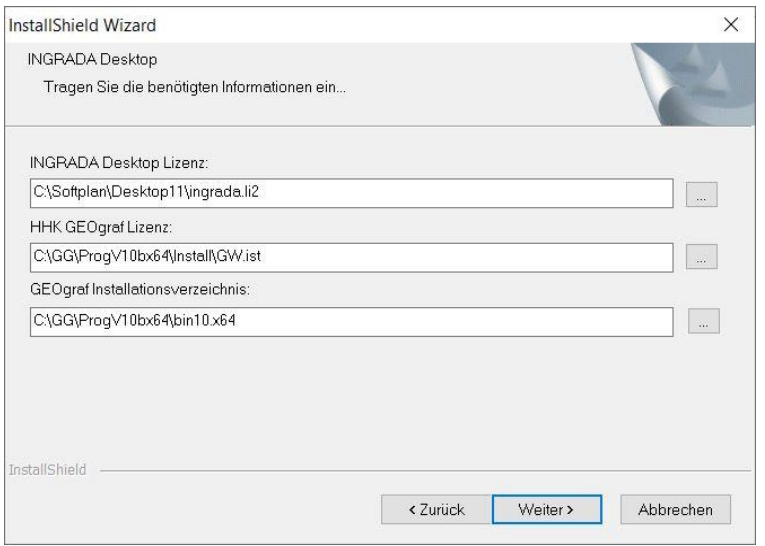

*Abb.: Suche der INGRADA Desktop-Lizenz*

- 12. Klicken Sie auf *Weiter*.
- 13. Bestätigen bzw. tragen Sie anschließend die URL zum INGRADA Server ein und vergeben Sie einen Benutzernamen und ein Kennwort für den INGRADA Administrator:

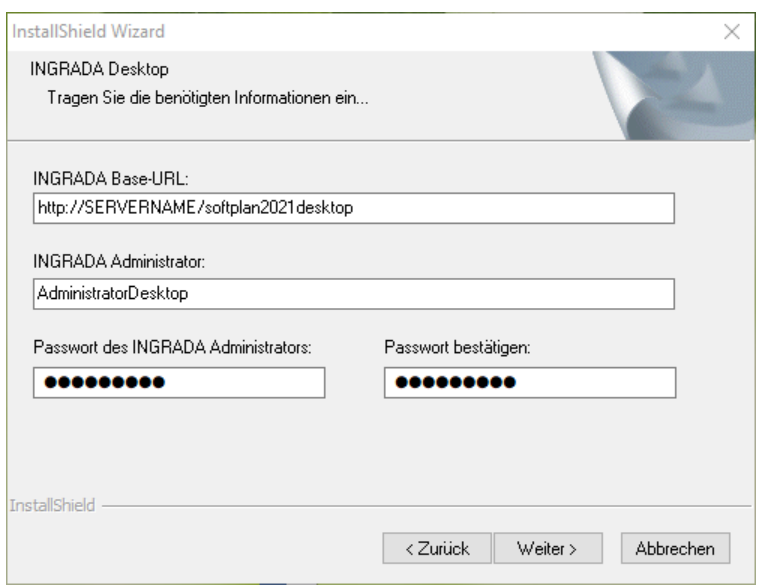

*Abb.: BASE URL, Administrator und Passwort.*

- 14. Geben Sie den Datenbankserver an, auf dem die Datenbanken gespeichert werden:
	- Belassen Sie den Datenbank-Server auf (local), wenn Sie eine Einzelplatz-Installation vornehmen.
	- Zur Auswahl eines externen Datenbank-Servers klicken Sie auf den Pfeil rechts im Feld *Datenbank-Server* und wählen Sie einen Rechnernamen im Netzwerk aus.
	- Sollte der Server nicht in der Liste aufgeführt sein, klicken Sie auf *Durchsuchen* und suchen Sie den Server manuell im Netzwerk.

Tragen Sie die Anmeldedaten für diesen Datenbankserver ein:

 Mit Windows-Authentifizierung wird das Benutzerkonto des Betriebssystems verwendet (Diese Option wird von INGRADA Desktop nicht unterstützt).

 Mit SQL-Server- Authentifizierung wird das Konto verwendet, mit welchem Sie sich im SQL-Server anmelden. Geben Sie die Anmeldedaten für den SQL Server ein (nur diese Anmeldung verwenden).

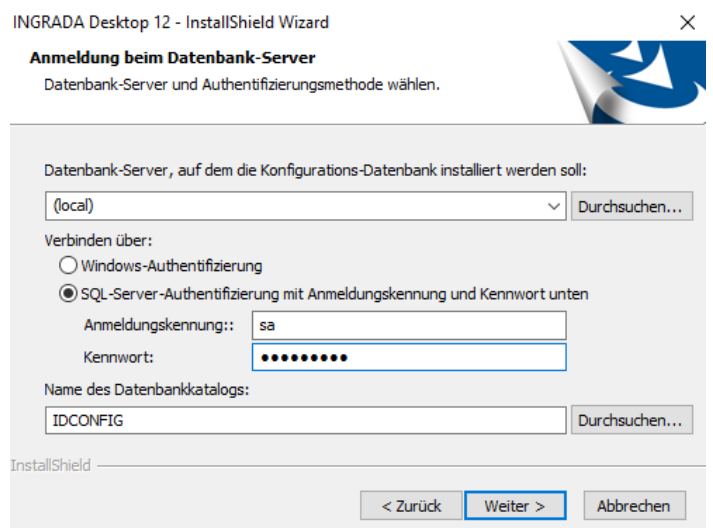

*Abb.: Auswahl Datenbankserver und Anmeldeinformationen*

- 15. Klicken Sie auf *Weiter*.
- 16. Wählen Sie einen Pfad aus, in dem die Projektdaten abgelegt werden sollen. Normalerweise wird der Pfad *(Laufwerk):\IngradaProjekte* verwendet. Wenn Sie den Pfad ändern möchten, klicken Sie auf *Durchsuchen* und wählen Sie einen neuen Ordner im Windows-Dialog aus.

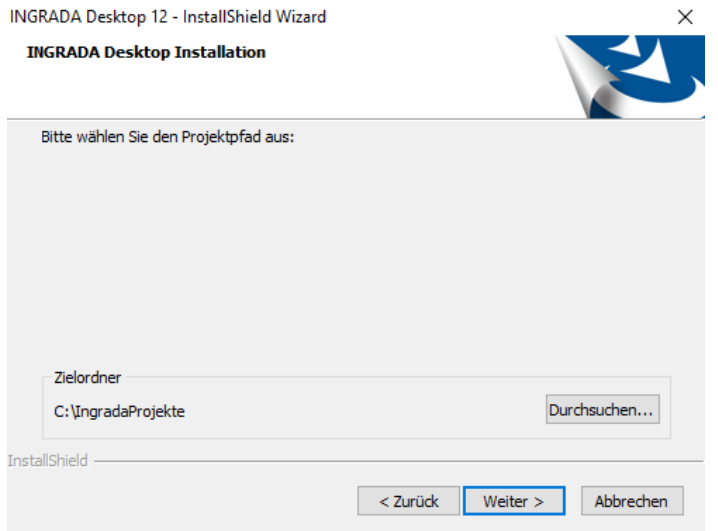

*Abb.: Auswahl Projektpfad*

- 17. Klicken Sie auf *Weiter*.
- 18. Geben Sie den Datenbankserver an, auf dem die Reporting Services Datenbank gespeichert wird:
	- Belassen Sie den Datenbank-Server auf (local), wenn Sie eine Einzelplatz-Installation vornehmen.
	- Zur Auswahl eines externen Datenbank-Servers klicken Sie auf den Pfeil rechts im Feld *Datenbank-Server* und wählen Sie einen Rechnernamen im Netzwerk aus.

 Sollte der Server nicht in der Liste aufgeführt sein, klicken Sie auf *Durchsuchen* und suchen Sie den Server manuell im Netzwerk.

Tragen Sie die Anmeldedaten für diesen Datenbankserver ein:

- Mit Windows-Authentifizierung wird das Benutzerkonto des Betriebssystems verwendet (Diese Option wird von INGRADA Desktop nicht unterstützt).
- Mit SQL-Server- Authentifizierung wird das Konto verwendet, mit welchem Sie sich im SQL-Server anmelden. Geben Sie die Anmeldedaten für den SQL Server ein.

Der Datenbankkatalog sollte standardmäßig "ReportServer" lauten.

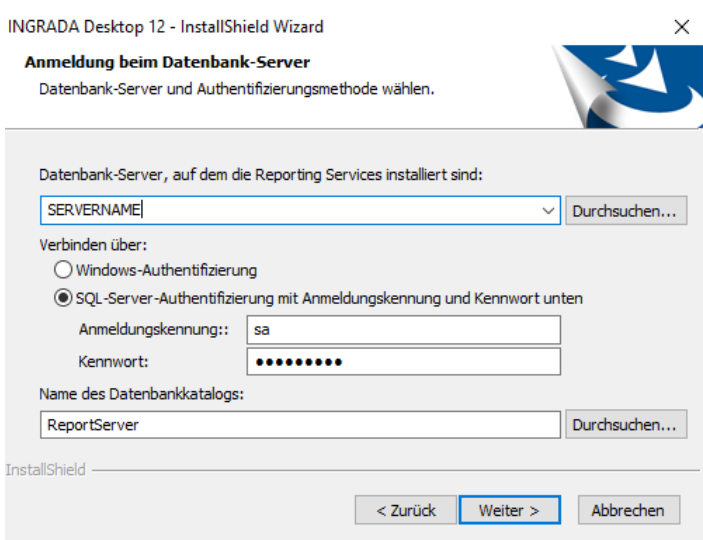

*Abb.: Auswahl Reporting Services Datenbank und Anmeldeinformationen*

19. Im nächsten Dialogfeld müssen Sie die Reporting-URL ("Webdienst-URL") eintragen. Sie ist im Konfigurationsmanager für die Reporting Services zu finden und sollte ähnlich des Links in der Abbildung lauten.

Der *Benutzer* sollte der zuvor angelegte Windows-Benutzer zur Verwaltung der Reporte sein und etwa "Reportman" lauten. Geben Sie die Anmeldedaten ein. Die Beschreibung zur Einrichtung des Reporting Services erhalten Sie in einem eigenen Dokument. Um die Standardreporte zu installieren, wählen Sie die Option *Reporte hochladen*. Um alte und eigene Reporte aus der Vorgängerversion von INGRADA Desktop zu übernehmen, wählen Sie die Option *Reporte aus der vorherigen Version kopieren*.

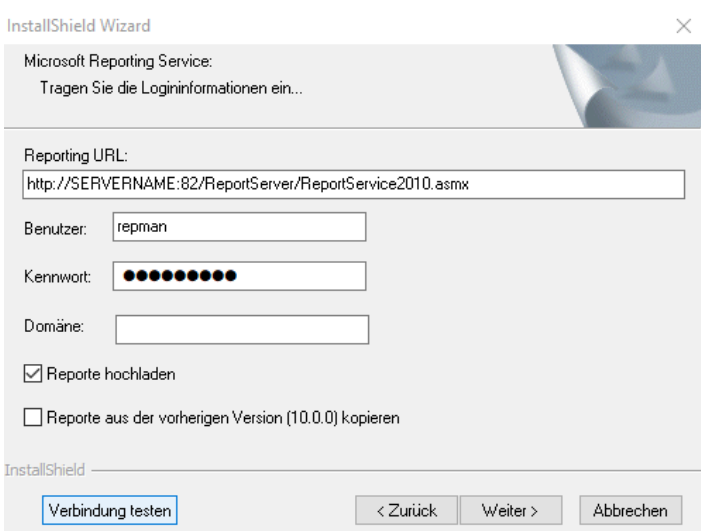

*Abb.: Login-Informationen für die Reporting Services*

Testen Sie die Verbindung mittels *Verbindung testen*, bevor Sie fortfahren.

- 20. Klicken Sie auf *Weiter*.
- 21. Mit einem Klick auf *Installieren* startet die Installation.

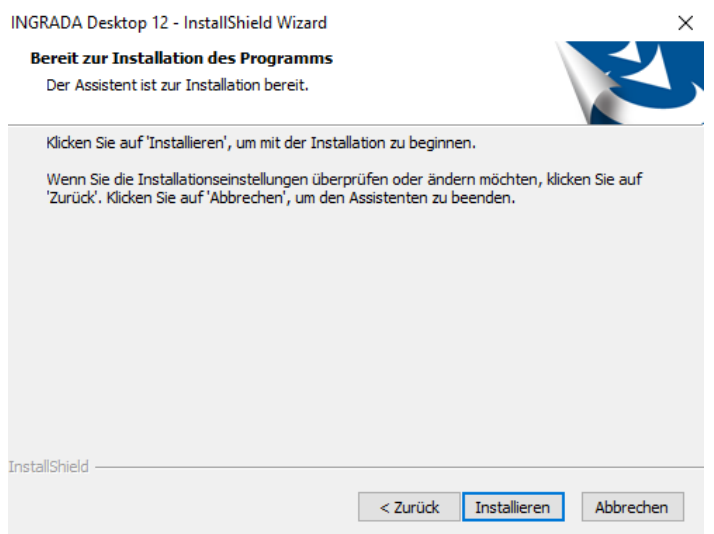

*Abb.: Installation starten*

Die Installationsroutine kopiert nun alle Programmdateien auf Ihren Rechner, erstellt die benötigten Verzeichnisse und nimmt alle Einstellungen auf Ihrem System vor, die für den Betrieb von INGRADA Desktop erforderlich sind. Eine Fortschrittsanzeige informiert über den Verlauf der Installation.

22. Abschließend werden Sie über die Fertigstellung der Installation informiert. Klicken Sie abschließend auf *Fertig stellen*, um die Installation zu beenden.

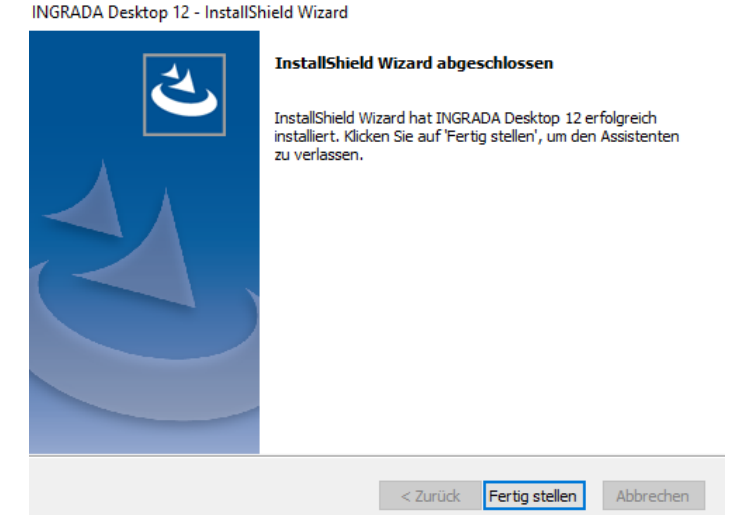

*Abb.: Installationsende*

Die Installationsroutine hat jetzt ein Programmsymbol *INGRADA Desktop* auf dem Desktop erstellt sowie einen Menüeintrag unter *Start > Programme > Softplan > INGRADA Desktop* eingefügt.

Sie können INGRADAdesktop jetzt starten.

Nach erfolgreichem Start, schließen sie bitte INGRADAdesktop wieder und Installieren den aktuellen Patch. Diesen finden sie im Downloadbereich vo[n http://www.ingrada.de](http://www.ingrada.de/)

Nach erfolgreicher Patch Installation, begrüßt sie INGRADAdestop mit einer Login Maske. Bitte melden sie sich mit AdministratorDesktop und dem von Ihnen vergebene Passwort an.

# <span id="page-17-0"></span>Patch Installieren

Nach der erfolgreichen Installation von INGRADA Desktop am Server (Einzelplatz) sollten sie den aktuellsten Patch installieren, um INGRADA Desktop auf den neuesten Stand zu bringen.

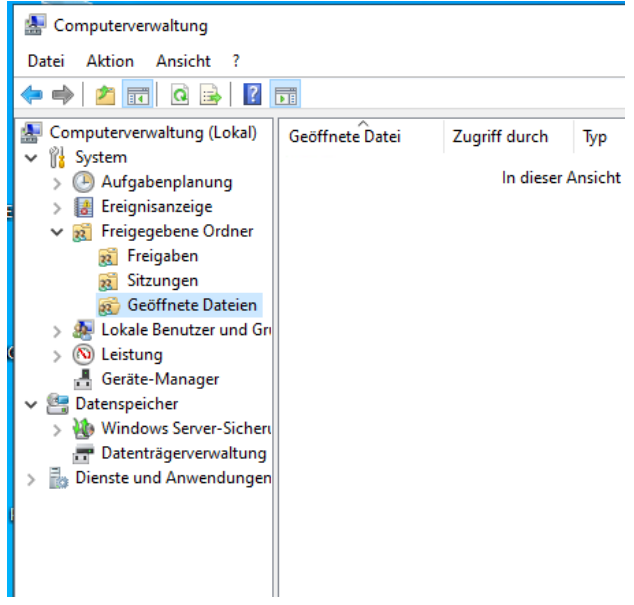

*Abb.: Auf geöffnete INGRADA-Instanzen prüfen.*

Beenden Sie INGRADA Desktop und stellen Sie sicher, dass im Netzwerk kein Client mehr geöffnet ist. Am besten schauen Sie auf dem Server unter *Computerverwaltung - Freigegebene Ordner - Geöffnete*  *Dateien*, ob noch Dateien von INGRADA geöffnet sind. Starten Sie anschließend am Server (Einzelplatz) das Patch-Setup.

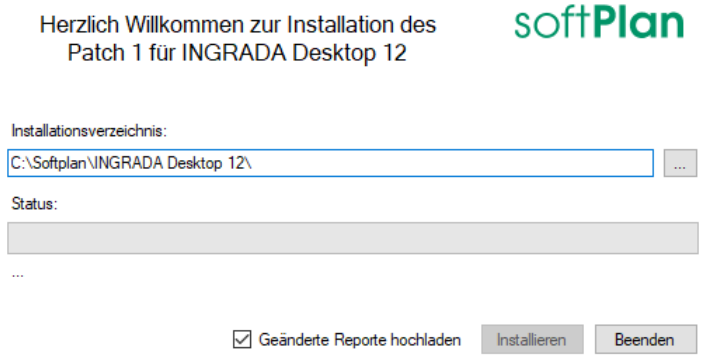

*Abb.: Patch-Installation.*

Der Patch-Installer begrüßt sie mit dem oben gezeigten Dialog. Bitte prüfen Sie den Installationspfad und klicken Sie anschließend auf *Installieren*. Sollte eine Fehlermeldung erscheinen, kann es sein, dass die Reporting-Einstellungen nicht korrekt sind. Beenden Sie in diesem Fall den Installer und starten das Patch-Setup erneut. Deaktivieren Sie die Option *Geänderte Reporte hochladen* und klicken sie anschließend auf *Installieren*. Der Patch sollte ohne Fehler durchlaufen.

# <span id="page-18-0"></span>Clientinstallation

### <span id="page-18-1"></span>Installation starten

Das Installationsarchiv für Clients liegt im INGRADA Desktop Server-Verzeichnis unter *…/bin/Client*. Starten sie direkt aus diesem Ordner die Setup.exe

## <span id="page-18-2"></span>Systemsoftware installieren

Nachdem sich der Begrüßungsdialog geöffnet hat, prüft die Installationsroutine zunächst, ob alle erforderlichen Systemsoftware-Komponenten auf Ihrem Rechner vorhanden sind. Sollte eine Komponente fehlen oder nicht gefunden werden, erhalten Sie eine Meldung und die Komponenten werden nachinstalliert.

Es kann vorkommen, dass die Komponenteninstallation fehlschlägt. Dies bedeutet nicht immer, dass etwas fehlerhaft ist, sondern meist, dass die zu installierende Komponente auf dem Rechner schon in einer neueren Version vorhanden ist. Das Installationsprogramm meldet dann die fehlgeschlagene Komponenteninstallation. Dies kann bestätigt und danach fortgefahren werden.

1. Die Installation von INGRADA Desktop wird mit dem Willkommensfenster gestartet.

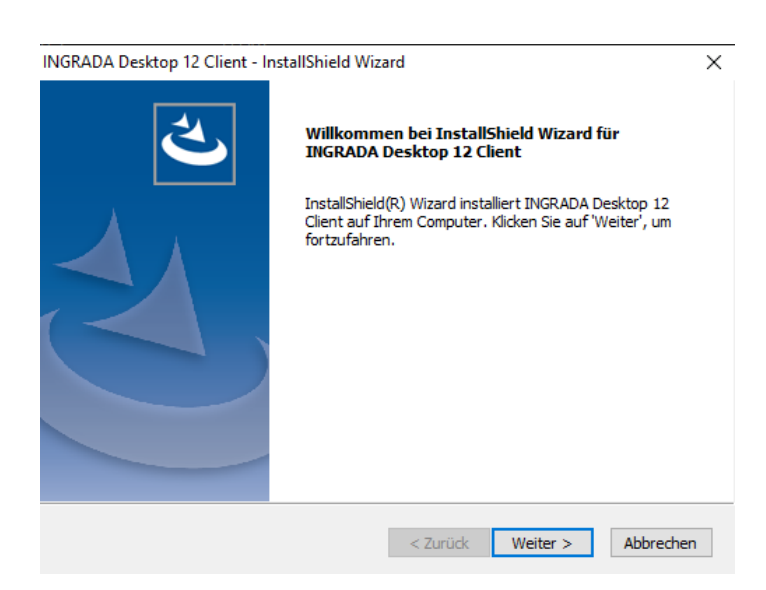

Abb.: Willkommensfenster der INGRADA Installation

- 2. Klicken Sie auf *Weiter*.
- 3. Es werden Ihnen nun die Nutzungsvereinbarungen angezeigt. Um die Installation fortzuführen, müssen Sie die Option *Ich bin mit den Bedingungen der Lizenzvereinbarung einverstanden* wählen.

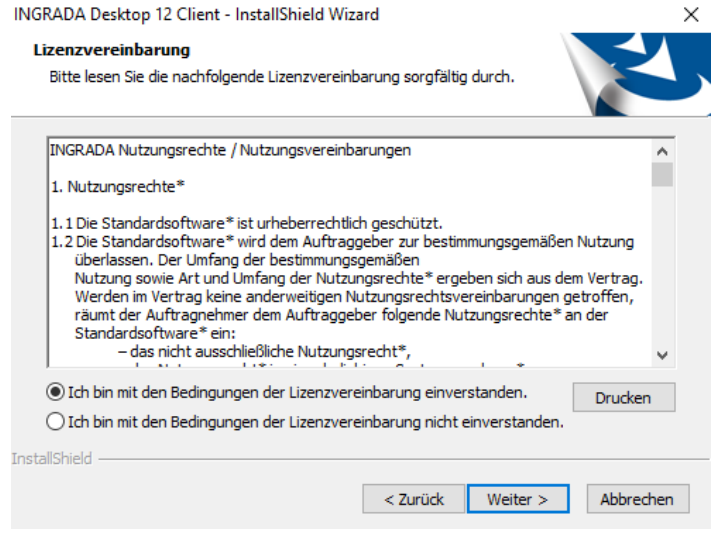

*Abb.: Lizenzvereinbarung für Nutzung von INGRADA Desktop*

- 4. Klicken Sie auf *Weiter*.
- 5. Tragen Sie die Benutzerinformationen im nächsten Fenster ein.

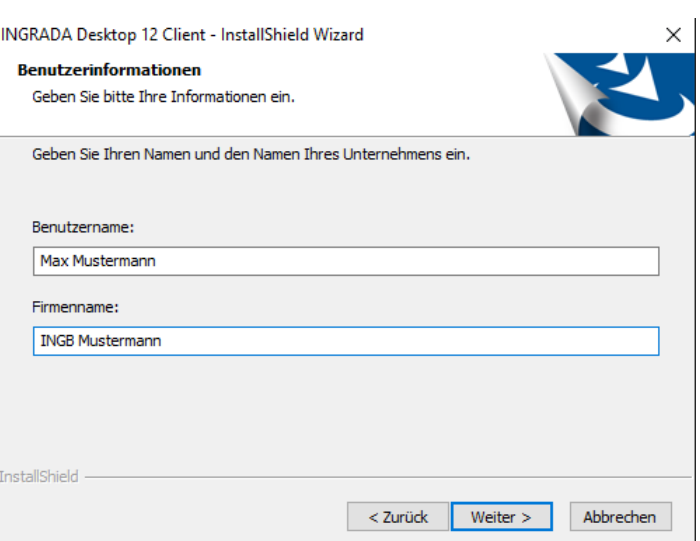

*Abb.: Benutzerinformationen zur Installation*

- 6. Klicken Sie auf *Weiter*.
- 7. Geben Sie im nächsten Fenster den UNC-Pfad der INGRADA Desktop Installation auf dem Server ein. Sie können einen Installationsort auswählen, indem Sie auf *Durchsuchen* klicken und den Server im Windows-Dialog suchen.

**Hinweis**: INGRADA Desktop verwendet in einer Netzwerkinstallation nur UNC-Pfade. Es dürfen KEINE Netzlaufwerke mehr gemappt werden, auf denen die Daten für INGRADA liegen. Auch ein Mix führt zu Problemen.

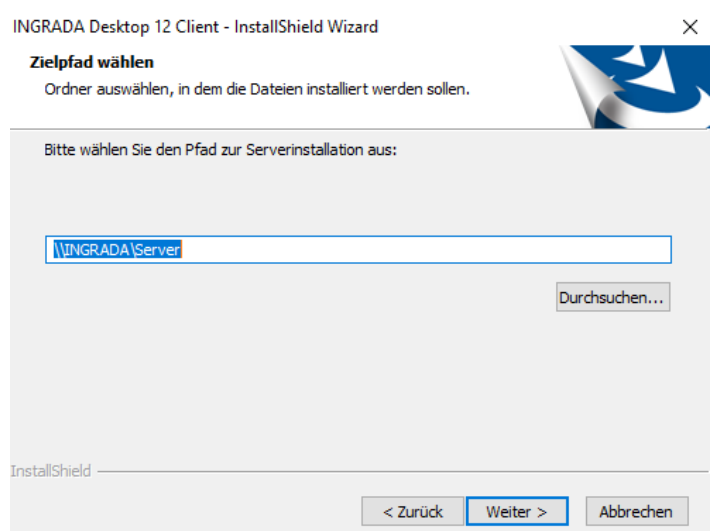

*Abb.: Auswahl des Installationsordners*

- 8. Klicken Sie auf *Weiter*.
- 9. Tragen Sie die Anmeldedaten für den INGRADA-Datenbankserver ein. Mit *Windows-Authentifizierung* wird das Benutzerkonto des Betriebssystems verwendet (Diese Option wird von INGRADA Desktop nicht unterstützt). Mit *SQL-Server- Authentifizierung* wird das Konto verwendet, mit welchem Sie sich im SQL-Server anmelden. Geben Sie die Anmeldedaten für den SQL Server ein (nur diese Anmeldung verwenden). Wählen Sie im unteren Feld die Konfigurationsdatenbank aus und klicken Sie auf Weiter.

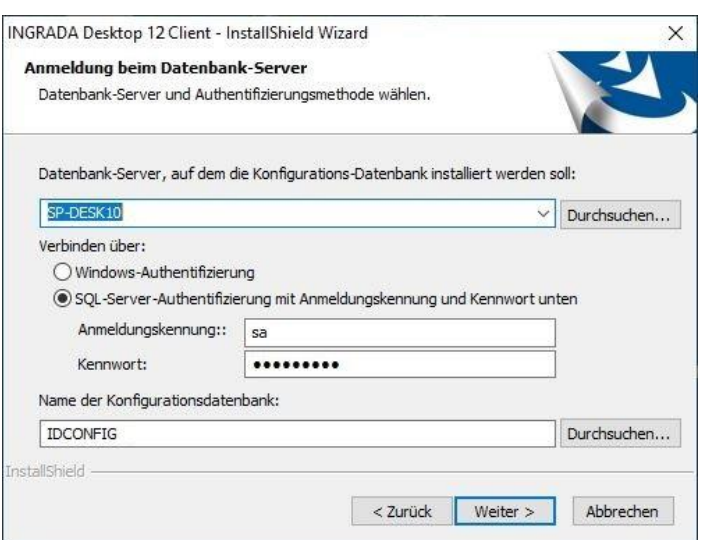

*Abb.: Auswahl des Datenbank-Servers und Konfigurationsdatenbank.*

10. Bestätigen bzw. tragen Sie anschließend die URL zum INGRADA Server ein und vergeben Sie einen Benutzernamen und ein Kennwort für den INGRADA Administrator. Mit der Funktion *Passwort prüfen* wird das eingegebene Passwort verifiziert.

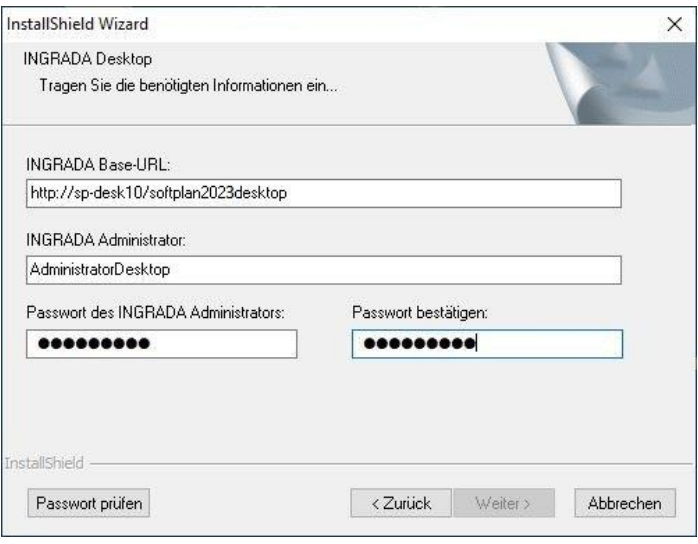

*Abb.: BASE URL, Administrator und Passwort.*

- 11. Klicken Sie auf *Weiter*.
- 12. Mit *Installieren* wird die Installation gestartet.

Die Installationsroutine kopiert nun alle Programmdateien auf Ihren Rechner, erstellt die benötigten Verzeichnisse und nimmt alle Einstellungen auf Ihrem System vor, die für den Betrieb von INGRADA Desktop erforderlich sind. Eine Fortschrittsanzeige informiert über den Verlauf der Installation.

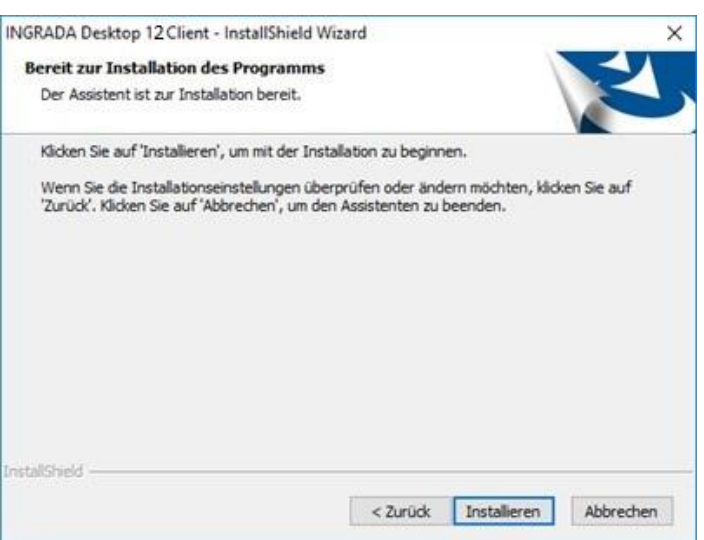

*Abb.: Installation bestätigen*

13. Anschließend werden Sie noch über das Installationsende informiert.

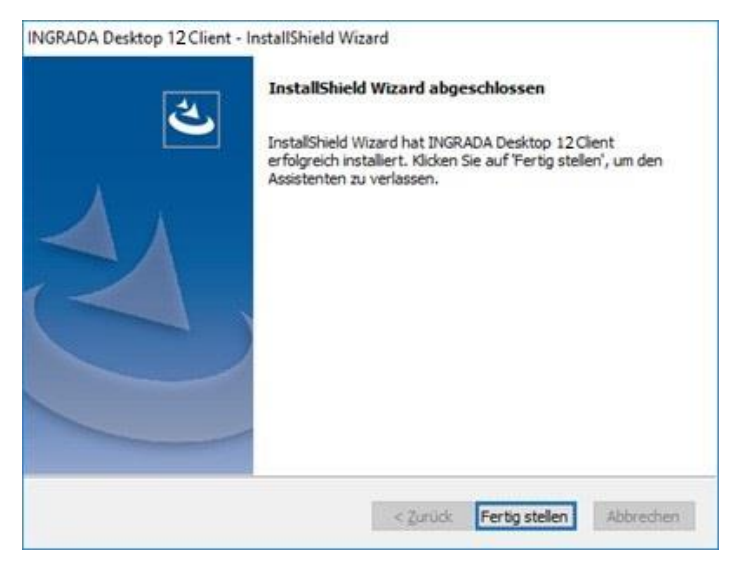

*Abb.: Installationsende*

Beenden Sie mit einem Klick auf *Fertig stellen* die Installation.

Die Installationsroutine hat jetzt ein Programmsymbol *INGRADA Desktop Client* auf dem Desktop erstellt sowie einen Menüeintrag unter *Start > Programme > Softplan > INGRADA Desktop Client* eingefügt. Sie können INGRADA Desktop jetzt starten.

# <span id="page-23-0"></span>INGRADA Desktop Installation ändern oder reparieren

Wenn Sie Programmbestandteile von INGRADA Desktop nachinstallieren möchten oder eine Reparatur der Installation durchführen möchten, dann starten Sie das Setup von INGRADA Desktop mit der entsprechenden Version erneut.

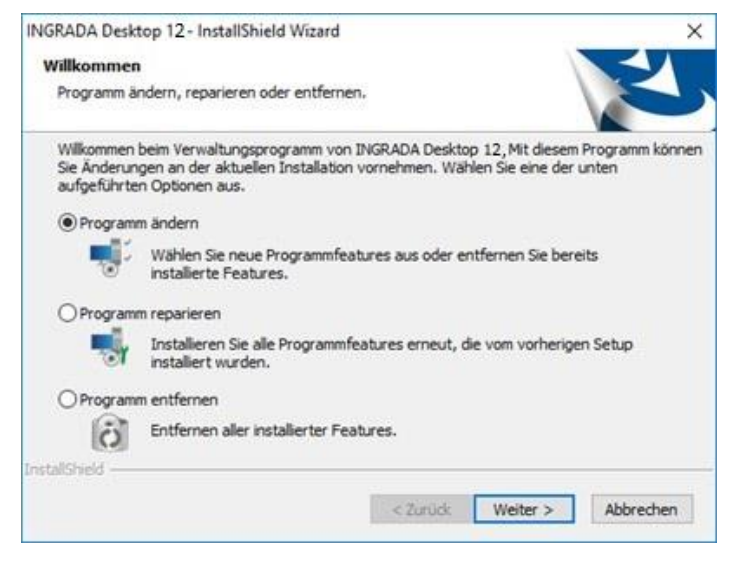

*Abb.: INGRADA Desktop reparieren oder ändern*

### **Programm ändern**

Wenn Sie bestimmte Programmbestandteile von INGRADA Desktop nachträglich installieren möchten, wählen Sie die Option "Programm ändern". Bedenken Sie, dass das Entfernen von Programmen die Funktionsweise von INGRADA Desktop beeinträchtigt!

Nach einem Klicken auf *Weiter* wird die Programmauswahl geöffnet und die fehlenden Komponenten können aktiviert werden. Die Installation wird danach automatisch durchgeführt. Die ursprünglichen Einstellungen bleiben dabei erhalten.

### **Programm reparieren**

Wenn Sie die INGRADA Desktop Installation reparieren möchten, wählen Sie die Option "Programm reparieren" und klicken Sie auf *Weiter*. INGRADA Desktop und ggf. GEOgraf werden daraufhin mit den ursprünglichen Einstellungen neu installiert. Die Installation wird automatisch durchgeführt. Die ursprünglichen Einstellungen bleiben dabei erhalten. Weitere Partnersoftware ist davon nicht betroffen.

### **Programm entfernen**

Wenn Sie INGRADA Desktop deinstallieren möchten, können Sie dies mit der Option "Programm entfernen" tun. Diese Funktion entspricht der Deinstallation von INGRADA Desktop über die Programmverwaltung in Windows (siehe auch Kapitel *INGRADA Desktop deinstallieren*).

**INGRADA Desktop deinstallieren**

- 1. Wählen Sie INGRADA Desktop der entsprechenden Version aus der Liste der installierten Programme aus.
- 2. Klicken Sie auf *Deinstallieren*.
- 3. Bestätigen Sie dann die Abfragen zur Deinstallation.
- 4. Danach wird INGRADA vom Computer entfernt.

**Hinweis**: Bedenken Sie, dass die Projekte und Partnersoftware wie MS SQL Server oder GEOgraf nicht entfernt werden.

Gegebenenfalls bleiben verschiedene Ordner nach der Deinstallation erhalten. Wenn Sie INGRADA Desktop nicht mehr verwenden möchten und die Projekte nicht mehr auf dem Computer benötigen, können Sie die Programmordner sowie die Projektordner manuell löschen. Auch diverse Registrierungsschlüssel sowie geänderte Systemeinstellungen können dann wieder zurückgesetzt werden. Lassen Sie dies bitte von Ihrem Systemadministrator vornehmen!

# <span id="page-25-0"></span>Anhang 1: Benutzer, Freigaben und Sicherheit mit ActiveDirectory

Richten Sie auf dem Domänencontroller eine ActiveDirectory Benutzergruppe "INGRADA-DESKTOP" ein. Erstellen Sie im Tab *Freigabe* über *Erweiterte Freigabe* eine Freigabe. Die Abbildung zeigt die Eingaben.

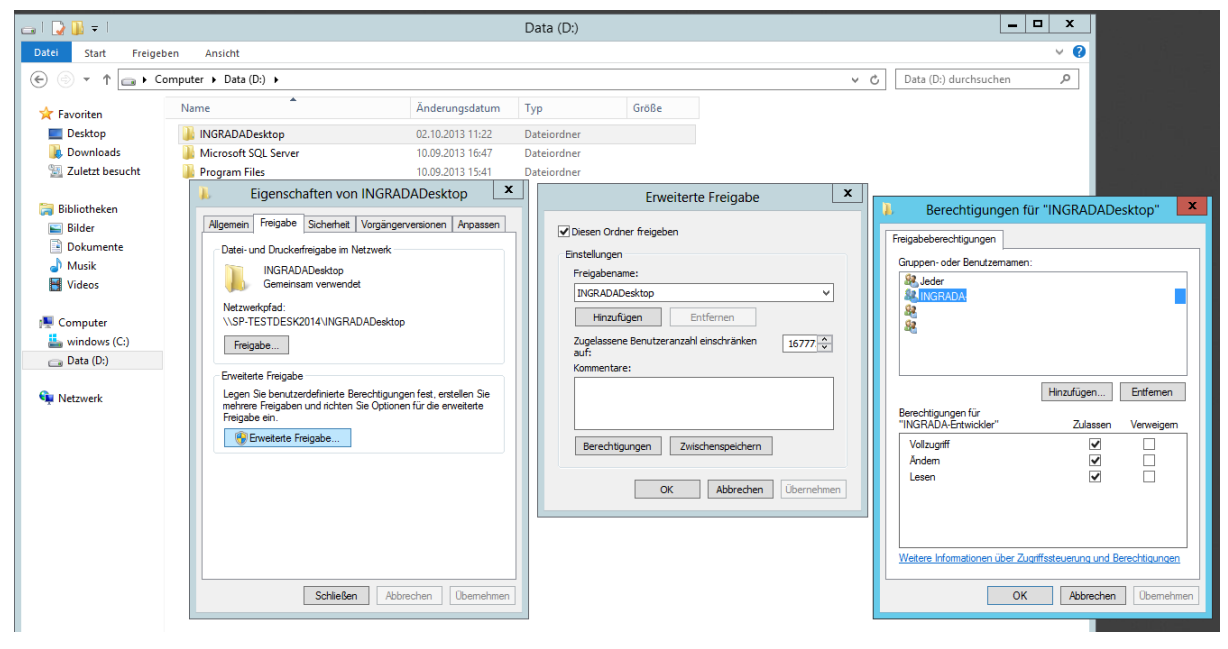

*Abb.: Erweiterte Freigabe mit ActiveDirectory*

Fügen Sie die Benutzergruppe "INGRADA" für die Installation von INGRADA Desktop hinzu. Die Abbildung zeigt die Eingaben.

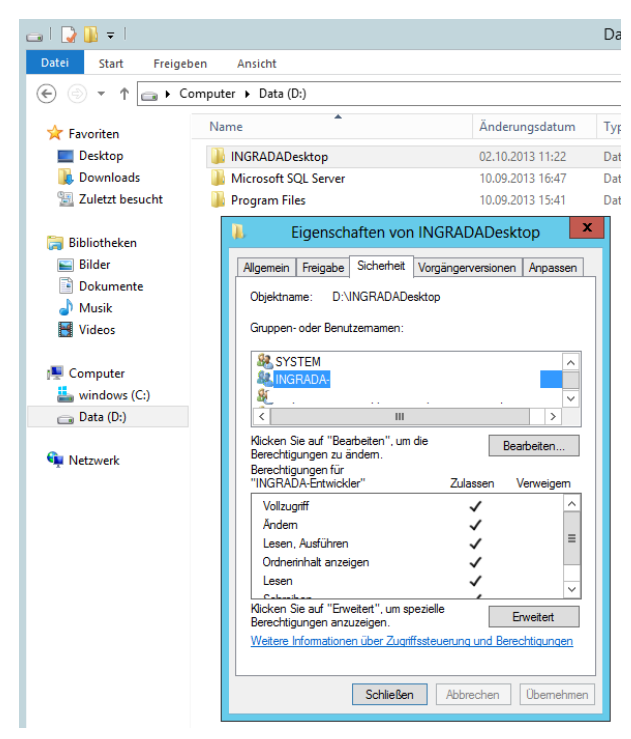

*Abb.: Benutzergruppe INGRADA in den Sicherheiteinstellungen*

# <span id="page-26-0"></span>Anhang 2: Benutzer, Freigaben und Sicherheit mit Workgroup Authentifizierung

Richten Sie auf dem Server eine lokale Benutzergruppe "INGRADA-DESKTOP" ein.

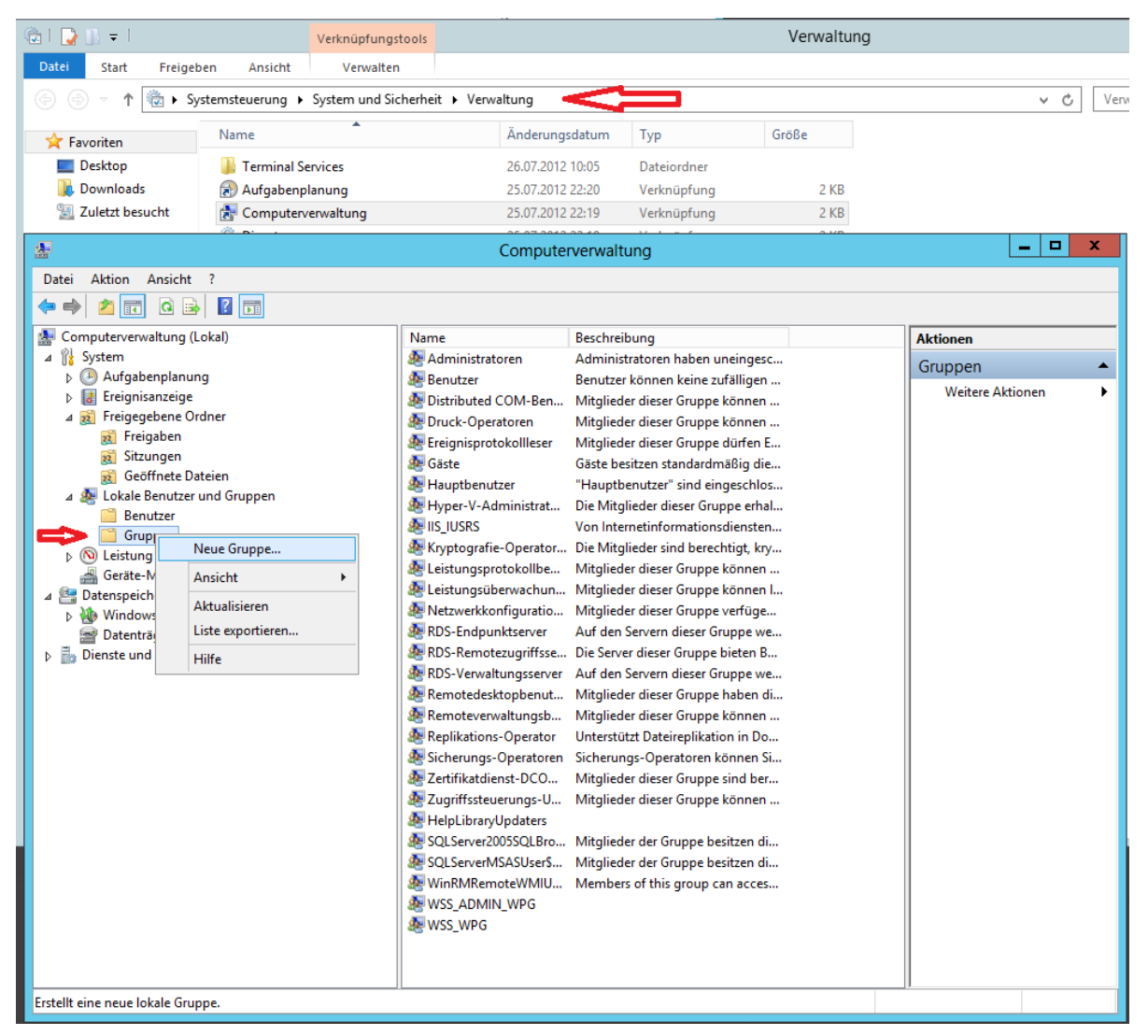

# <span id="page-26-1"></span>Anhang 3: Projekte freigeben

Ab dem Patch 5 für INGRADA Desktop wurde eine Benutzerspezifische Projektverwaltung implementiert. Wenn die Anwendung gestartet wird, muss man sich anmelden. Anhand dieser Anmeldung wird festgelegt, welche Projekte der Anwender sehen darf. Diese Verwaltung muss eingerichtet werden man kann dies nicht deaktivieren. Egal ob Server oder Einzelplatz Installation. Nachfolgend wird die Freigabe der Projekte beschrieben.

# <span id="page-27-0"></span>Anhang 4: Windows Server 2012 Rolleninstallation

Im Folgenden wird ein Beispiel für die Rolleninstallation dargestellt.

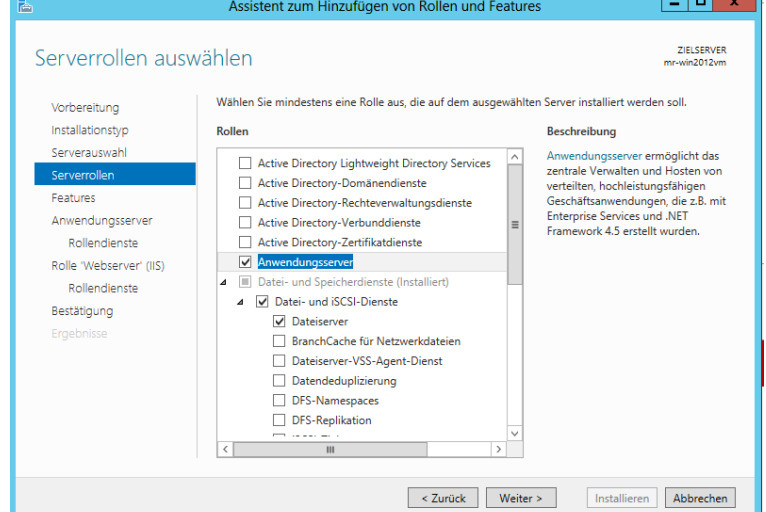

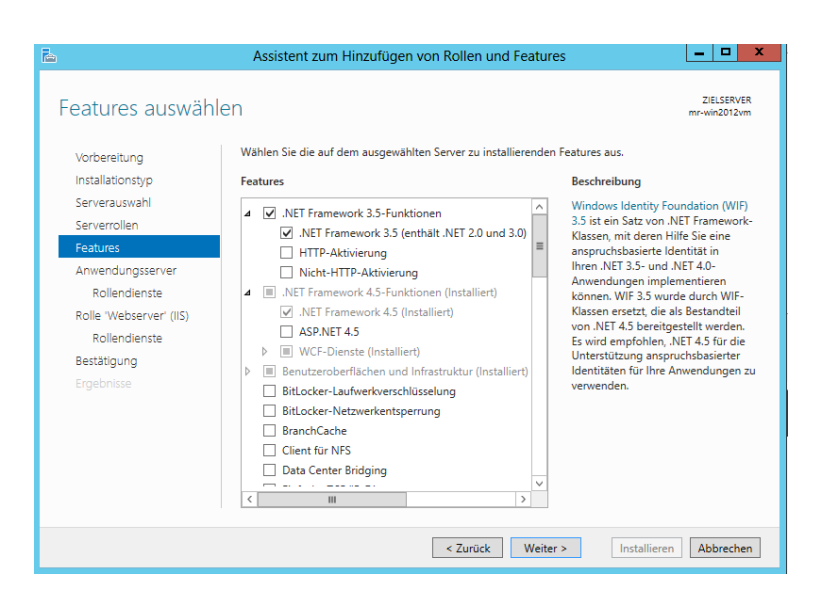

# <span id="page-27-1"></span>Anhang 5: SQL Server 2017 Express Installation

Der Windows Server 2017 Express wird als Online Installer angeboten. Die Version heißt SQLServer2017-SSEI-Expr. Hierüber downloaden Sie dann den gewohnten Installer.

Gehen Sie folgendermaßen vor, um den SQL Server 2017 zu installieren:

- 1. Starten Sie die Datei "SQLServer2017-SSEI-Expr.exe".
- 2. Klicken Sie auf *Medien herunterladen*, um diesen Installationstypen auszuwählen.

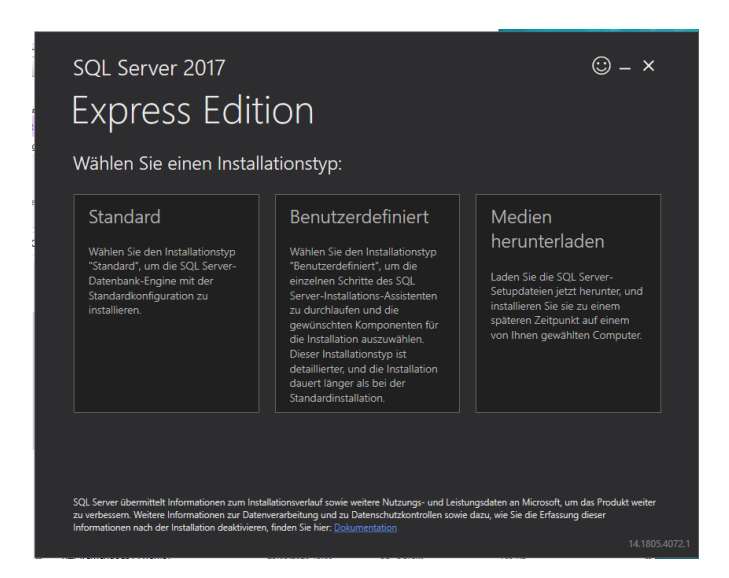

3. Klicken Sie auf *Express Advanced*, um diese Version des Pakets zu downloaden. Prüfen Sie danach das Zielverzeichnis und klicken Sie anschließend auf *Download*.

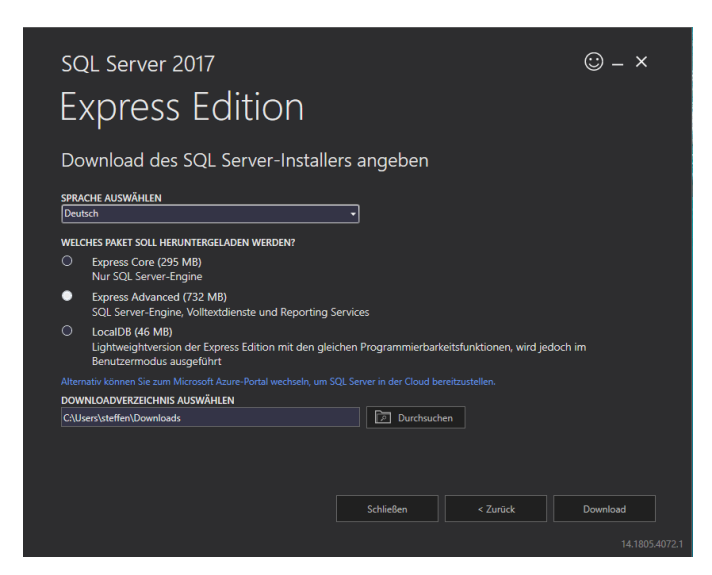

4. Öffnen Sie nach dem erfolgreichen Download den Speicherort, an dem Sie das Paket gespeichert haben. Öffnen Sie dort das Setup "SQLEXPRADV x64 DEU.exe".

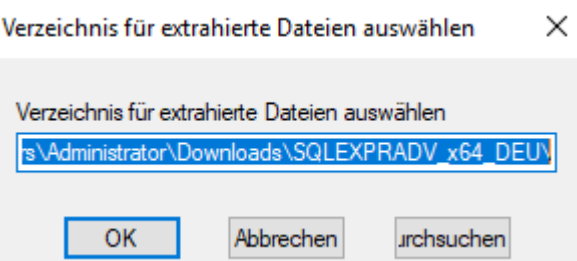

**Hinweis:** Das Setup sollte eine Größe von ca. 750 MB haben.

5. Klicken Sie auf *OK*, wenn Sie die Installationsdateien in das ausgewählte Zielverzeichnis entpacken möchten. Klicken Sie auf *Durchsuchen*, wenn Sie die Dateien in einen anderen Pfad entpacken möchten. Nach erfolgreicher Installation können die Installationsdateien ggf. wieder gelöscht werden.

6. Die Installation startet nach dem Entpacken automatisch. Klicken Sie auf "Neue eigenständige SQL Server-Installation oder Hinzufügen von Funktionen zu einer vorhandenen Installation", um einen neuen eigenständigen SQL Server zu installieren.

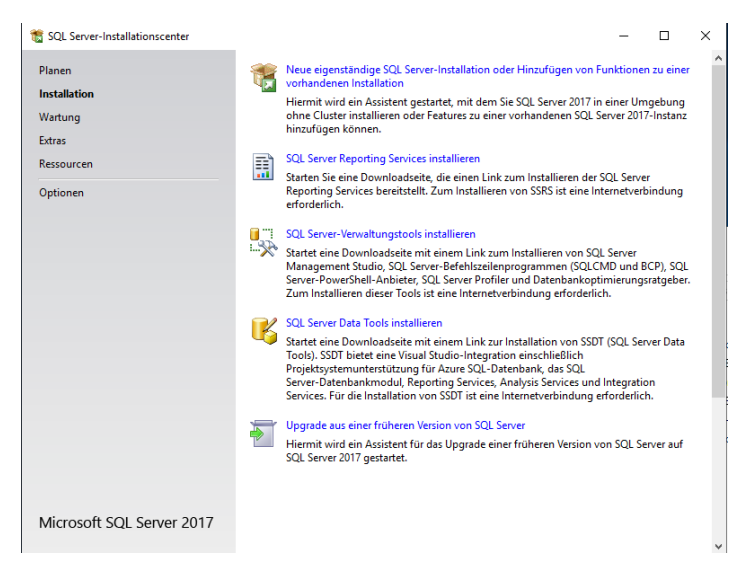

7. Akzeptieren Sie die Lizenzbedingungen und klicken Sie auf *Weiter*.

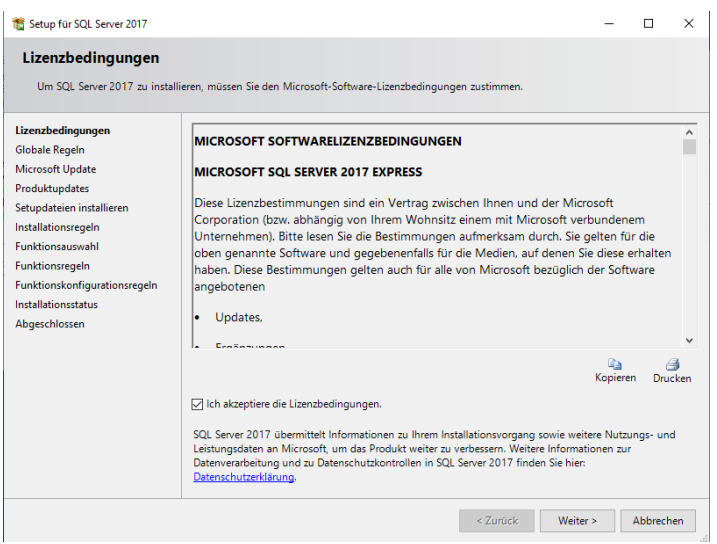

8. Verfügt der Server über eine Internetverbindung, so können Sie nach Updates suchen lassen. Das ist aber nicht zwingend notwendig. Dies kann je nach Geschwindigkeit der Leitung einige Zeit in Anspruch nehmen. Klicken Sie anschließend auf *Weiter*.

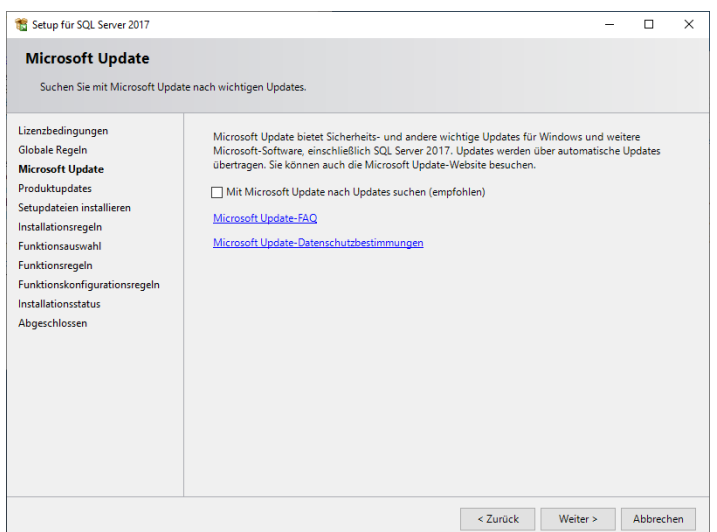

9. Es erfolgt eine Installationsprüfung des Setups, in der potenzielle Probleme identifiziert werden können. Bei erfolgreicher Prüfung klicken Sie auf *Weiter*. Wenn die Prüfung nicht erfolgreich war, wird der jeweilige Fehler rot gekennzeichnet.

**Achtung:** Beheben Sie diesen Fehler. Der Server, auf dem Sie den SQL Server installieren möchten, darf kein Domänencontroller sein.

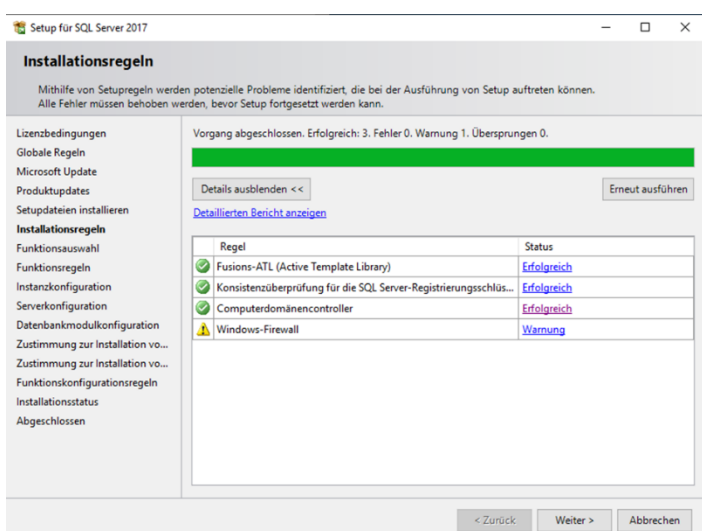

10. Bitte wählen Sie die Funktionen wie abgebildet und behalten Sie die Pfade für die Installation bei. Klicken Sie anschließend auf *Weiter*.

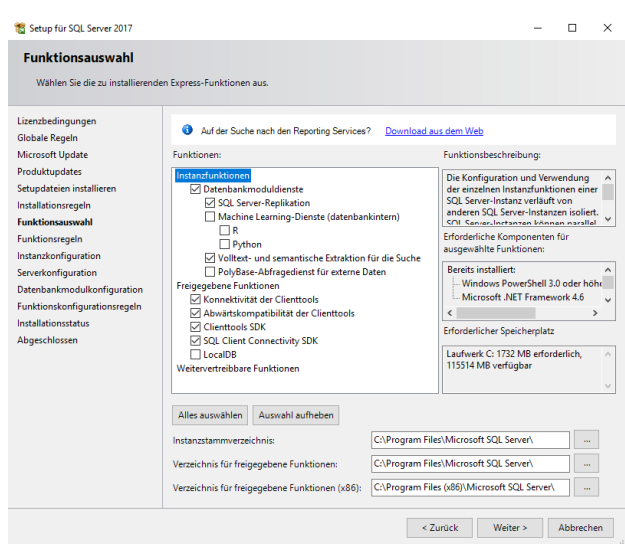

11. In dem Fenster "Instanzkonfiguration" werden Instanzen festgelegt. Eine Instanz ermöglicht, mehrere unabhängige SQL Server auf einer Maschine zu betreiben.

Folgende Instanz-Szenarien sind möglich:

### **1. Paralleler Betrieb**

Hier werden mehrere SQL Server-Versionen, z.B. SQL Server 2014, 2017 und/oder 2019, betrieben. Dies ist nötig, wenn ein Austausch mit Partnern erfolgen muss. Die SQL-Version ist mit dem Partner abzustimmen, da die Versionen nicht abwärtskompatibel sind. In diesem Fall ist es ratsam, die Version im Instanz-Namen aufzuführen, z.B. SQLEXPRESS2017.

### **2. Getrennter Betrieb**

Hier werden INGRADA Desktop und INGRADA web getrennt betrieben. Zur besseren Trennung der Projekte empfiehlt es sich, 2 SQL-Instanzen für INGRADA Desktop und INGRADA web anzulegen. Dazu starten Sie das Setup im Anschluss einfach erneut. In diesem Fall ist es ratsam, der ersten Instanz den Namen INGRADAdesktop und beim zweiten Setup den Instanz-Namen INGRADAweb zu vergeben.

### **3. Einzelbetrieb**

Hier wird nur ein einzelner SQL Server installiert. In diesem Fall können Sie die Auswahl so übernehmen oder eine Standardinstanz anwählen. Auch hier ist das Nachinstallieren weiterer Instanzen möglich.

Wenn Sie eine Auswahl getroffen haben, klicken Sie auf *Weiter*.

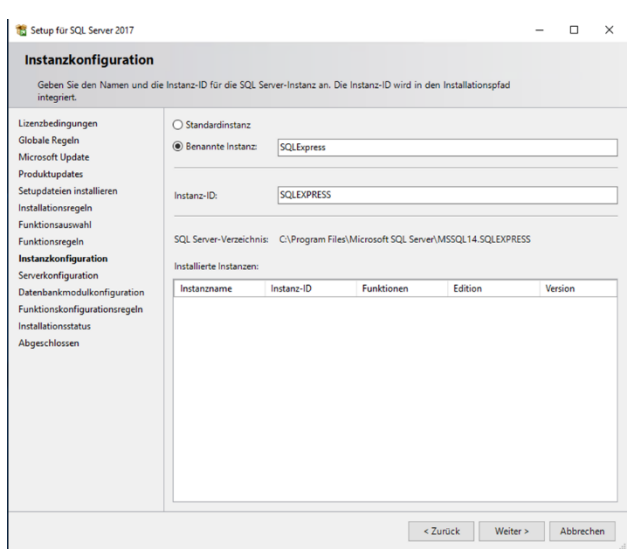

12. Stellen Sie den SQL Server-Browser auf "Automatisch". Klicken Sie anschließend auf Weiter.

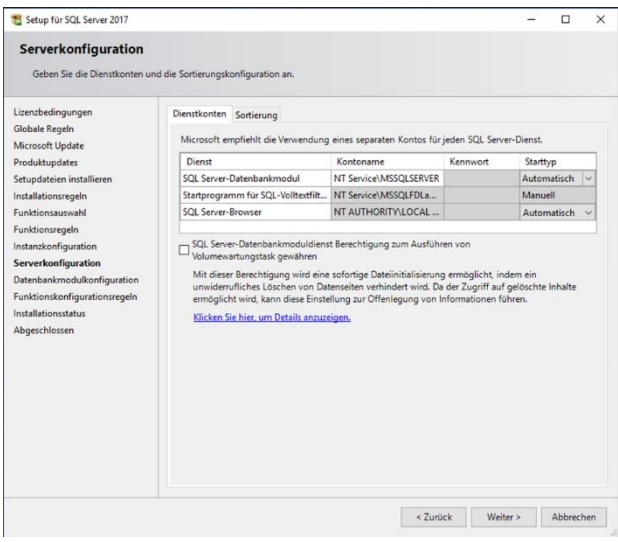

13. Wählen Sie in diesem Fenster für den Authentifizierungsmodus "Gemischter Modus" und vergeben Sie ein Passwort für den Benutzer "sa". Wechseln Sie danach auf den Reiter "Datenverzeichnisse".

Achtung: INGRADA Desktop und INGRADA web können nicht mit dem "Windows-Authentifizierungsmodus" des SQL Servers betrieben werden!

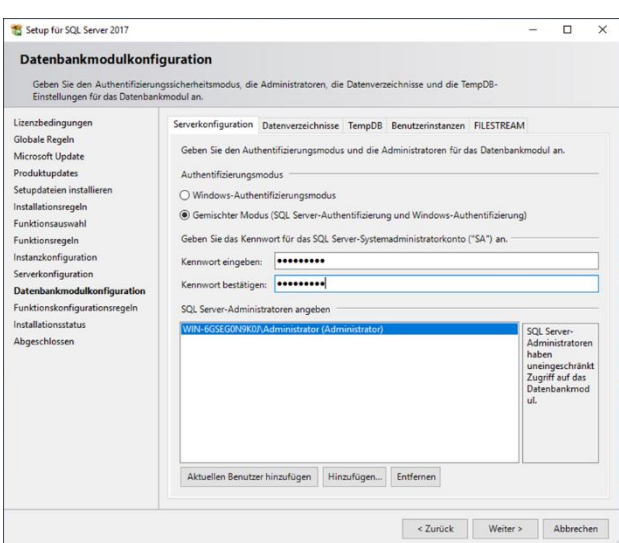

14. Auf dem Reiter "Datenverzeichnisse" wählen Sie das Laufwerk mit dem größten Speicherplatz für die Datenbanken. Klicken Sie dann auf *Weiter*.

**Hinweis**: Wenn Sie mehrere Instanzen betreiben, sollten auch die Speicherorte unterschiedlich sein.

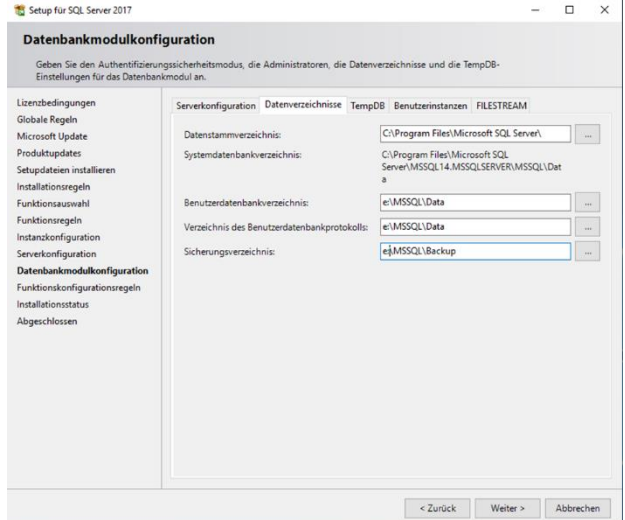

15. Danach beginnt die Installation.

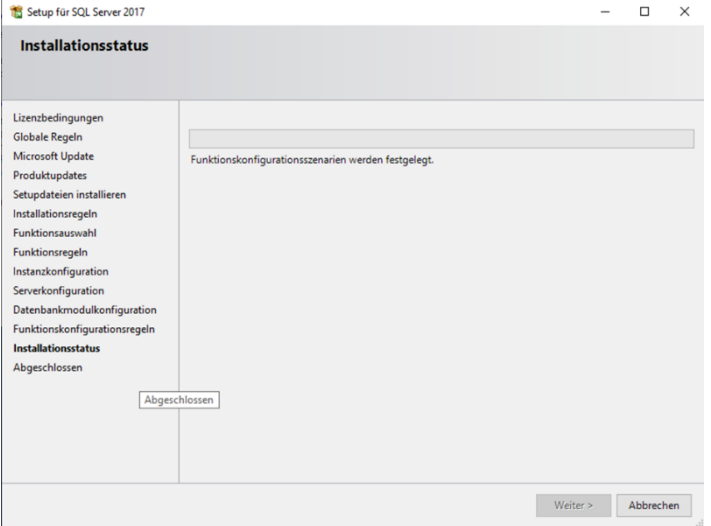

16. Die Installation vom SQL-Server ist abgeschlossen. Danach wird das SQL-Management Studio installiert, welcher ein separater Download ist.

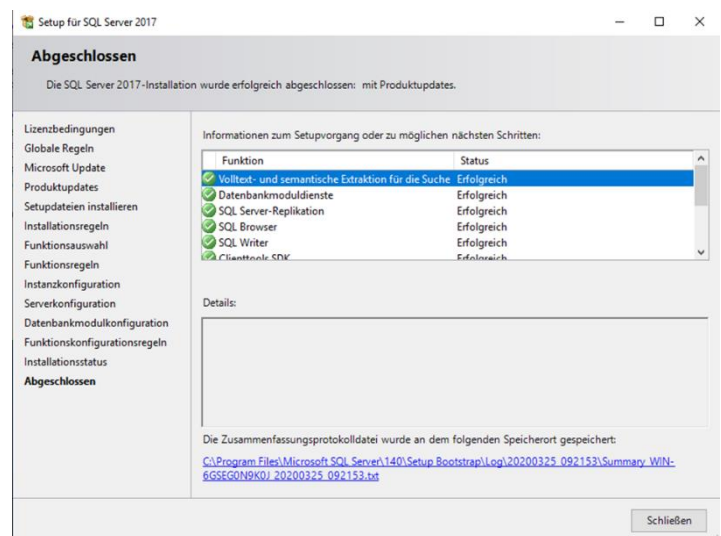

# <span id="page-35-0"></span>Anhang 6: Installation SQL Server Management Studio

1. Starten Sie die Datei "SSMS-Setup-DEU.exe". Um das "Microsoft SQL Server Management Studio" zu installieren, behalten Sie den vorgegebenen Speicherort bei und klicken auf *Installieren*.

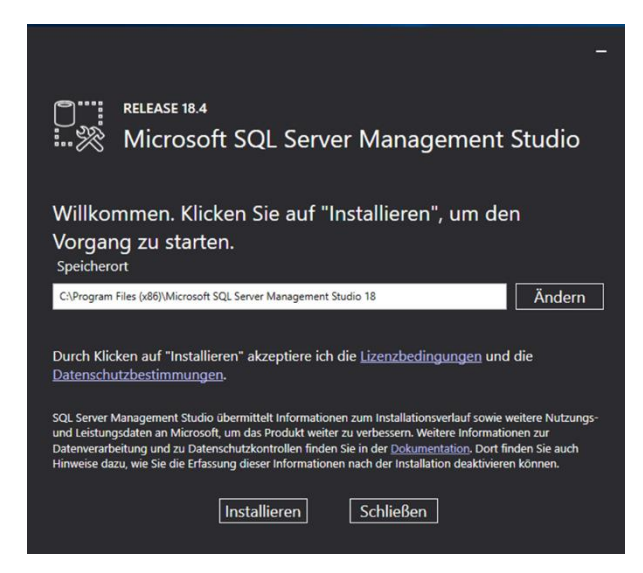

2. Nach erfolgreicher Installation muss der Server neu gestartet werden, um das Setup abzuschließen. Klicken Sie dazu auf *Neustart*.

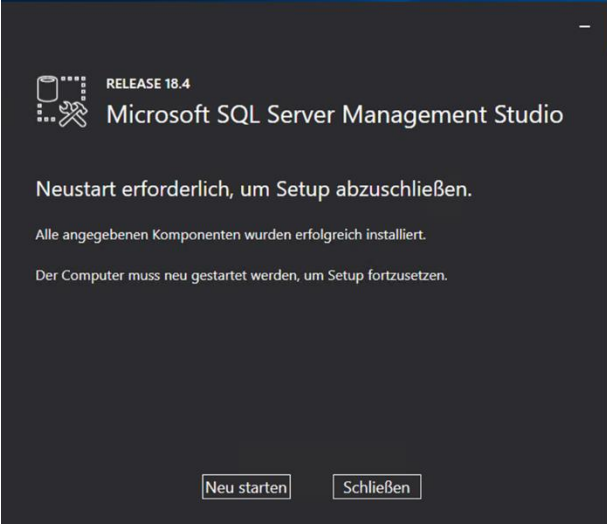

3. Nachdem der Server neu gestartet wurde, starten Sie das Programm über das Windows Start-Menü.

32

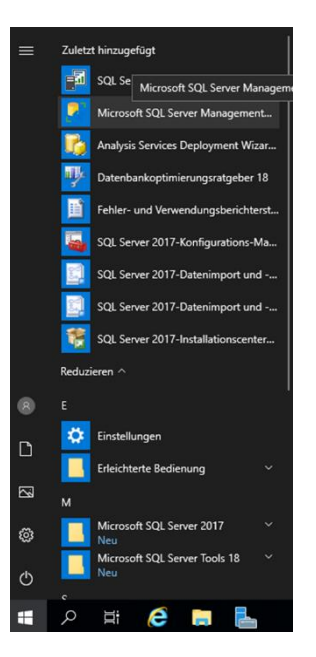

4. Wählen Sie den SQL Server aus. In diesem Fall handelt es sich um einen SQL Server ohne Instanz. Dabei wird nur der Server-Name angezeigt. Wenn eine Instanz vorhanden ist, setzt sich diese wie folgt zusammen: Server-Name\Instanzname. Als Authentifizierung wählen Sie bitte "SQL Server-Authentifizierung". Anmeldung ist "sa" und das bereits festgelegte Passwort. Klicken Sie auf Verbinden.

Die Installation des "SQL Server-Management Studios" ist nun abgeschlossen.

# <span id="page-36-0"></span>Anhang 7: MS SQL Reporting Services 2019 nachinstallieren und

# Konfigurieren

**Achtung**: Bevor der nächste Schritt durchgeführt wird, müssen Sie einen Windowsbenutzer anlegen! Bitte noch nicht auf einen der drei Auswahlmöglichkeiten klicken, sondern die nachfolgende Schrittfolge einhalten!

1. Öffnen Sie die Computerverwaltung.

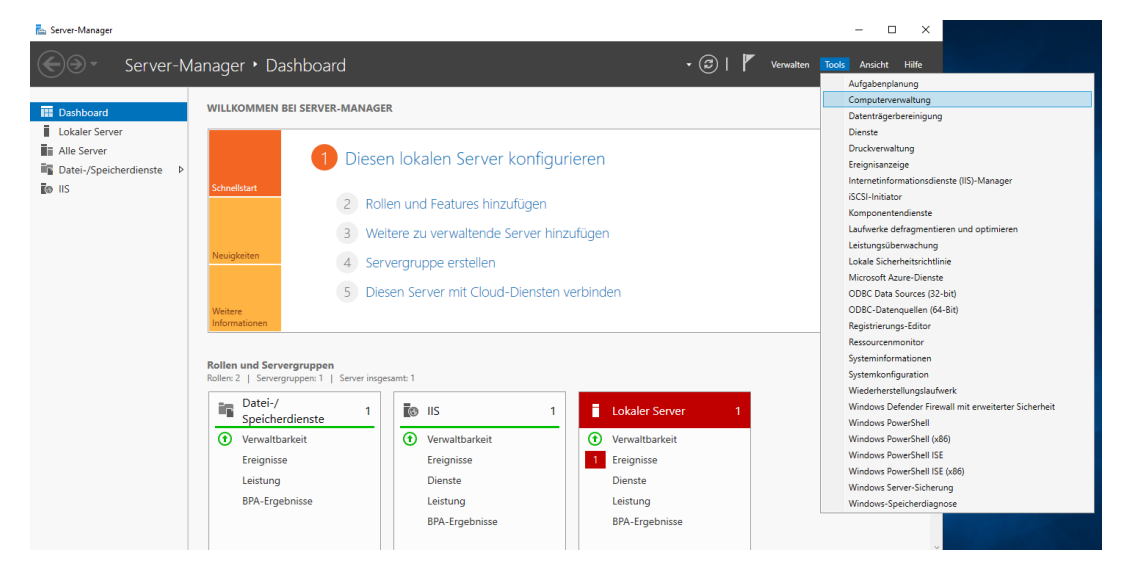

2. Legen Sie einen neuen Benutzer an.

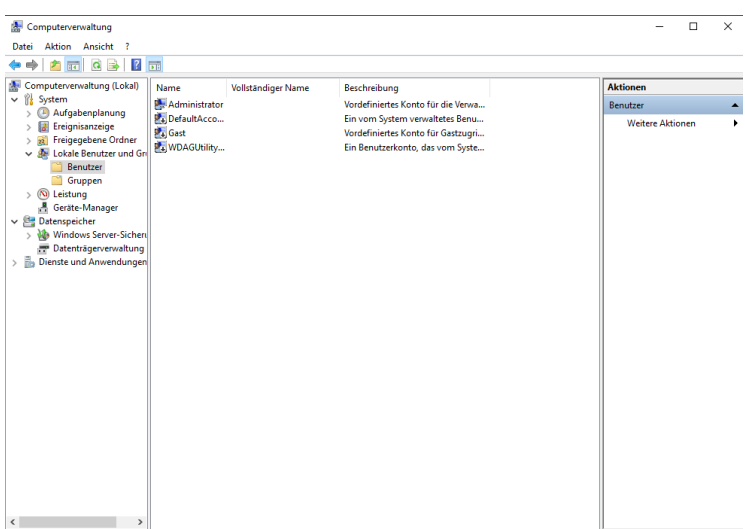

3. Der Benutzer sollte den folgenden Einstellungen entsprechen. Klicken Sie anschließend auf Erstellen.

**Hinweis**: Erhalten Sie eine Fehlermeldung, so kann es sein, dass das Passwort 1. nicht den Richtlinien entspricht oder 2. dem Benutzernamen zu sehr ähnelt. Korrigieren Sie dann die Eingabe.

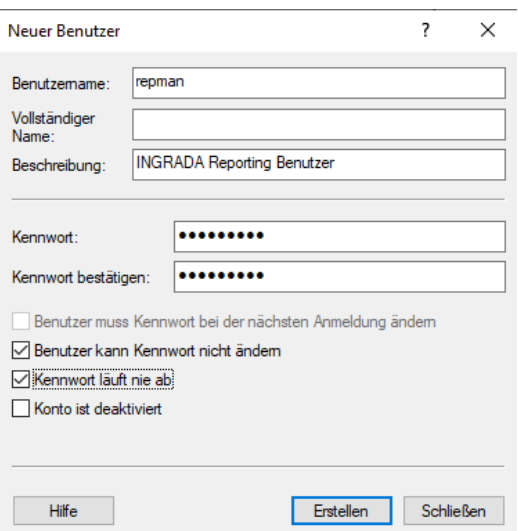

4. Gehen Sie nun zum SQL Reporting Services- Fenster zurück. Klicken Sie nun auf *Berichtsserver konfigurieren*.

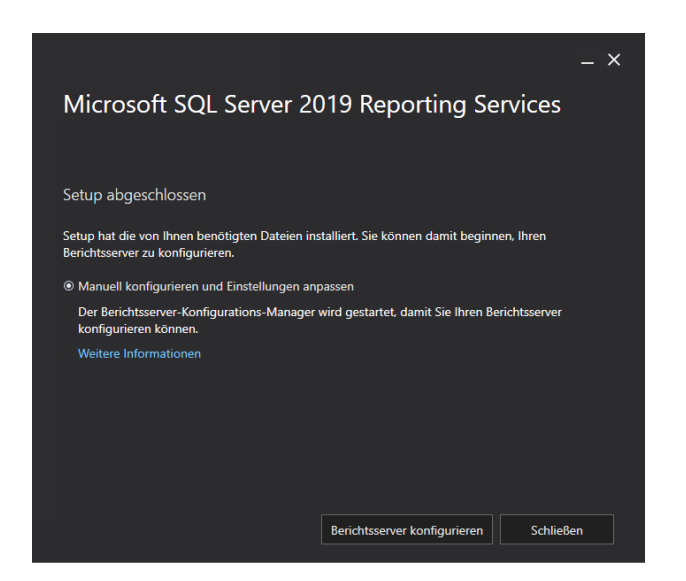

5. Wählen Sie nun die passende Instanz.

Hinweise zu mehreren Instanzen:

- Der Reportingservice wird nur einmal für INGRADAweb und Desktop benötigt. Die Desktop und Web Reporte sind identisch.
- Wenn mehrere SQL Server-Versionen im Einsatz sind muss der Reportingservice mit dem jeweiligen Berichtsserver Konfigurationsmanager gestartet werden, d.h. ein 2019er Reportingservice lässt sich nur mit einem Berichtsserverkonfigurations-Manager 2019 bearbeiten.

Klicken Sie anschließend auf *Verbinden*.

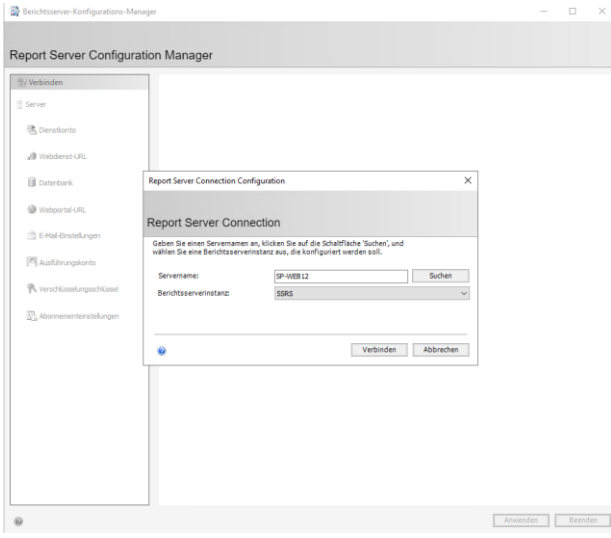

6. Klicken Sie auf "Webdienst-URL". Ändern Sie den TCP-Port von 80 zu 82. Klicken Sie anschließend auf *Anwenden*.

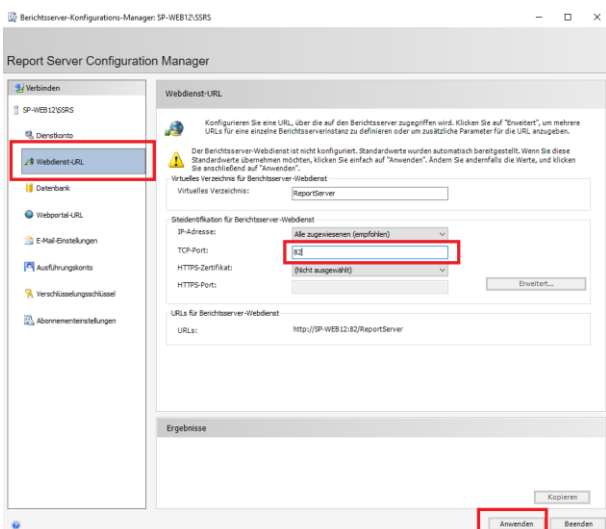

7. Das Fenster sollte anschließend wie folgt aussehen.

**Hinweis**: Wenn der Port 82 belegt ist, z.B. durch einen ApacheWeb Server, kann auch ein anderer Port gewählt werden. Dies muss dann in der weiteren Konfiguration berücksichtigt werden.

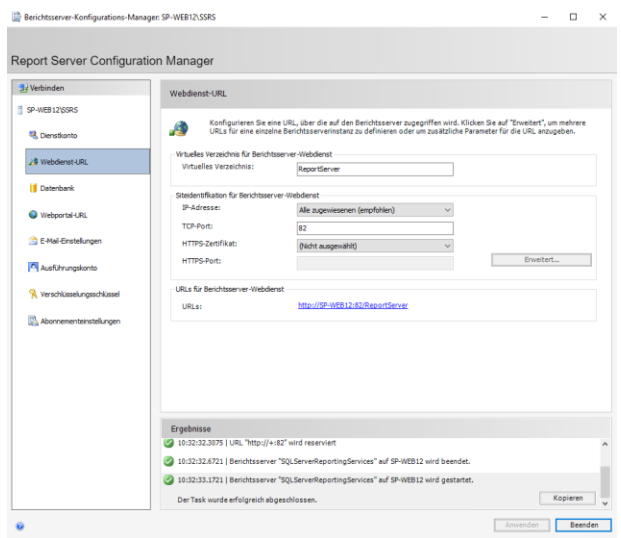

8. Wechseln Sie nun auf den Reiter "Datenbanken". Um eine Berichtsserver-Datenbank anzulegen, klicken Sie auf *Datenbank ändern*.

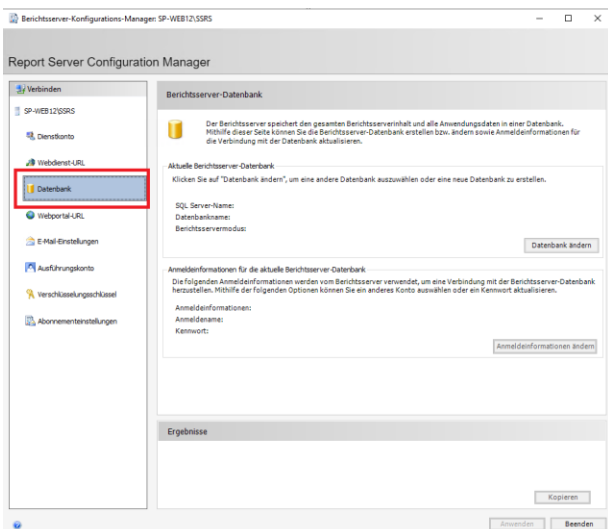

9. Es öffnet sich ein neues Fenster. Lassen Sie den voreingestellten Punkt "Neue Berichtsserver-Datenbank erstellen" und klicken Sie auf *Weiter*.

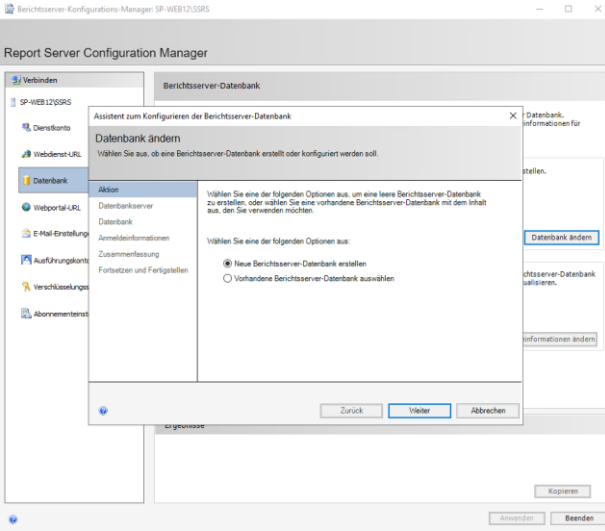

10. Um die vorgeschlagenen Zugangsdaten zu prüfen, klicken Sie auf *Verbindung testen*. Ist die Prüfung erfolgreich, klicken Sie anschließend auf *Weiter*.

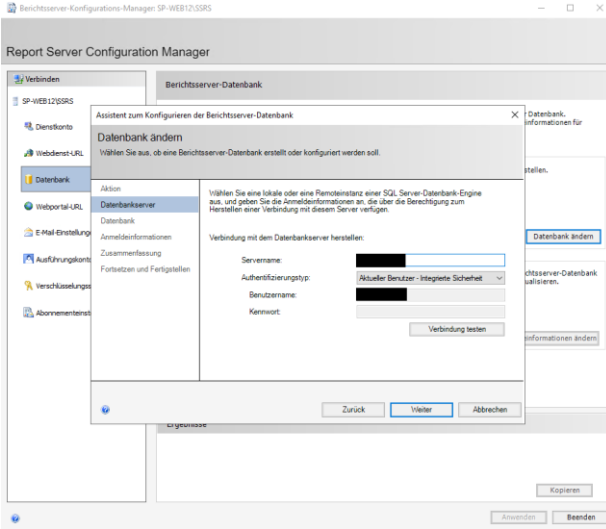

11. Der vorgeschlagene Datenbankname kann übernommen werden. Bestätigen Sie ihn, indem Sie auf *Weiter* klicken.

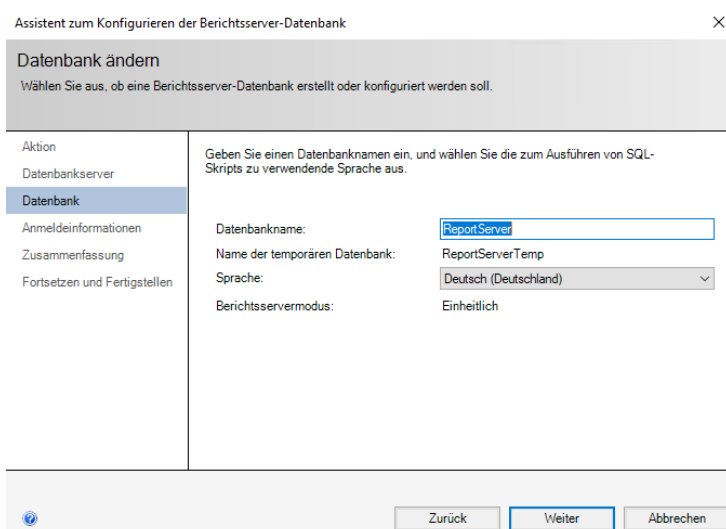

12. Klicken Sie auch hier auf *Weiter*.

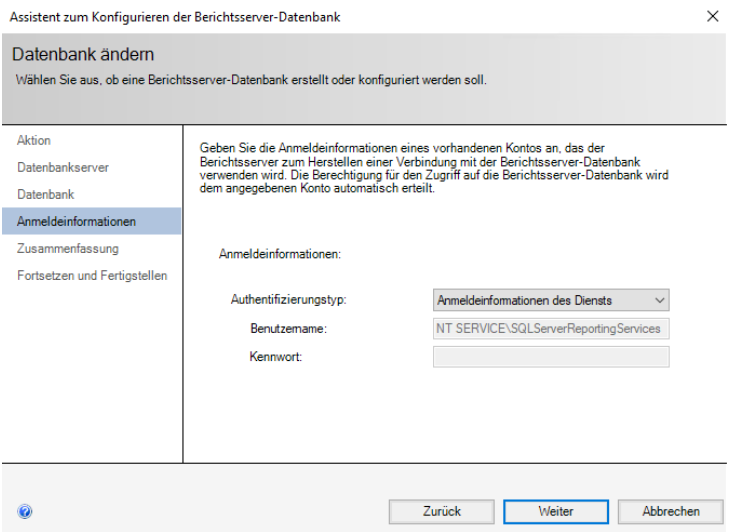

13. Bestätigen Sie die Zusammenfassung ebenfalls mit einem Klick auf *Weiter*.

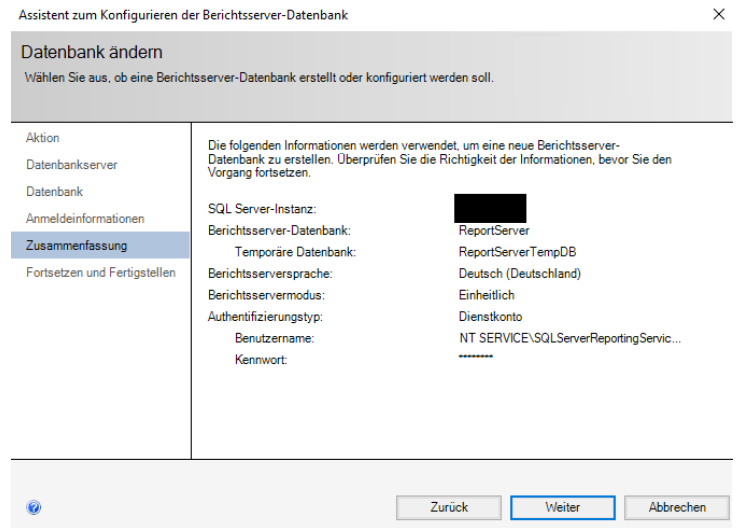

### 14. Es wird nun eine neue Reportingserver-Datenbank angelegt.

### 15. Um abschließend alle Änderungen zu übernehmen, klicken Sie auf *Fertig stellen*.

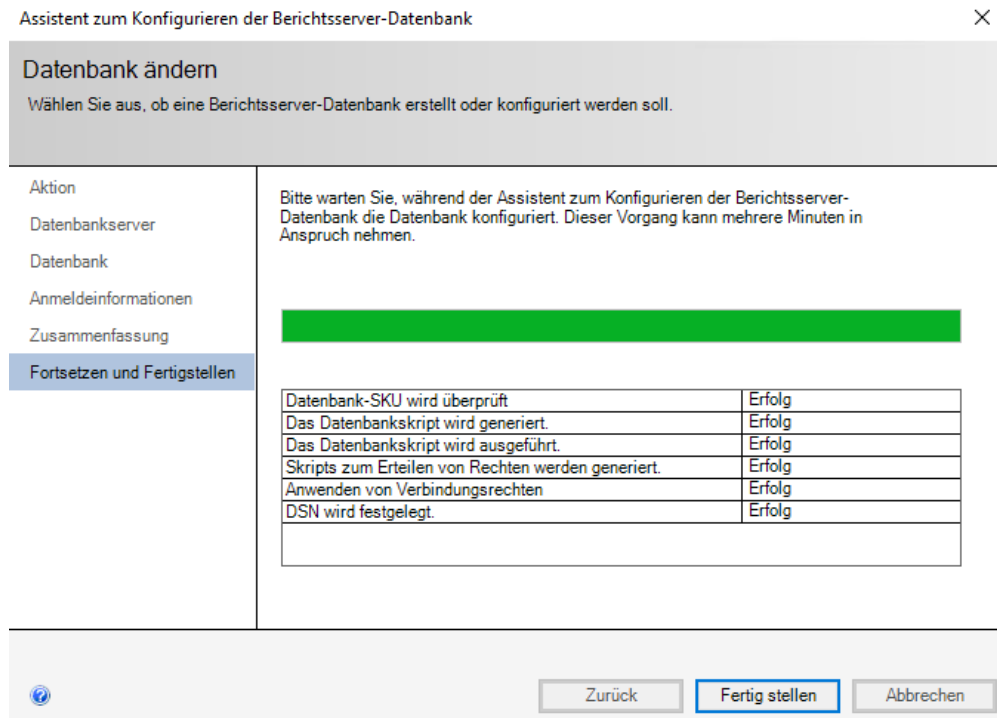

### 16. Das Fenster sollte nun wie folgt aussehen.

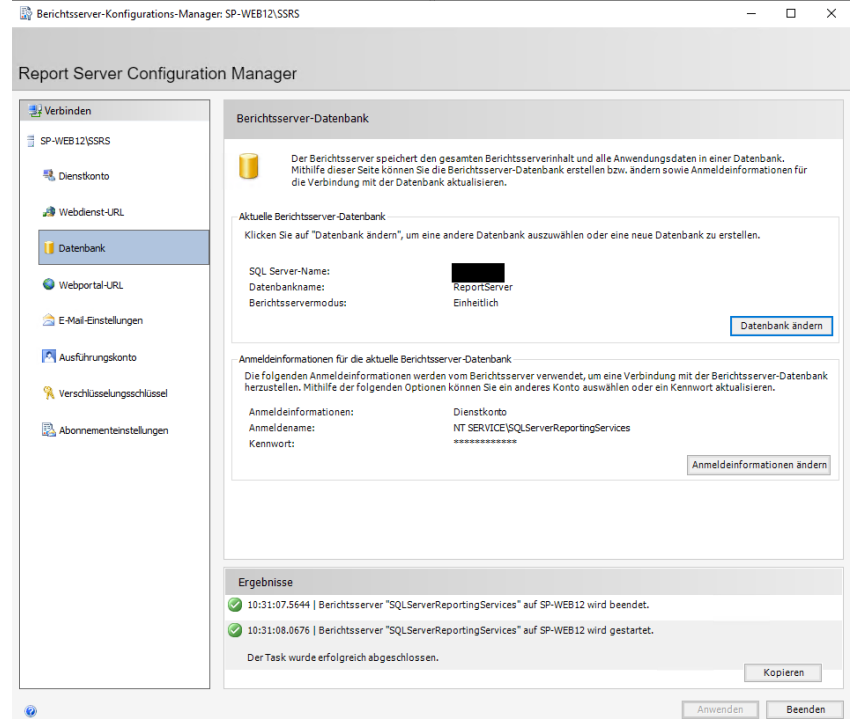

17. Wechseln Sie wieder auf den Reiter "Webportal URL" und klicken Sie auf *Anwenden*.

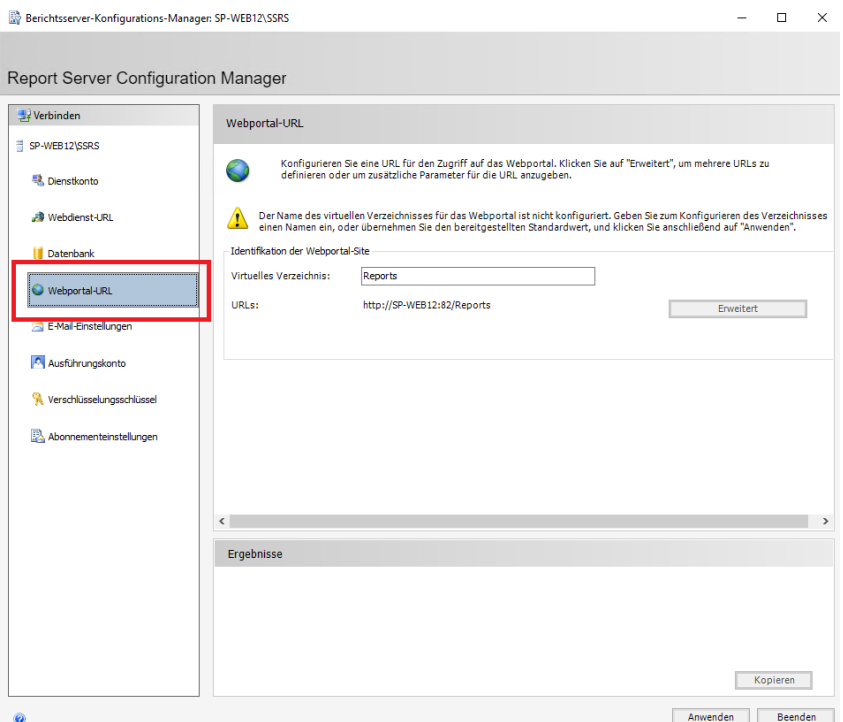

18. Das Fenster sollte nun wie folgt aussehen.

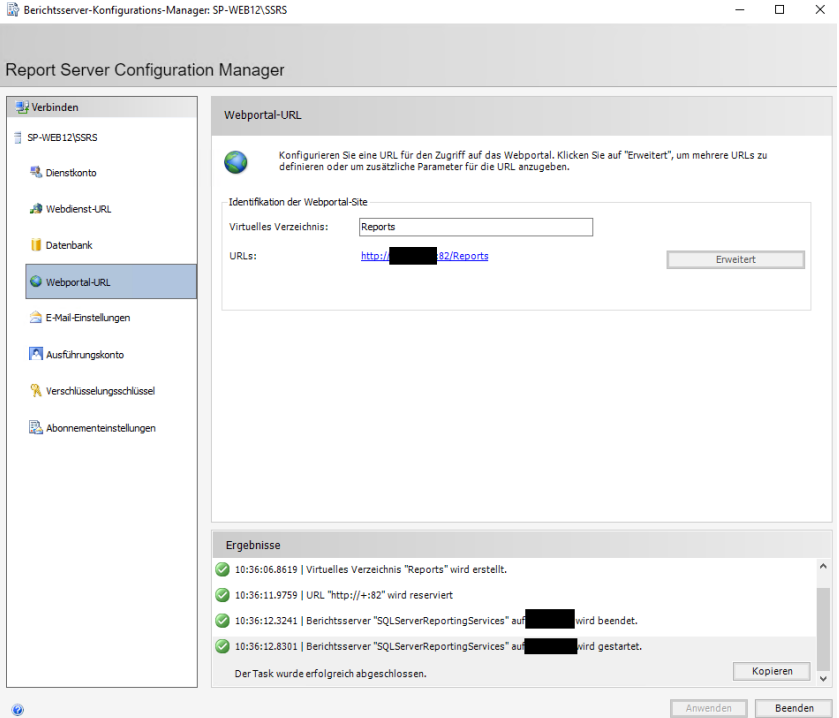

19. Wechseln Sie nun auf eine Webportal-URL. Diese sollte nun blau hinterlegt sein.

**Hinweis**: Sollte es beim Öffnen der URL zu einer Passwortabfrage kommen, verwenden Sie ein Adminkonto. Ggf. sollten auch Ausnahme-Seiten eingetragen oder der Browser als Administrator gestartet werden.

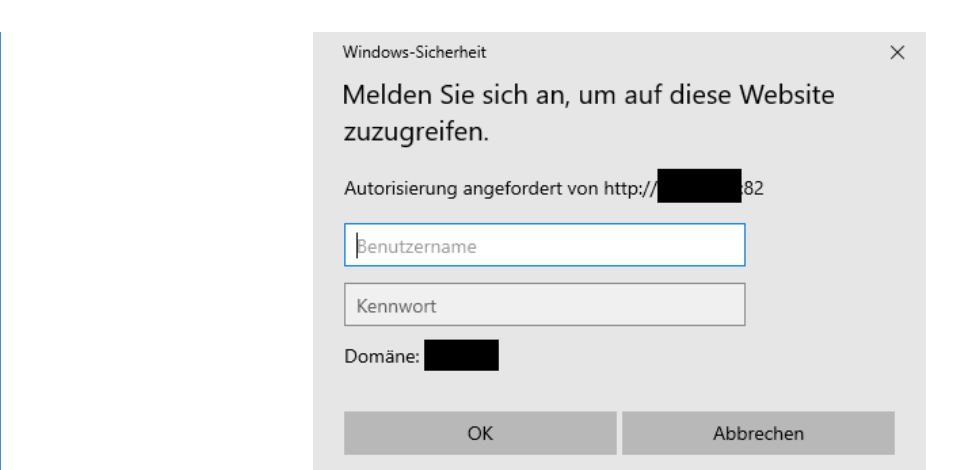

20. Wenn alles funktioniert hat, sollte Ihr Fenster wie folgt aussehen. Klicken Sie dann auf Verwalten (das rot eingerahmte Kästchen).

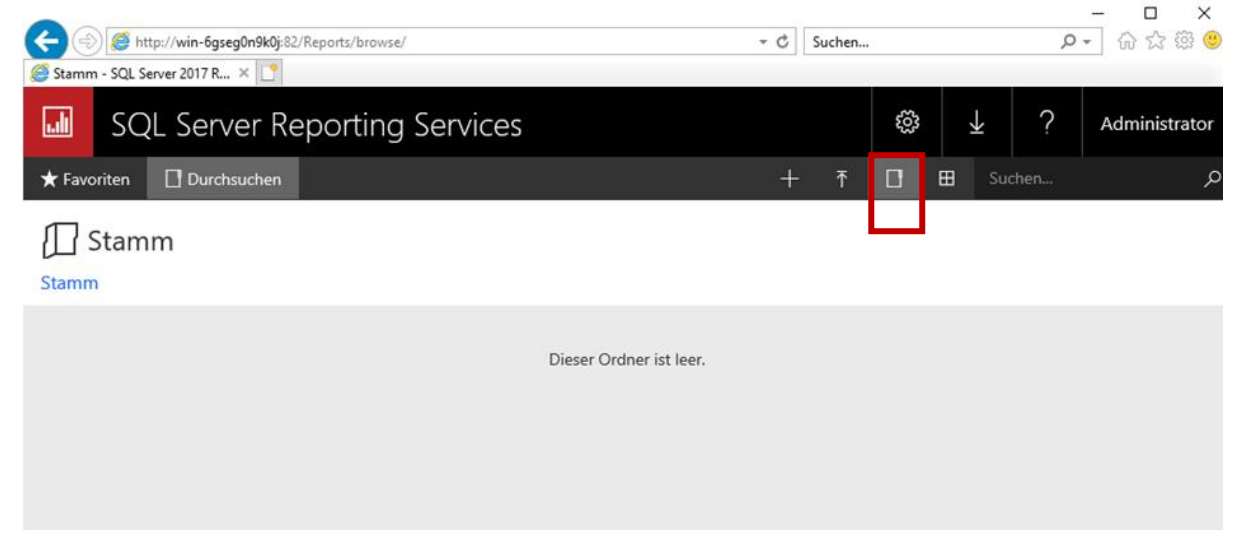

21. Klicken Sie hier auf den Reiter "Sicherheit" und dann auf *Gruppe oder Benutzer hinzufügen*.

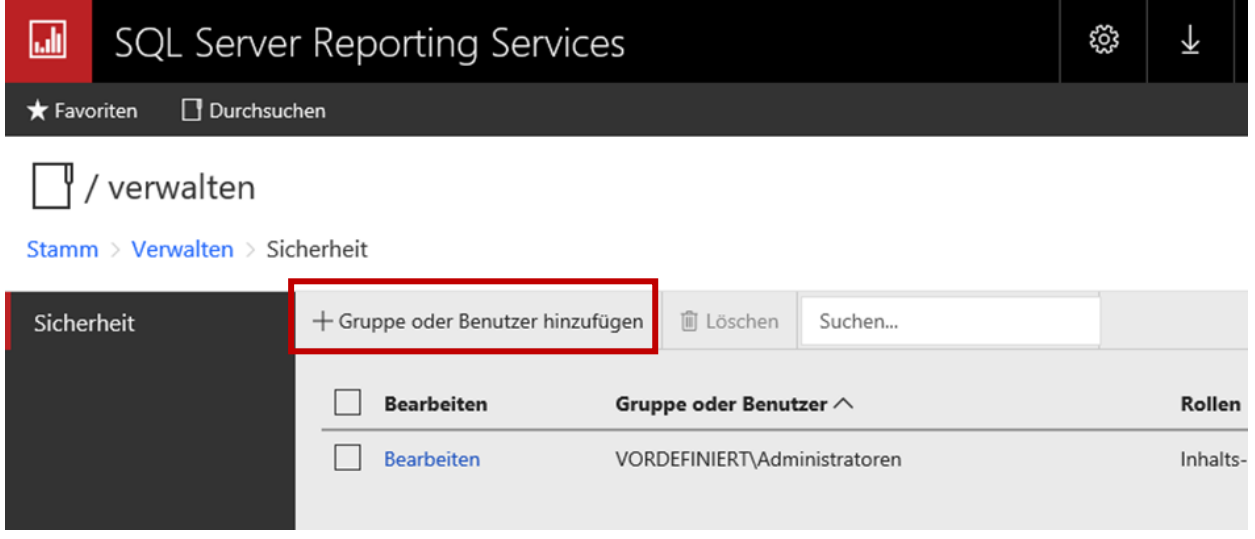

22. Um eine neue Rollenzuweisung vorzunehmen, tragen Sie in "Gruppe oder Benutzer" den vorher angelegten Windowsbenutzer ein (in diesem Beispiel *repman*) mit den wie folgt angegebenen

Rollen "Browser" und "Herausgeber" an. Um die Einstellungen zu übernehmen, klicken Sie auf *OK*.

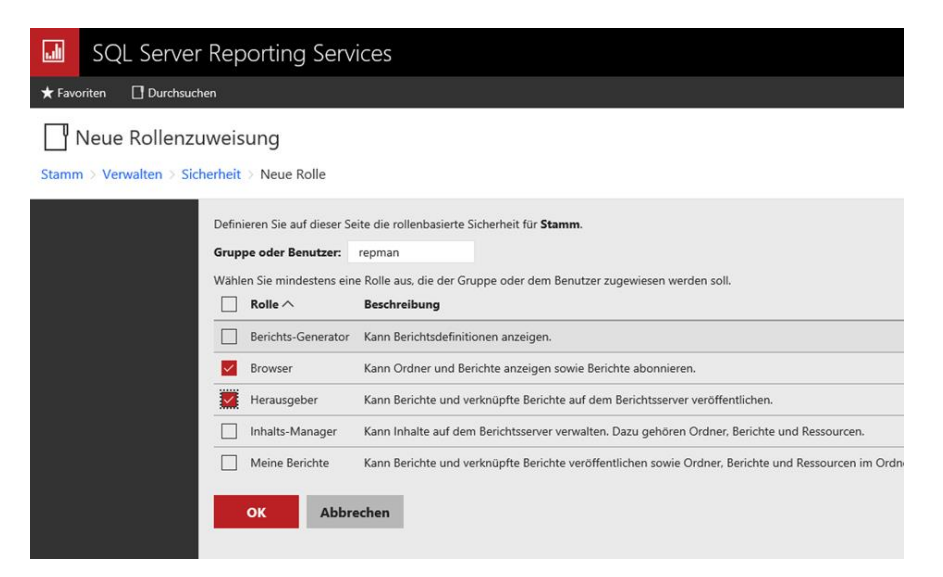

23. Klicken Sie dann auf das Zahnrad > *Einstellungen* > *Siteeinstellungen*.

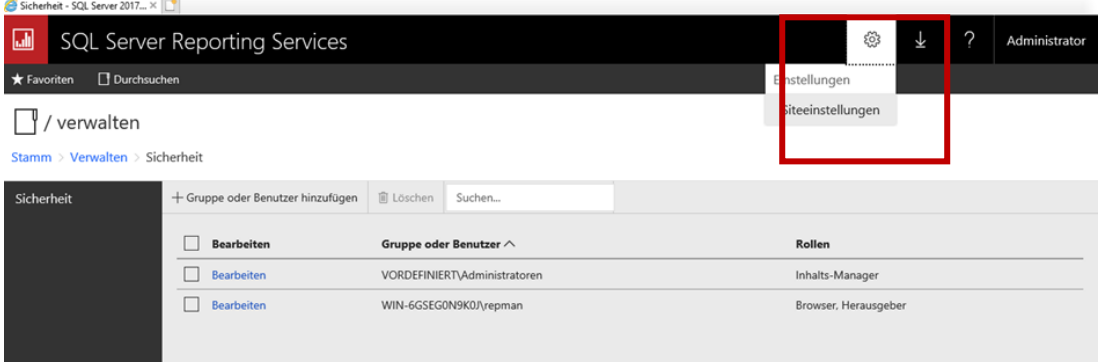

24. Wechseln Sie auf den Reiter "Sicherheit". Klicken Sie auch hier wieder auf *Gruppe oder Benutzer hinzufügen*.

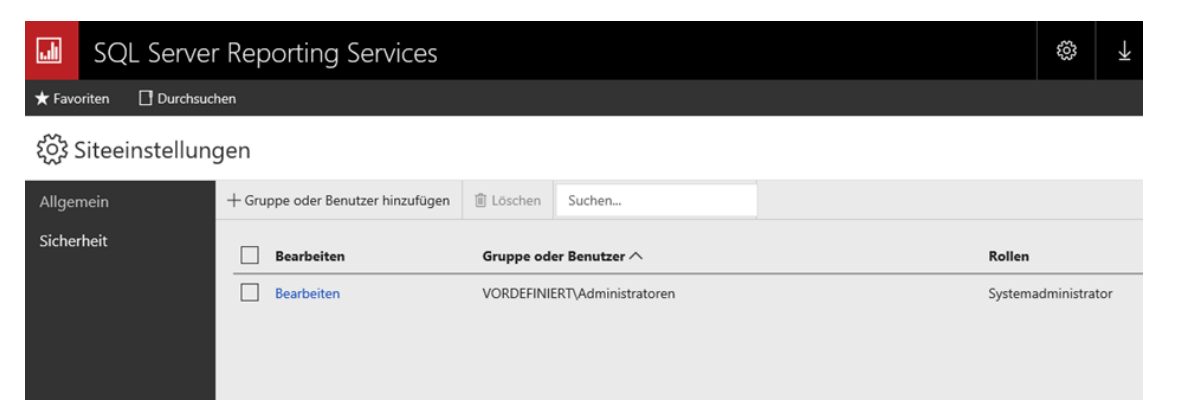

25. Hier tragen Sie erneut den Windowsbenutzer (hier wieder *repman*) ein und vergeben dieses Mal die Rolle "Systembenutzer". Klicken Sie auf OK.

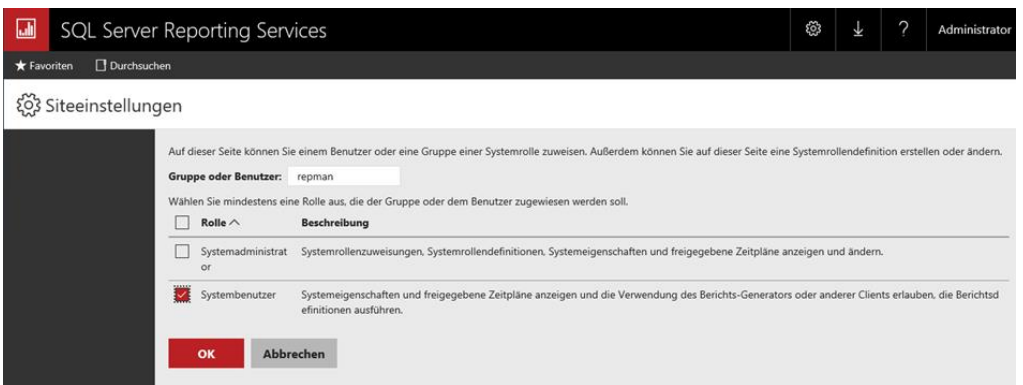

- 26. Der Browser kann nun geschlossen werden. Öffnen Sie anschließend das SQL Management Studio.
- 27. Öffnen Sie dort *Sicherheit* > *Anmeldungen*.

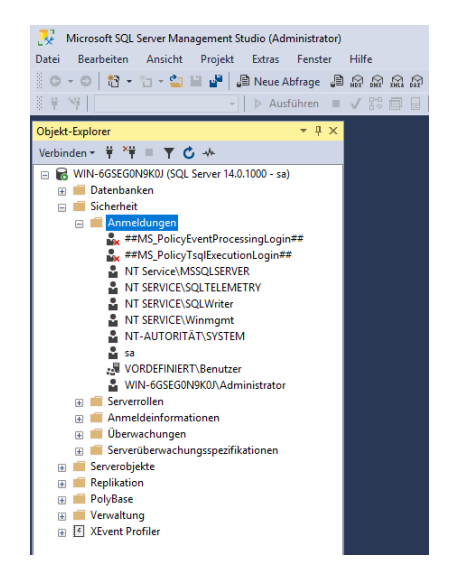

28. Legen Sie hier wie folgt zwei neue Anmeldungen an, indem Sie mit einem Rechtsklick den Dialog öffnen und auf *Neue Anmeldungen* klicken.

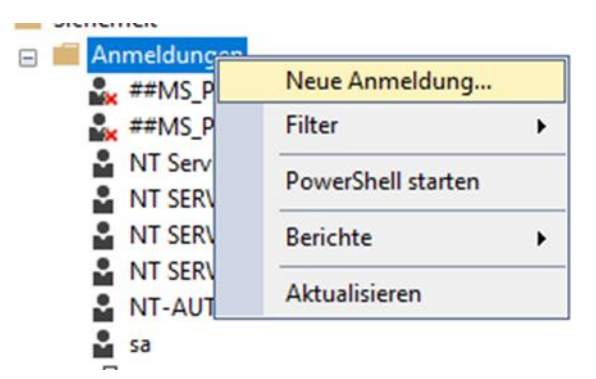

29. Klicken Sie in dem neu geöffneten Fenster auf *Suchen*… und wählen Sie als Anmeldename den angelegten Windowsbenutzer für das Reporting aus.

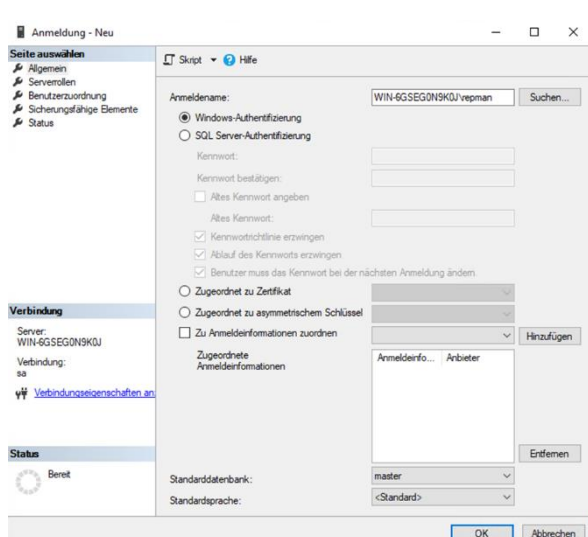

30. Klicken Sie anschließend auf den Reiter *Seite auswählen* > *Benutzerzuordnung*. Wählen Sie für die *ReportServer* Datenbank und die *ReportServerTempDB* die Datenbank-Rolle *RSExecRole* aus. Dies muss für jede Datenbank einzeln erfolgen. Bestätigen Sie abschließend mit *OK*.

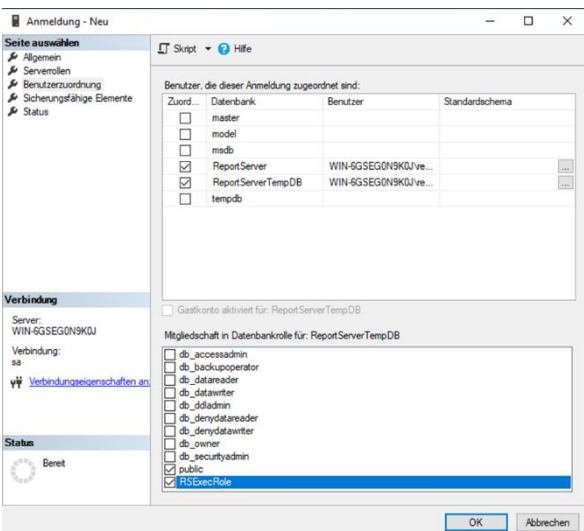

31. Legen Sie nun einen SQL-Benutzer wie folgt an.

**Achtung**: Deaktivieren Sie das Kästchen *Kennwortrichtlinie erzwingen*! Passiert dies nicht, kann der Benutzer sich später nicht mehr anmelden und es können keine Reporte mehr erstellt werden!

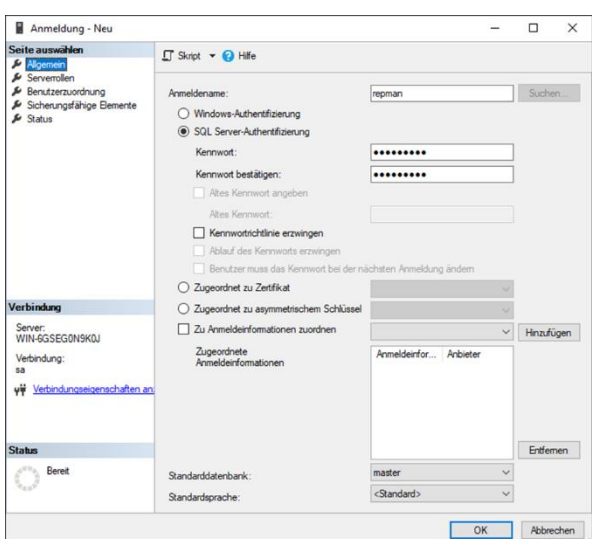

32. Vergeben Sie auch hier in der Benutzerzuordnung die Datenbankrolle *RSExecRole* für die beiden Datenbanken. Klicken Sie abschließend auf OK, um die Einstellungen zu übernehmen.

# <span id="page-48-0"></span>Ergänzung in der Datei *web.config*

**Achtung:** Bitte passen Sie in der *web.config* des Reporting Server " C:\Program Files\Microsoft SQL Server Reporting Services\SSRS\ReportServer" folgende Zeile an. Erweitern Sie den Knoten "httpRuntime" um das Attribut "maxRequestLength" (300000 = 300MB): <httpRuntime executionTimeout="18000" maxRequestLength="300000" />

Der Reportingserver ist nun fertig konfiguriert.

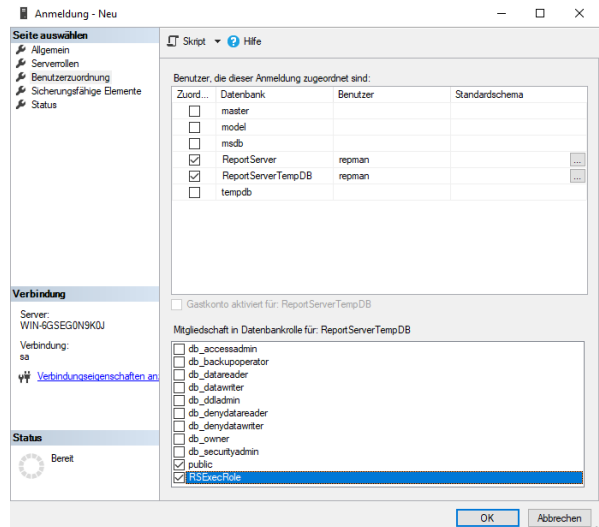

<span id="page-49-0"></span>**Hinweis**: Ein Upgrade auf eine neue SQL Server-Version ist von Zeiten nötig, da Microsoft für die abgekündigten Versionen keine Sicherheitsupdates mehr bereitstellt oder INGRADA Funktionen neuer SQL Versionen benötigt. Ein Upgrade des SQL Servers empfiehlt sich dann, wenn die alte Version nicht mehr benötigt wird. Bitte stimmen Sie dies für einen reibungslosen Datenaustausch vor dem Upgrade mit Ihrem Dienstleister ab.

- 1. Starten Sie die Datei *sqlexpradv\_x64\_deu.exe*. Der Inhalt wird entpackt und das Installationscenter startet.
- 2. Wählen Sie für ein Upgrade eines vorhandenen SQL Servers den Punkt "Upgrade aus einer früheren Version von SQL Server".

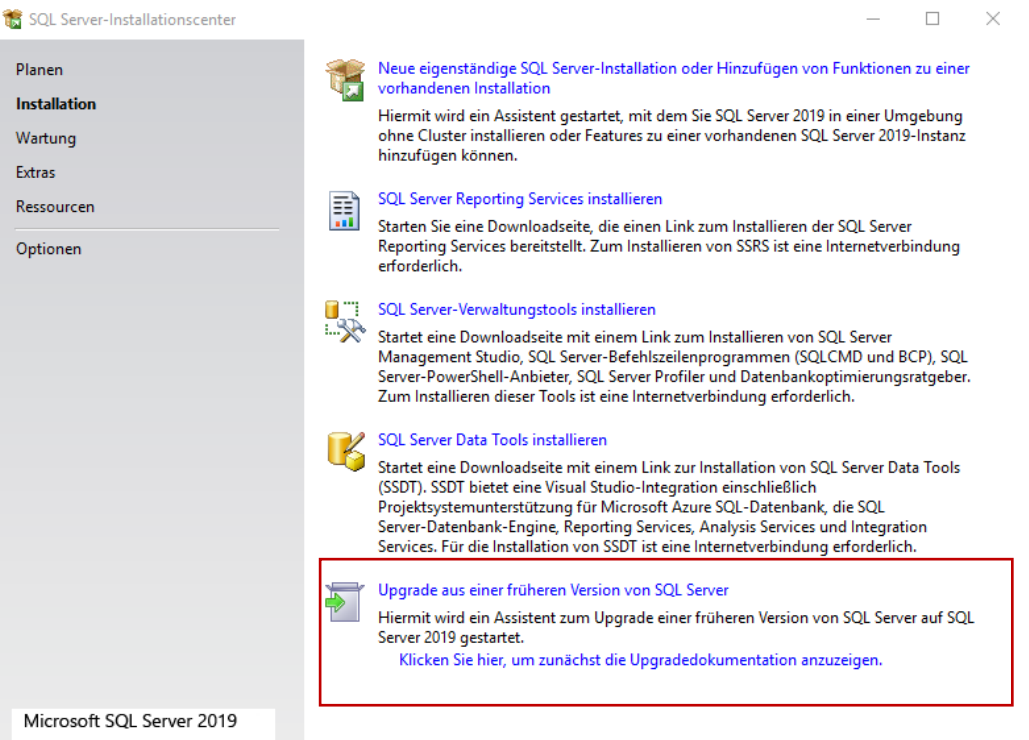

- 3. Akzeptieren Sie die Lizenzbedingungen und klicken Sie auf *Weiter*.
- 4. Ein Setup prüft automatisch die Installationsvoraussetzungen und zeigt eventuelle Probleme an, die vor dem Upgrade zu beheben sind.

**Hinweis**: Es sollten alle Windows und SQL Server Updates der bestehenden Installation gemacht worden sein. Falls eine Installation fehlt, so wird dies angezeigt.

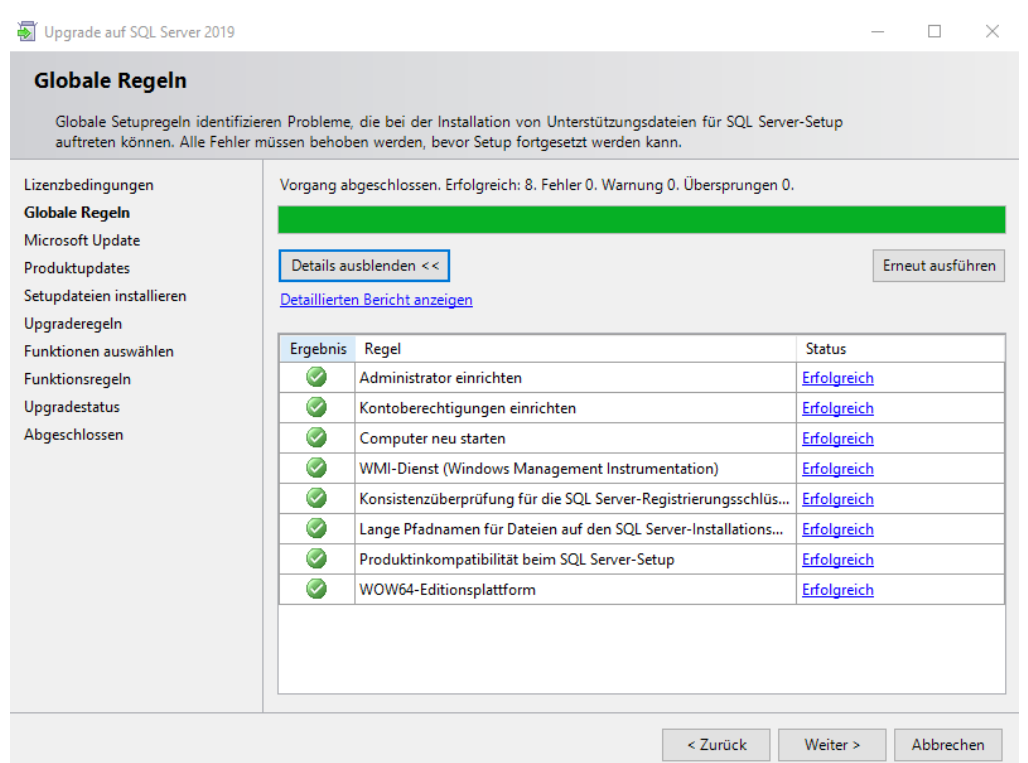

- 5. Sie haben die Möglichkeit sowohl für Windows als auch für weitere Microsoft-Software, einschließlich dem SQL Server, nach Updates zu suchen:
	- 1. Möchten Sie nach Updates suchen, setzen Sie ein Häkchen in das Kästchen *Mit Microsoft Update nach Updates suchen*. Klicken Sie anschließend auf *Weiter*. Die Länge des Vorgangs kann je nach Internetverbindung und Umfang der Updates variieren.
	- 2. Möchten Sie nicht nach Updates suchen, so klicken Sie direkt auf *Weiter*.
- 6. Im nächsten Schritt wählen Sie die Instanz aus. Prüfen Sie vor jedem Update, ob die richtige Instanz ausgewählt wurde. Klicken Sie dann auf *Weiter*.

**Hinweis**: Sollten mehrere Instanzen aktualisiert werden, muss das Setup für jede Instanz erneut ausgeführt werden!

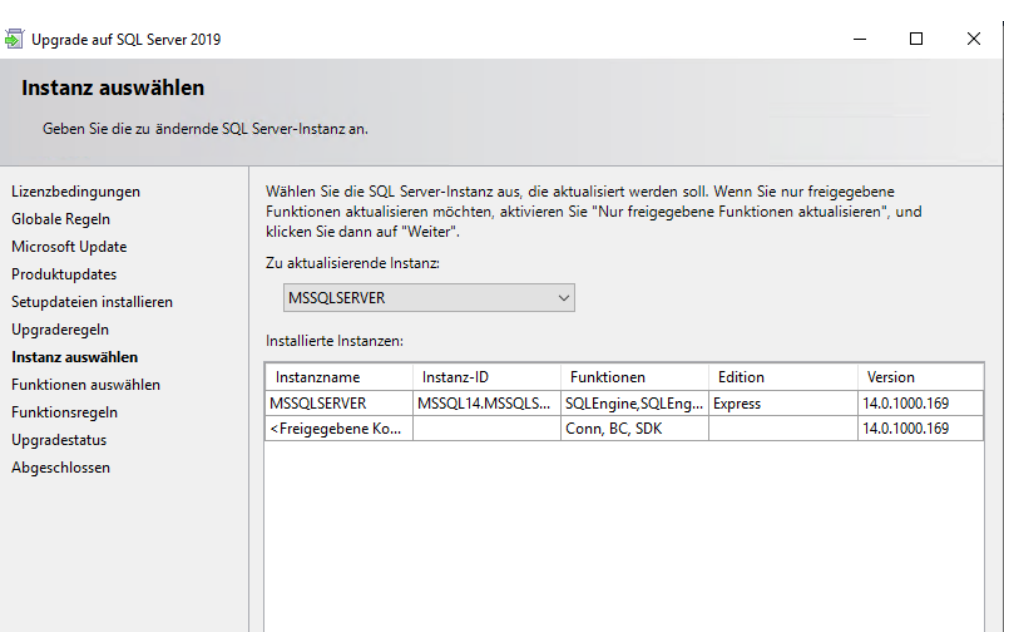

< Zurück Weiter > Abbrechen

7. Bestätigen Sie dieses Fenster mit *Weiter*.

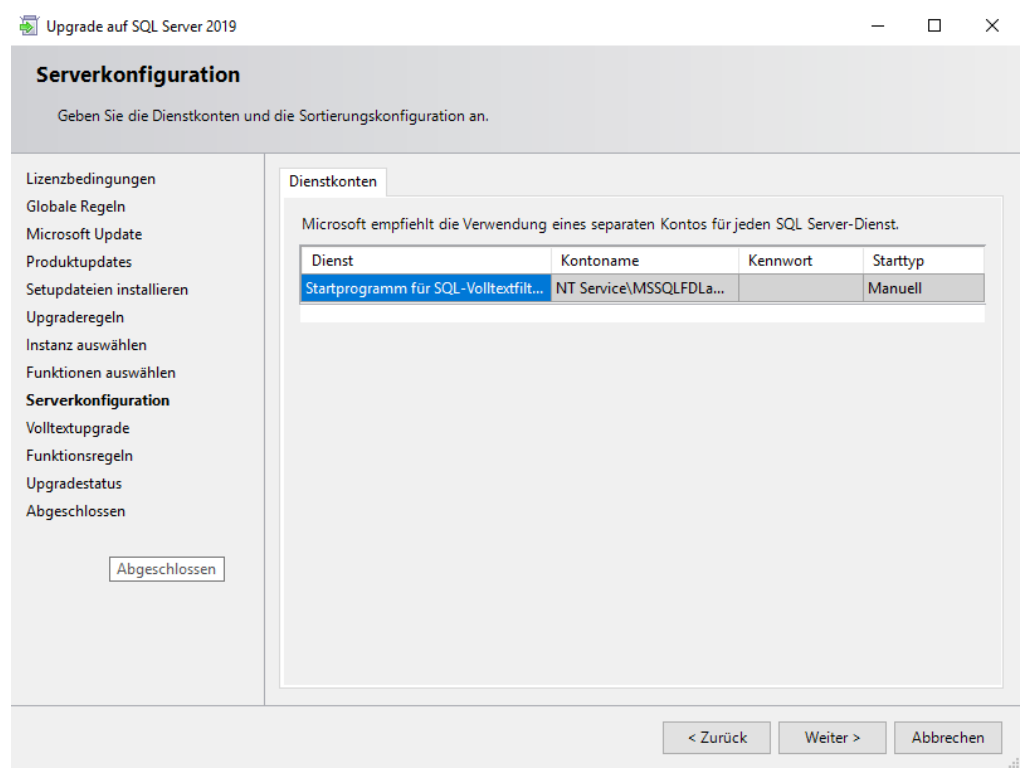

8. In diesem Fenster übernehmen Sie die Voreinstellung. Klicken Sie dann auf *Weiter*.

Upgrade auf SQL Server 2019  $\Box$  $\times$ Volltextupgrade Wählen Sie eine Volltextupgrade-Option aus. Lizenzbedingungen ◉ Importieren Volltextkataloge können schneller importiert und für die Verarbeitung von Abfragen verwendet Globale Regeln werden, als dies bei einer Neuerstellung der Fall ist. Beachten Sie, dass beim Importieren nicht die Microsoft Update neue, erweiterte Wörtertrennung verwendet wird, die in SQL Server 2019 eingeführt wurde. Aus Produktupdates diesem Grund sollten Volltextkataloge letztendlich neu erstellt werden. Wenn kein Volltextkatalog<br>verfügbar ist, werden die dazugehörigen Volltextindizes neu erstellt. Setupdateien installieren Upgraderegeln ○ Neu erstellen Instanz auswählen Volltextkataloge werden unter Verwendung der neuen, erweiterten Wörtertrennung neu erstellt.<br>Das Neuerstellen der Indizes kann einige Zeit dauern und nach dem Upgrade beträchtliche CPU-Funktionen auswählen und Arbeitsspeicherressourcen beanspruchen. Serverkonfiguration Volltextupgrade  $\bigcirc$  Zurücksetzen Funktionsregeln Die Volltextkataloge werden zurückgesetzt. Die Dateien der Volltextkataloge werden entfernt,<br>während die Metadaten der Volltextkataloge und Volltextindizes beibehalten werden. Nach dem<br>Upgrade bleibt der Katalog leer, bis Upgradestatus Abgeschlossen  $\le$  Zurück  $\qquad$ Abbrechen  $Weiter > 0$ 

- 9. Das Upgrade wird nun ausgeführt.
- 10. Die Installation ist nun beendet. Die Zugangsdaten und Kennwörter haben sich nicht geändert.

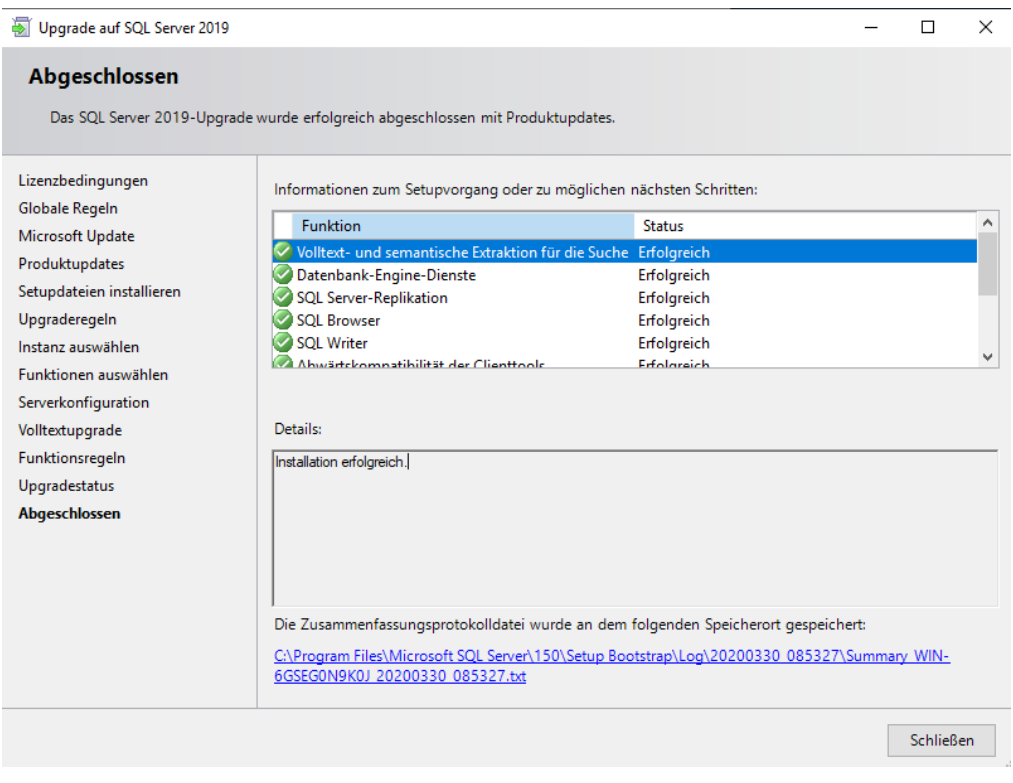

<span id="page-53-0"></span>Bitte gehen sie wie beschreiben vor, um IIS 10 auf Ihrem Windows Server 2019. Zu installieren. Die Installation ist ähnlich wie bei Windows Server 2012

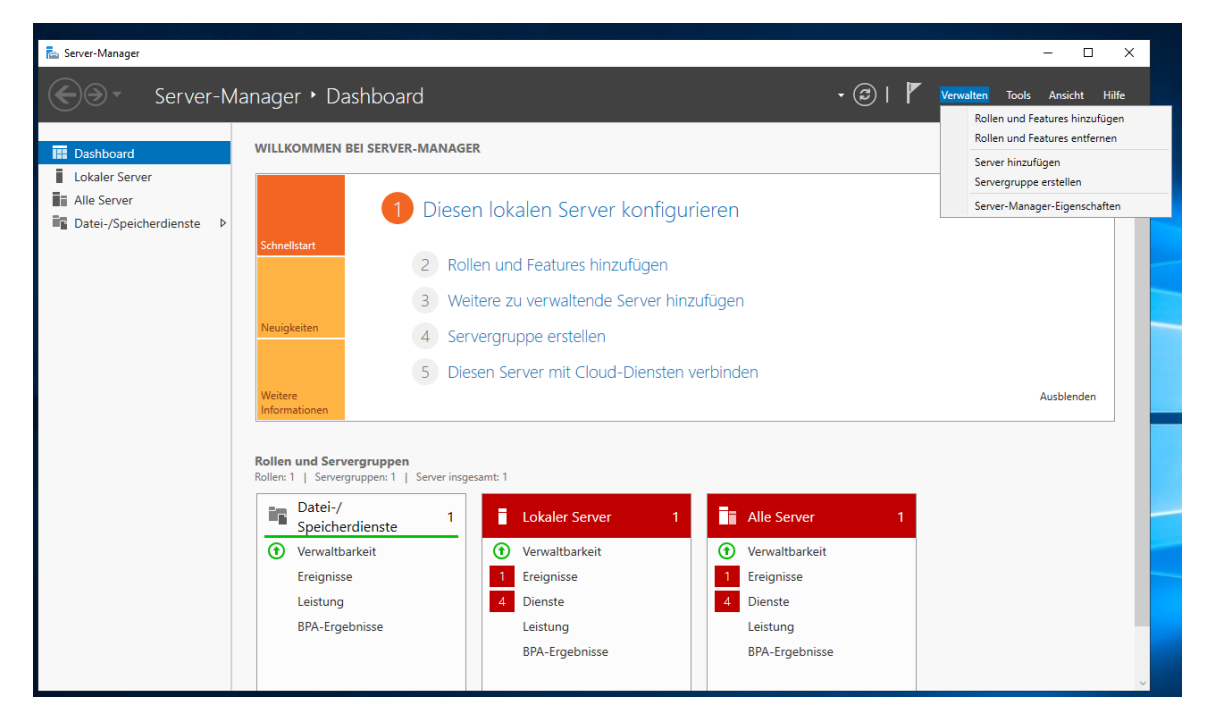

Im Servermanager klicken sie auf Verwaltung – Rollen und Features Hinzufügen

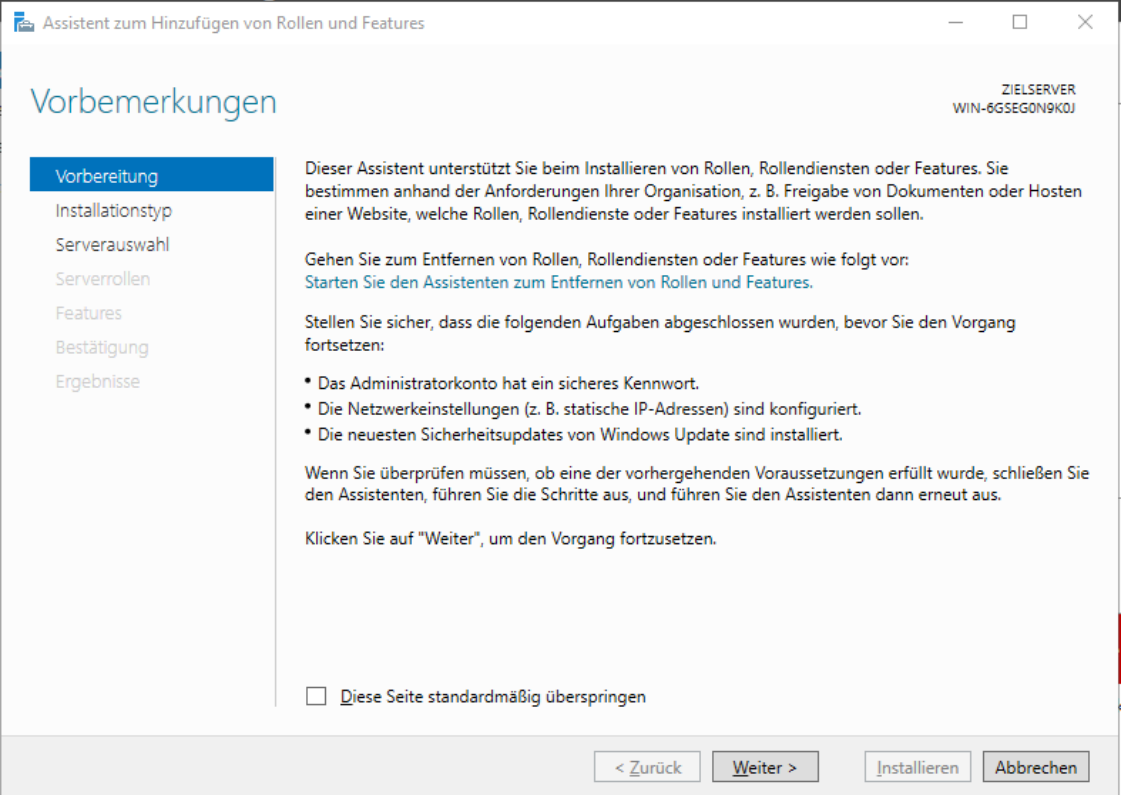

Diese Seite mit weiter Überspringen

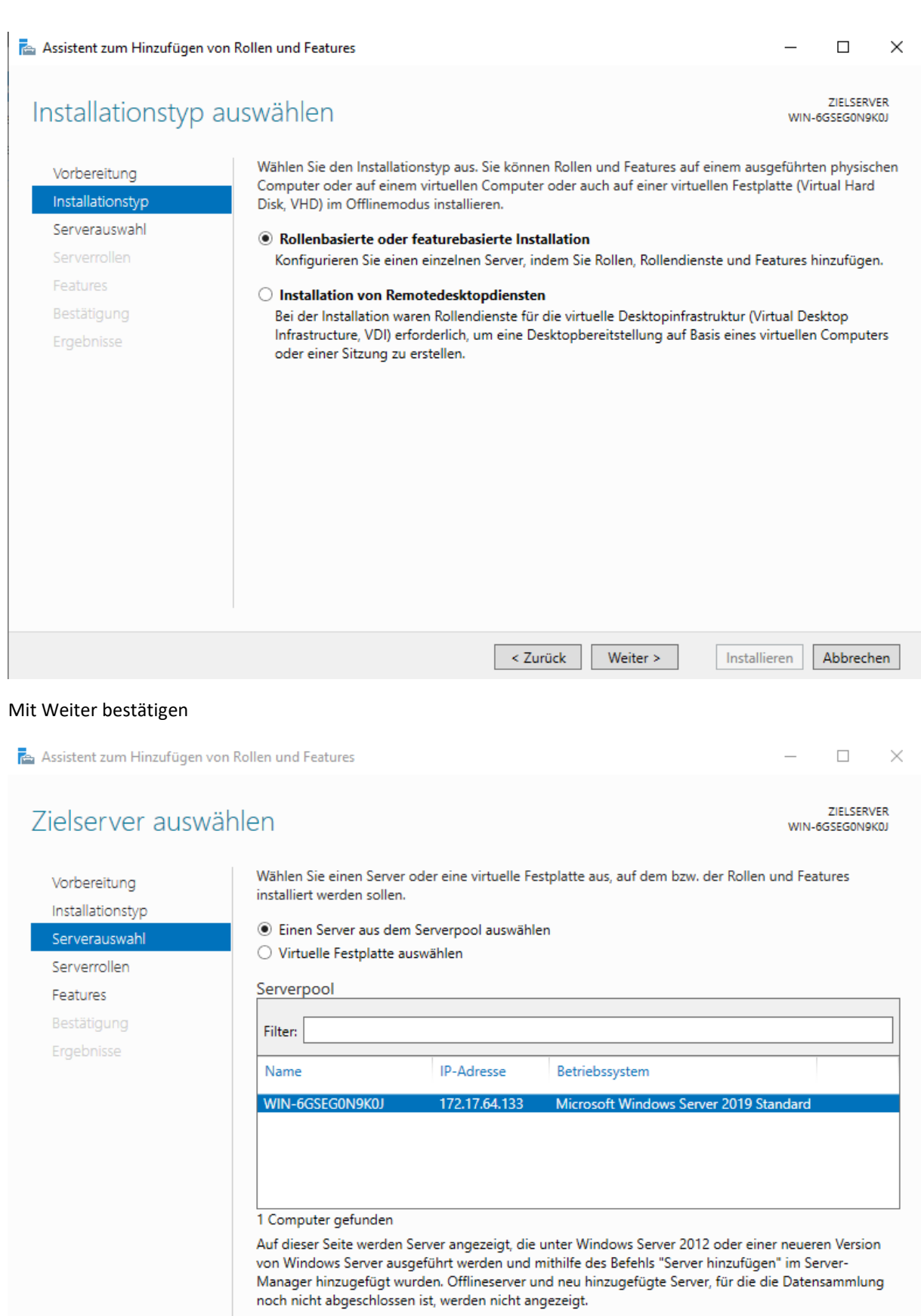

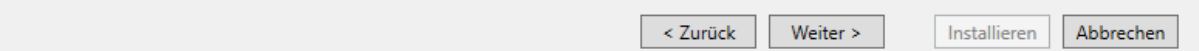

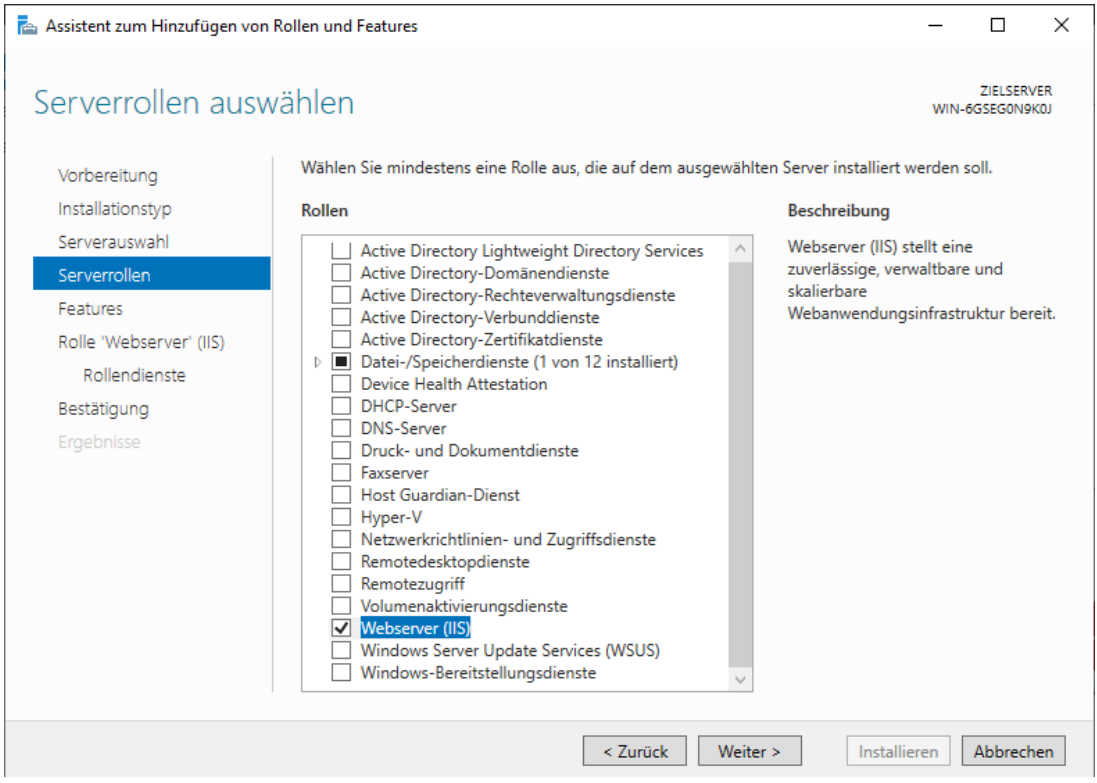

 $\times$ 

Bitte die Rolle Webserver (IIS) auswählen. Es Öffnet sich ein neues Fenster

Assistent zum Hinzufügen von Rollen und Features

## Sollen für Webserver (IIS) erforderliche Features hinzugefügt werden?

Die folgenden Tools sind zum Verwalten dieses Features erforderlich, sie müssen jedoch nicht auf demselben Server installiert sein.

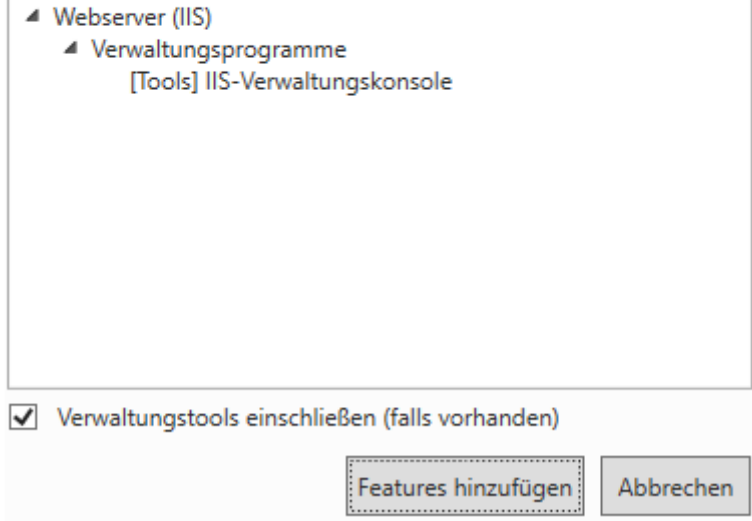

#### Bitte fügen sie dieses Feature hinzu

Assistent zum Hinzufügen von Rollen und Features  $\Box$  $\times$ ZIELSERVER Features auswählen WIN-6GSEGON9KOJ Wählen Sie die auf dem ausgewählten Server zu installierenden Features aus. Vorbereitung Installationstyp Features Beschreibung Serverauswahl Im Rahmen der Windows ▲ √ .NET Framework 3.5-Funktionen Communication Foundation (WCF)-Serverrollen NET Framework 3.5 (enthält .NET 2.0 und 3.0) Aktivierung wird der Windows-HTTP-Aktivierung Features Prozessaktivierungsdienst genutzt, Nicht-HTTP-Aktivierung ▲ ■ NET Framework 4.7-Funktionen (2 von 7 installiert um Anwendungen mithilfe von Rolle 'Webserver' (IIS) Protokollen wie HTTP, Message  $\sqrt{ }$  .NET Framework 4.7 (Installiert) Rollendienste Queuing, TCP und Named Pipes  $\overline{\triangledown}$  ASP.NET 4.7 remote über das Netzwerk  $\triangleright$  MCF-Dienste (1 von 5 installiert) Bestätigung aufzurufen. Dies ermöglicht das BitLocker-Laufwerkverschlüsselung Ergebnisse dynamische Starten und Stoppen BitLocker-Netzwerkentsperrung von Anwendungen als Reaktion auf BranchCache eingehende Arbeitsaufgaben und  $\Box$  Client für NFS somit ein stabiles, verwaltbares und Containers effizientes Anwendungshosting. Data Center Bridging  $\Box$  Direct Play  $E/$ A-QoS Erweitertes Speichern  $\overline{\Box}$  Failoverclustering Gruppenrichtlinienverwaltung  $\le$  Zurück $\|$ Weiter > Installieren Abbrechen

Aktivieren sie .net Framework 3.5 und 4.7 sowie in der Auswahl. Anschließend mit weiter bestätigen

Assistent zum Hinzufügen von Rollen und Features

### Sollen für HTTP-Aktivierung erforderliche Features hinzugefügt werden?

Sie können HTTP-Aktivierung nur installieren, wenn auch die folgenden Rollendienste oder Features installiert werden.

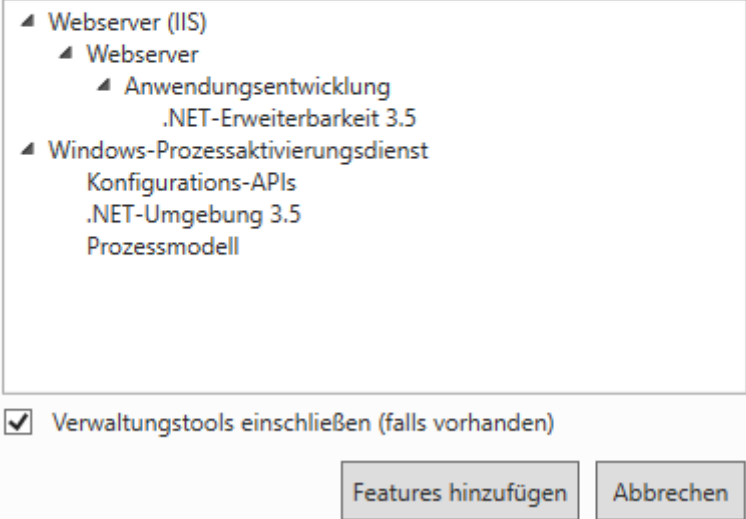

Es erscheint wieder ein Fenster dies bestätigen sie mit Feature hinzufügen

 $\times$ 

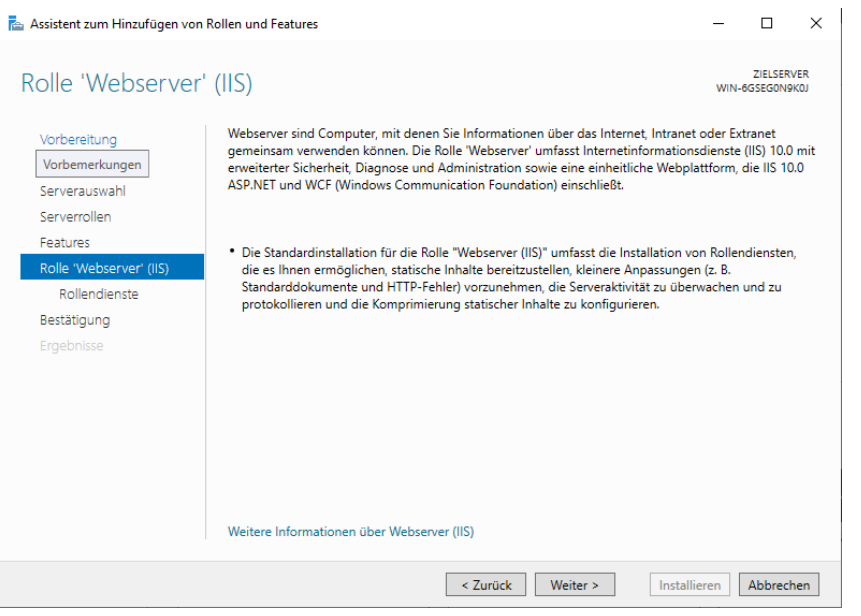

#### Mit Weiter bestätigen

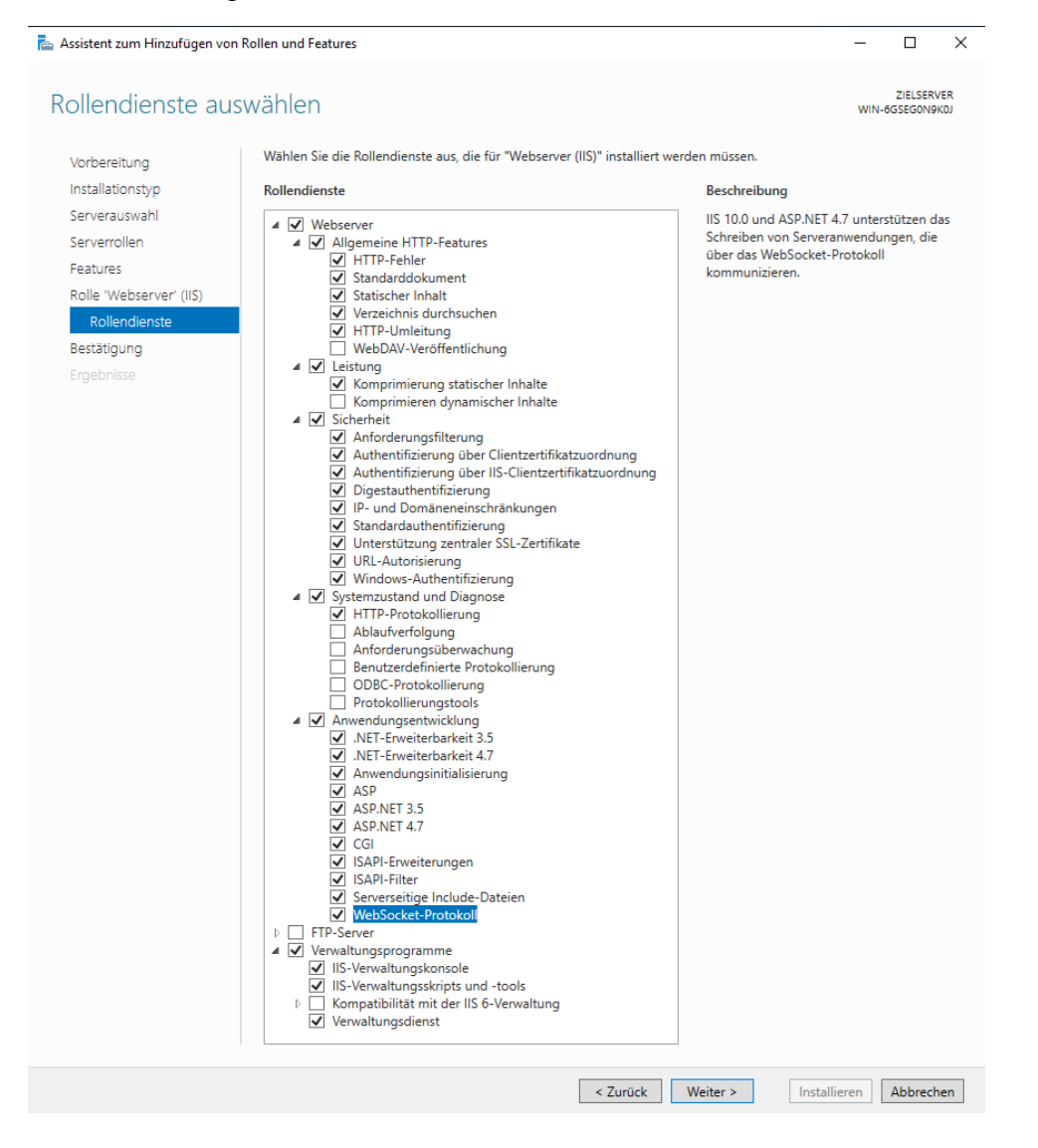

In diesem Fenster wählen sie bitte die Funktionen wie im Bild zu sehen aus. Dabei erscheint ein Fenster (siehe Unten) welches sie mit Feature Hinzufügen bestätigen. Anschließend mit Weiter bestätigen

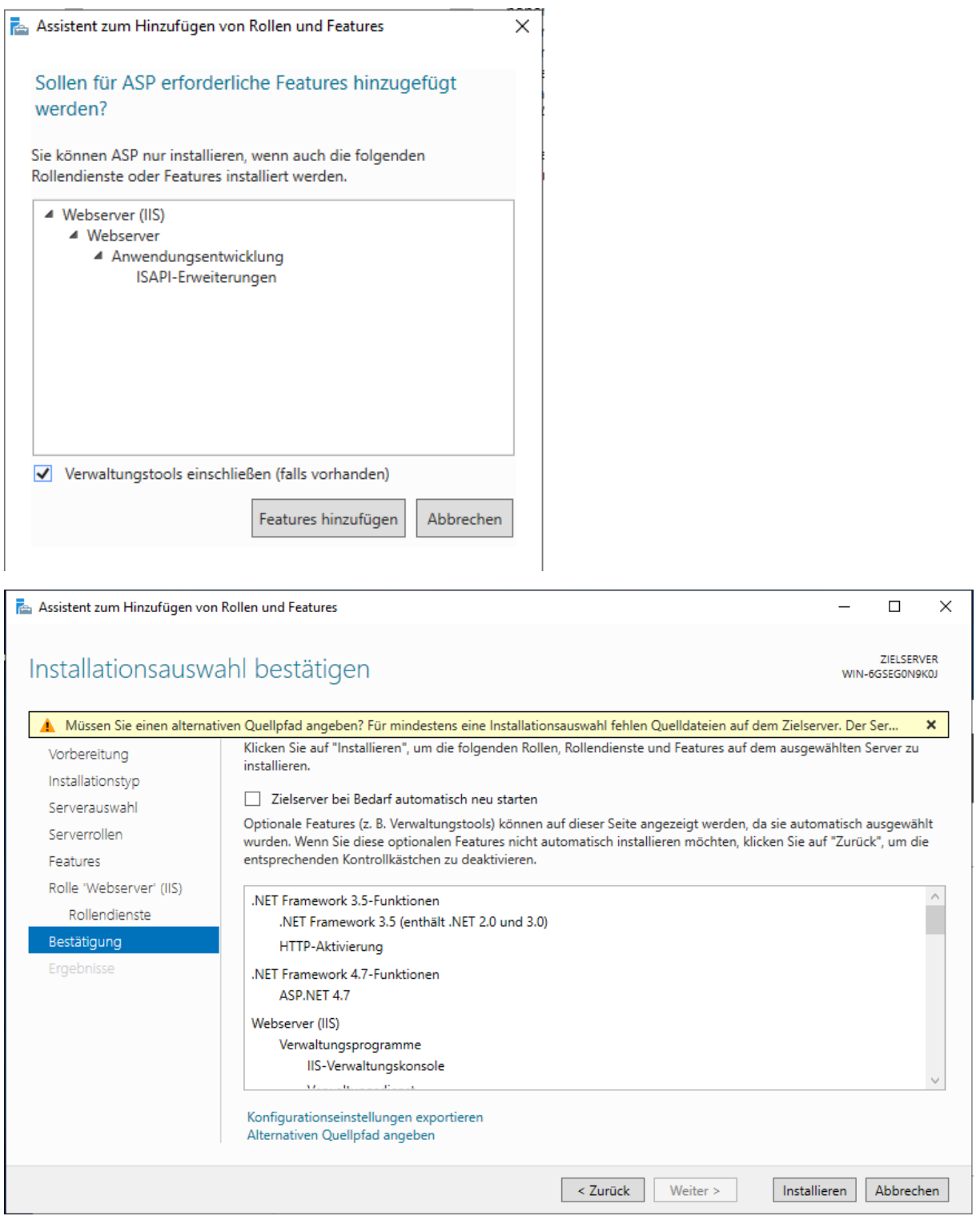

Da wir .net Framework 3.5 installieren benötigen wir die Windows Installations-Archive oder die SXS Datei. Klicken sie bitte auf "Alternativen Quellpfad angeben"

#### Assistent zum Hinzufügen von Rollen und Features

#### Alternativen Quellpfad angeben

Auf einigen Servern stehen möglicherweise nicht alle Quelldateien zur Verfügung, die zum Hinzufügen aller Rollen, Rollendienste oder Features erforderlich sind. Die Quelldateien wurden vielleicht nicht installiert oder wurden später nach der Installation des Betriebssystems von Benutzern entfernt.

Falls auf dem Server, auf dem Sie Rollen oder Features installieren möchten, nicht alle erforderlichen Quelldateien vorhanden sind, kann der Server versuchen, die Dateien über Windows Update oder aus einem Speicherort abzurufen, der in der Gruppenrichtlinie angegeben ist.

Sie können auch einen alternativen Pfad für die Quelldateien angegeben, falls diese nicht auf dem Zielserver vorhanden sind. Der Quellpfad oder die Dateifreigabe muss entweder der Gruppe "Jeder" (aus Sicherheitsgründen nicht empfohlen) oder dem Computerkonto (lokales System) des Zielservers Leseberechtigungen erteilen. Es reicht nicht aus, dem Benutzerkonto Zugriff zu erteilen.

Im Folgenden werden Beispiele für einen gültigen Quelldateipfad aufgeführt. Dabei ist der Zielserver der lokale Server, und das Laufwerk "E:" enthält die Windows Server-Installationsmedien.

Die Quelldateien für .NET Framework 3.5-Features werden nicht als Teil einer Standardinstallation installiert, stehen aber im Ordner "SxS" zur Verfügung: E:\Sources\SxS\

Quelldateien für andere Features sind in der Datei "Install.wim" verfügbar. Fügen Sie dem Pfad das Präfix "WIM:" und ein Suffix hinzu, um den Index des Images anzugeben, aus dem die Quelldateien abgerufen werden. Im folgenden Beispiel lautet der Index "4": WIM:E:\Sources\Install.wim:4

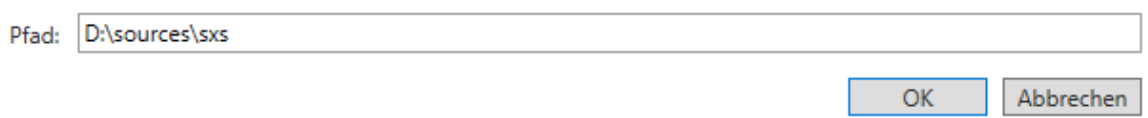

In diesem Fenster tragen sie Wie beschrieben den Pfad zur Sxs Datei ein. Mit Ok bestätigen

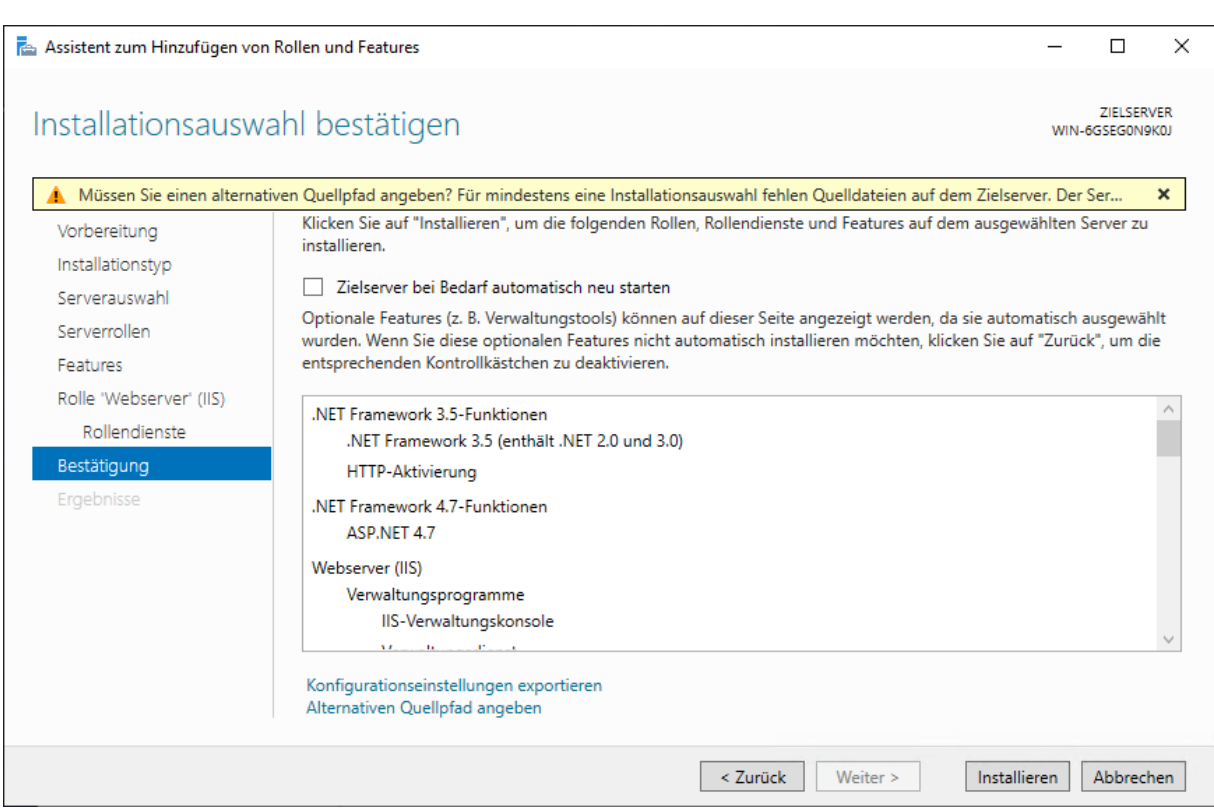

Wieder zurück, kann man die Installation mit dem Button "Installieren" starten

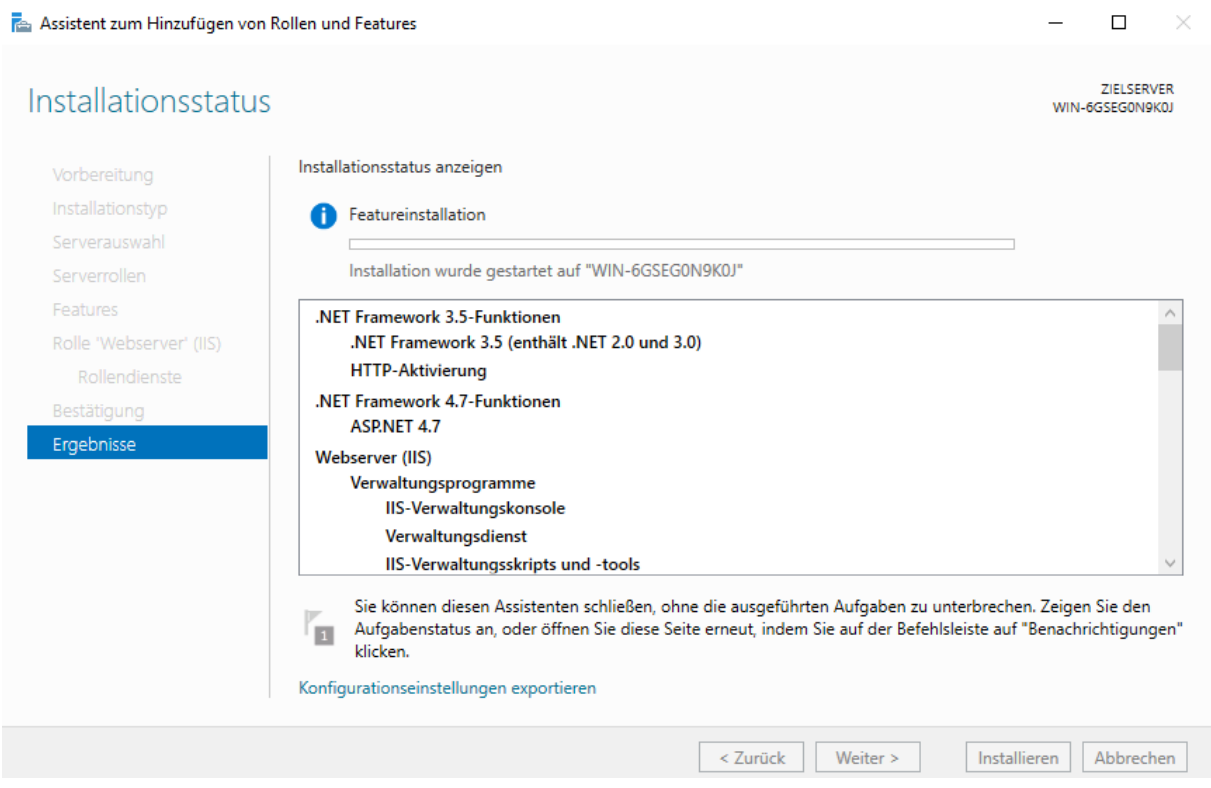

Die Installation ist nun gestartet…..

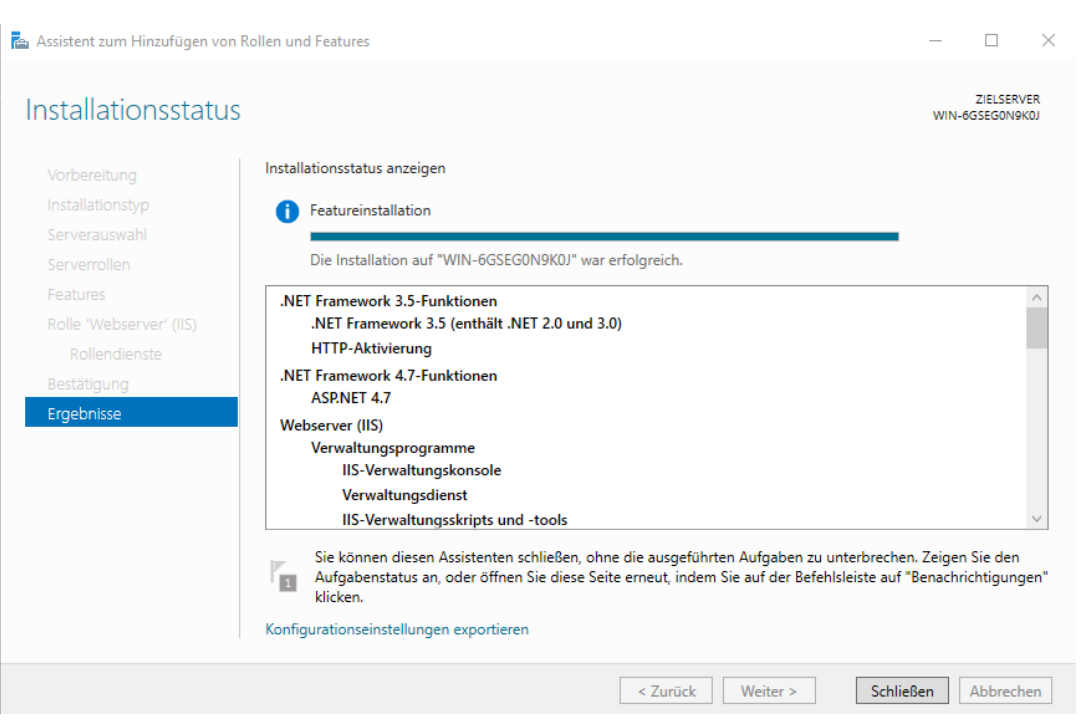

Nach erfolgreicher Installation schließen wir das Fenster

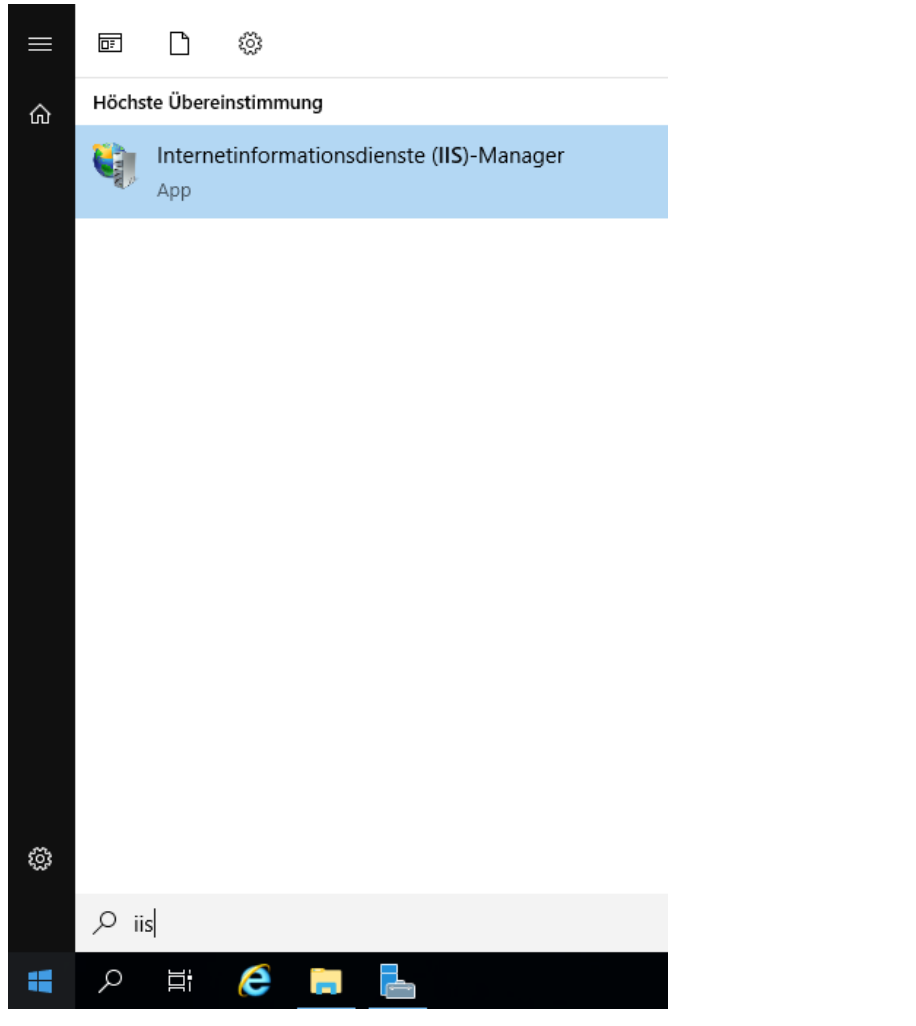

Nun können wir den Internetinformationsdienste (IIS)-Manager starten

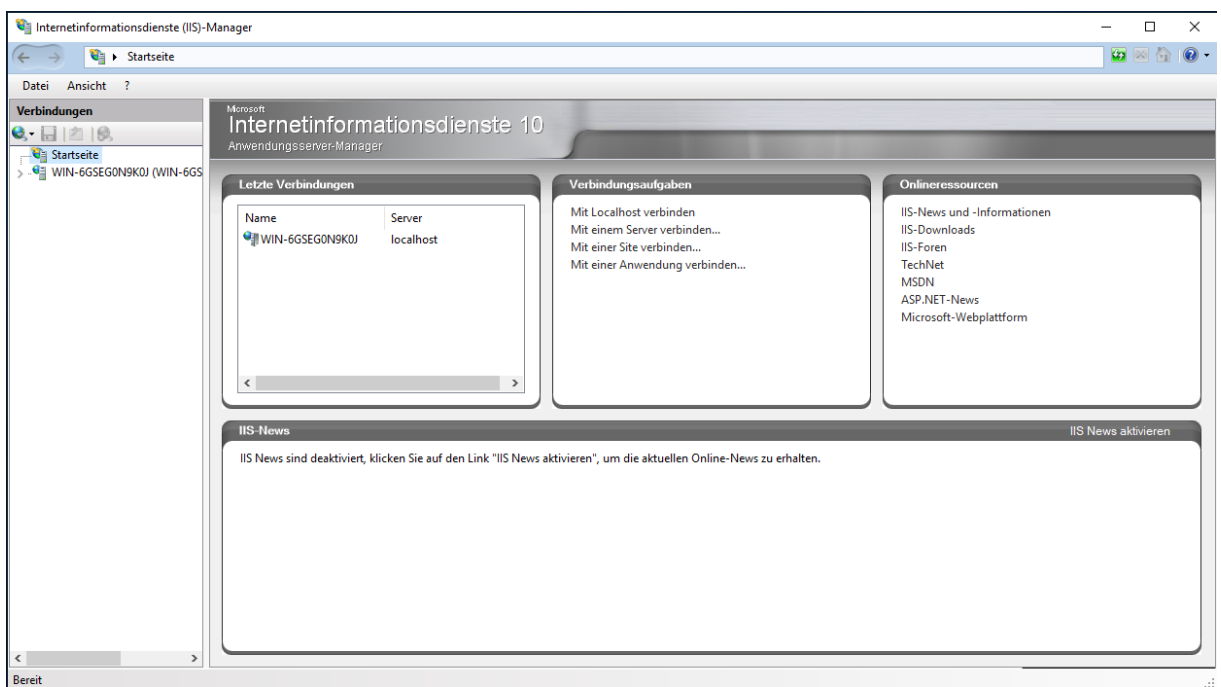

Herzlich willkommen im IIS 10.

# <span id="page-62-0"></span>Anhang 10: Setzen der Umgebungsvariablen: NO\_PROXY

In Netzwerken mit aktivem Proxy-Server kann es unter Umständen nötig sein, die Systemvariable NO\_PROXY auf dem INGRADAdesktop Server zu setzen.

In den Systemvariablen müssen die Variable *NO\_PROXY* gesetzt werden.

Zu den Umgebungsvariablen gelangen sie wie folgt:

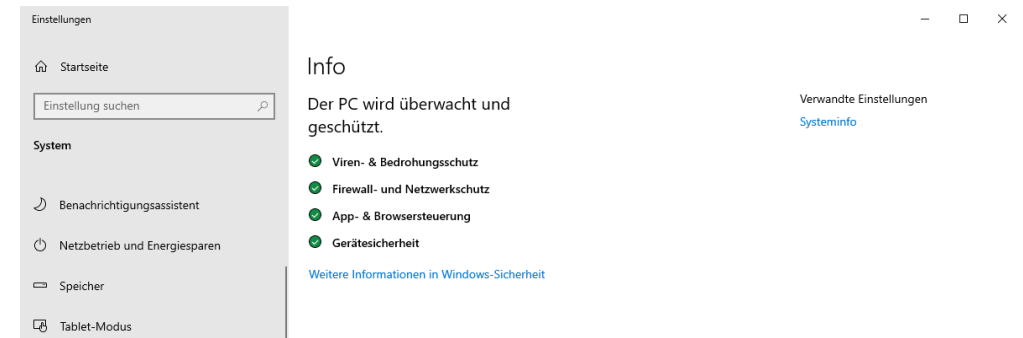

Öffnen sie das Einstellungsmenü "System" und klicken sie auf Systeminfo.

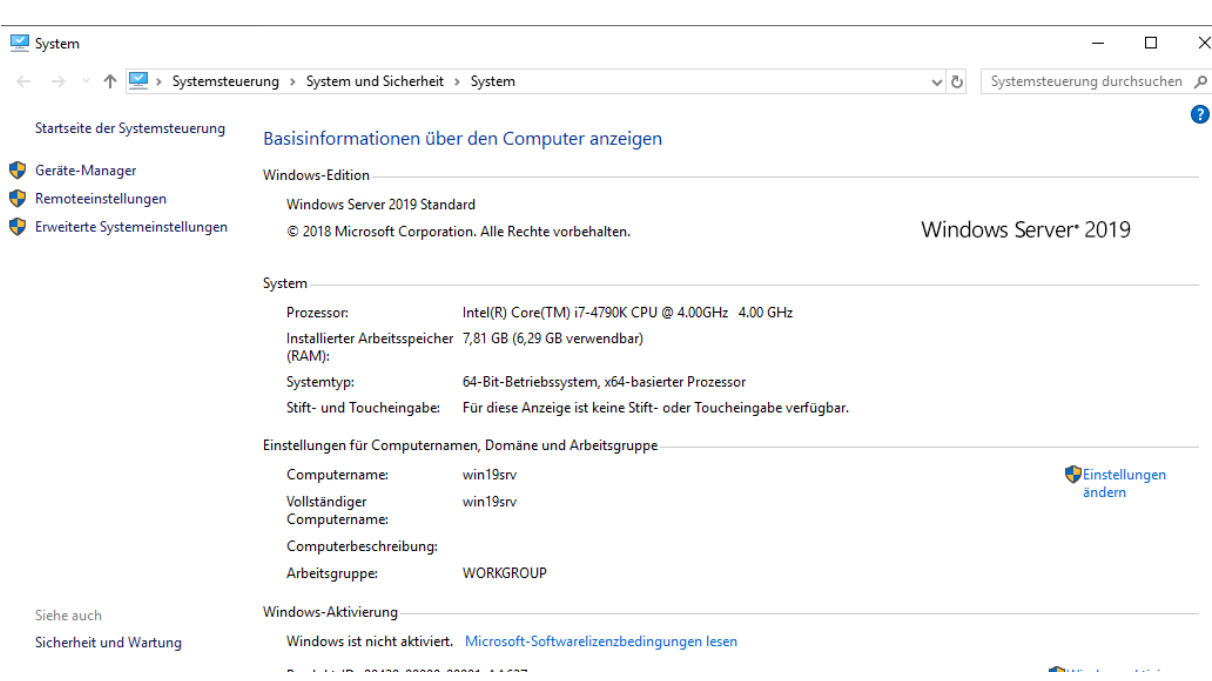

In diesem Fenster öffnen sie "Erweiterte Systemeinstellungen".

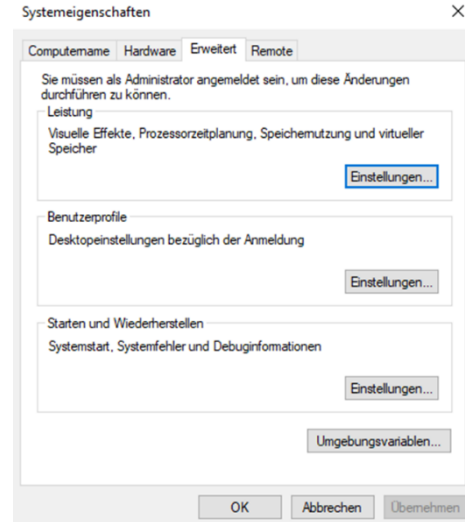

Klicken sie auf den Button "Umgebungsvariablen".

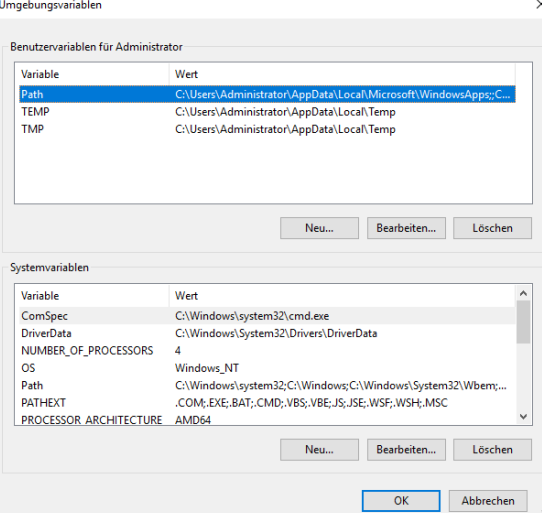

### Geben Sie beim Namen der Variablen NO\_PROXY ein

#### Beim Wert der Variablen geben Sie folgendes ein:

Localhost,127.0.0.1,Servername,FQN (Servername und FQN müssen durch die Tatsächlichen Namen ersetzt werden. )

# <span id="page-64-0"></span>Anhang 11: Problembehebung nach der Installation

- Fehler bei der Installation "Kennwort konnte nicht verschlüsselt werden": Bitte prüfen sie nach der Installation, ob der INGRADA Server erreichbar ist: <http://localhost/softplan2021desktop/softplan.ingrada.api>Nach Aufruf der URL sollten Sie die INGRADA-Server Anmeldemaske sehen. Die können sie sich mit AdministratorDesktop und Ihrem während der Installation vergeben Kennwort. Sollte hier eine Fehlermeldung erscheinen, haben Sie wahrscheinlich nicht im Verzeichnis c:\programme installiert. Um den Fehler zu beheben, vergeben Sie bitte der Usergruppe IIS\_IUSERS Ändern-Rechte auf das Verzeichnis INGRADA Desktop 11 inklusiver der Unterordner.
- INGRADA Desktop am Server oder Client startet nur kurz und schließt sich gleich wieder. Hier fehlt der msoledbsql-Treiber. Diesen finden sie in Ihrem INGRADA Installationsverzeichnis, z.B. c:\Desktop11\bin\Client\ISSetupPrerequisites\{8CE12F16-65E7-4911-83F4-3FACAE117CB7}
- Nach der Patch-Installation startet INGRADA Desktop mit der Fehlermeldung, dass INGRADA-Server nicht erreichbar ist. Bitte prüfen Sie die INGRADA-Server URL (siehe oben) ob diese geöffnet werden kann. Kommt es hier zur Fehlermeldung, so ist eventuell die .net-Core Installation von Windows beschädigt worden. Um den Fehler zu beheben, laden Sie bitte die Installationsroutine für .netCore 5 Hostingbundle aus unserem Servicebereich unter Downloads - Sonstiges herunter.
- Das INGRADA Desktop 11 Icon wird auf dem Desktop nicht richtig angezeigt: Bitte prüfen Sie die Eigenschaften der Icons und tragen Sie den korrekten Pfad zur Desktop-exe ein.